# PERFECT

#### INTRODUCCIÓN  $1.$

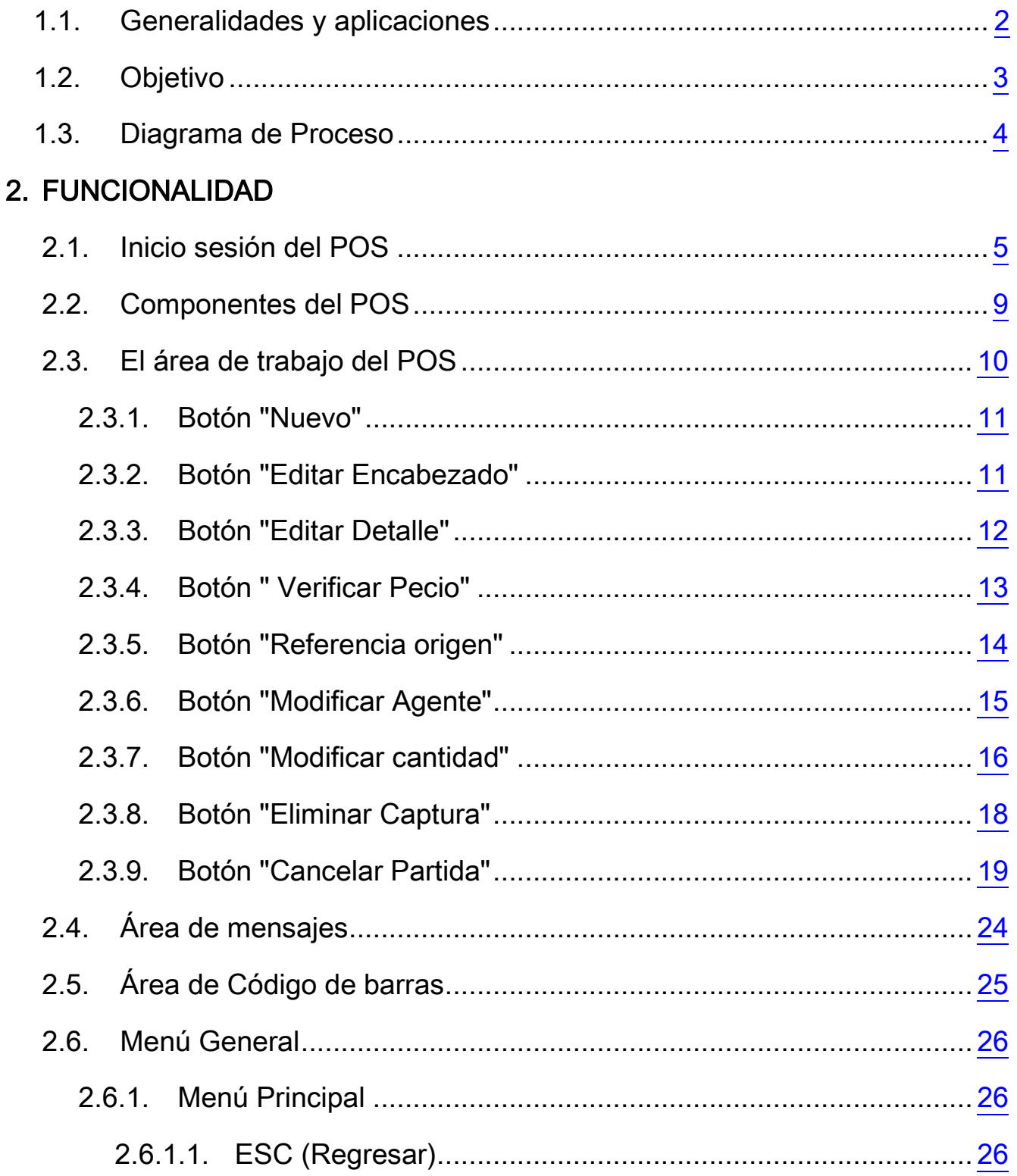

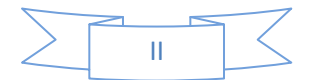

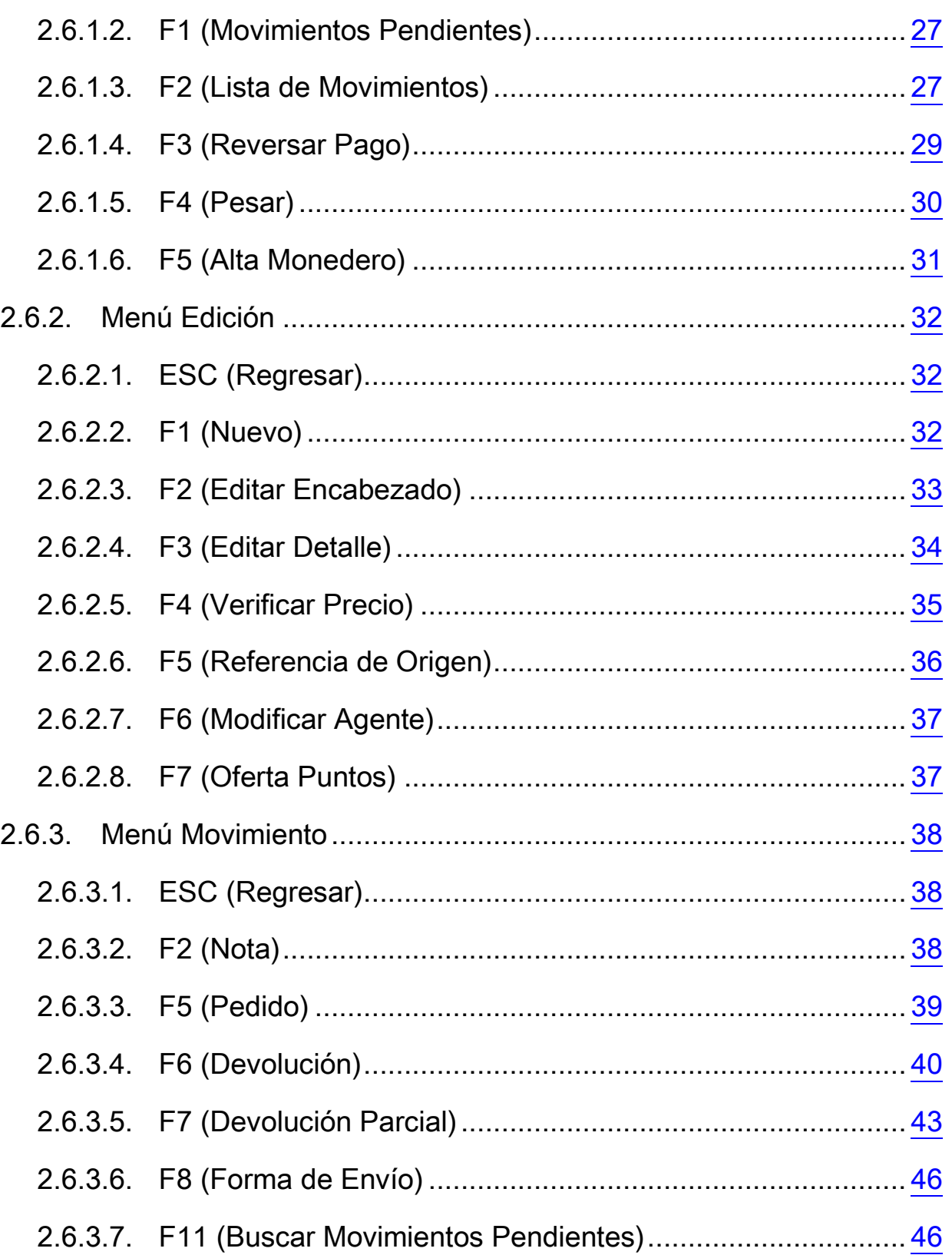

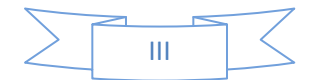

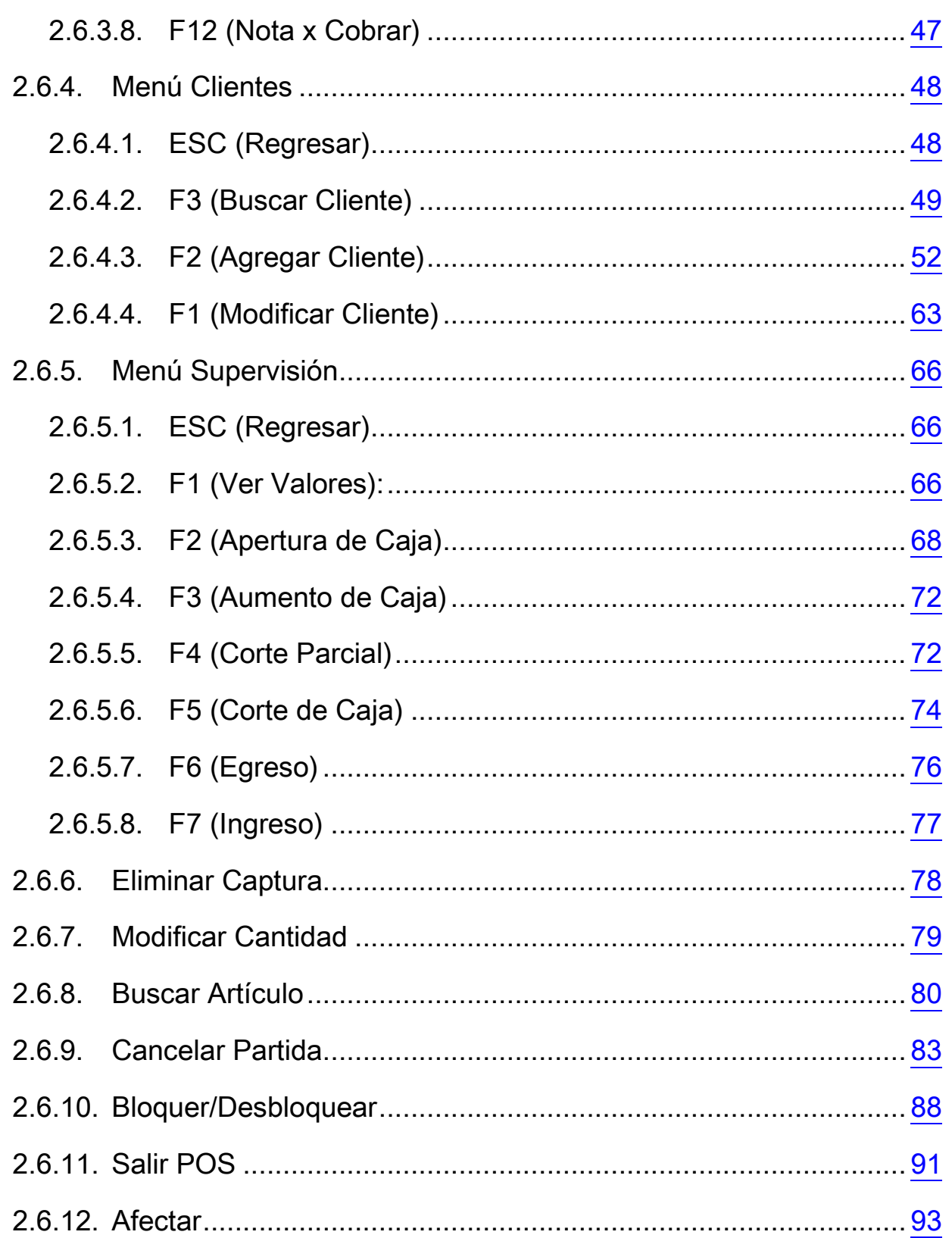

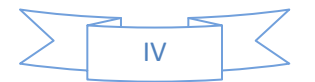

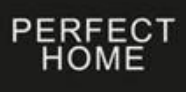

 $\lt$  $\overline{v}$ 

# INTRODUCCIÓN

#### <span id="page-5-0"></span>**Generalidades y aplicaciones.**

TPV es el acrónimo de Terminal Punto de Venta (en inglés "POS terminal" o "Point Of Sale Terminal"). Hace referencia al dispositivo y tecnologías que ayudan en la tarea de gestión de un establecimiento comercial de venta al público.

Es un Sistema informático o electrónico que permite la creación e impresión del recibo, ticket o factura de venta con los detalles de las referencias y precios de los artículos vendidos, actualiza los cambios en el nivel de existencias de mercancías (STOCK) en la base de datos y en algunos casos como el gran comercio, permite la autorización para el pago con tarjetas de crédito que posteriormente es transferida a las entidades bancarias.

El POS es un sistema que permite la venta mostrador de una forma ágil y segura, teniendo control de precios, ofertas o políticas de descuento, dispositivos electrónicos como báscula y lectores de códigos de barras, recargas telefónicas, cobro en línea de tarjetas de crédito, monedero electrónico, CDFi, entre otras funcionalidades.

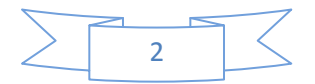

# <span id="page-6-0"></span>OBJETIVO

El propósito de este manual es proporcionar la información necesaria para que el usuario final del POS [Gerentes, Subgerentes y Cajeros(as)], se familiaricen y adquieran los conocimientos necesarios para que lleven a cabo su tarea en la TPV (Terminal Punto de Venta).

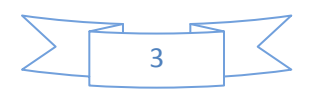

# <span id="page-7-0"></span>DIAGRAMA DE PROCESO

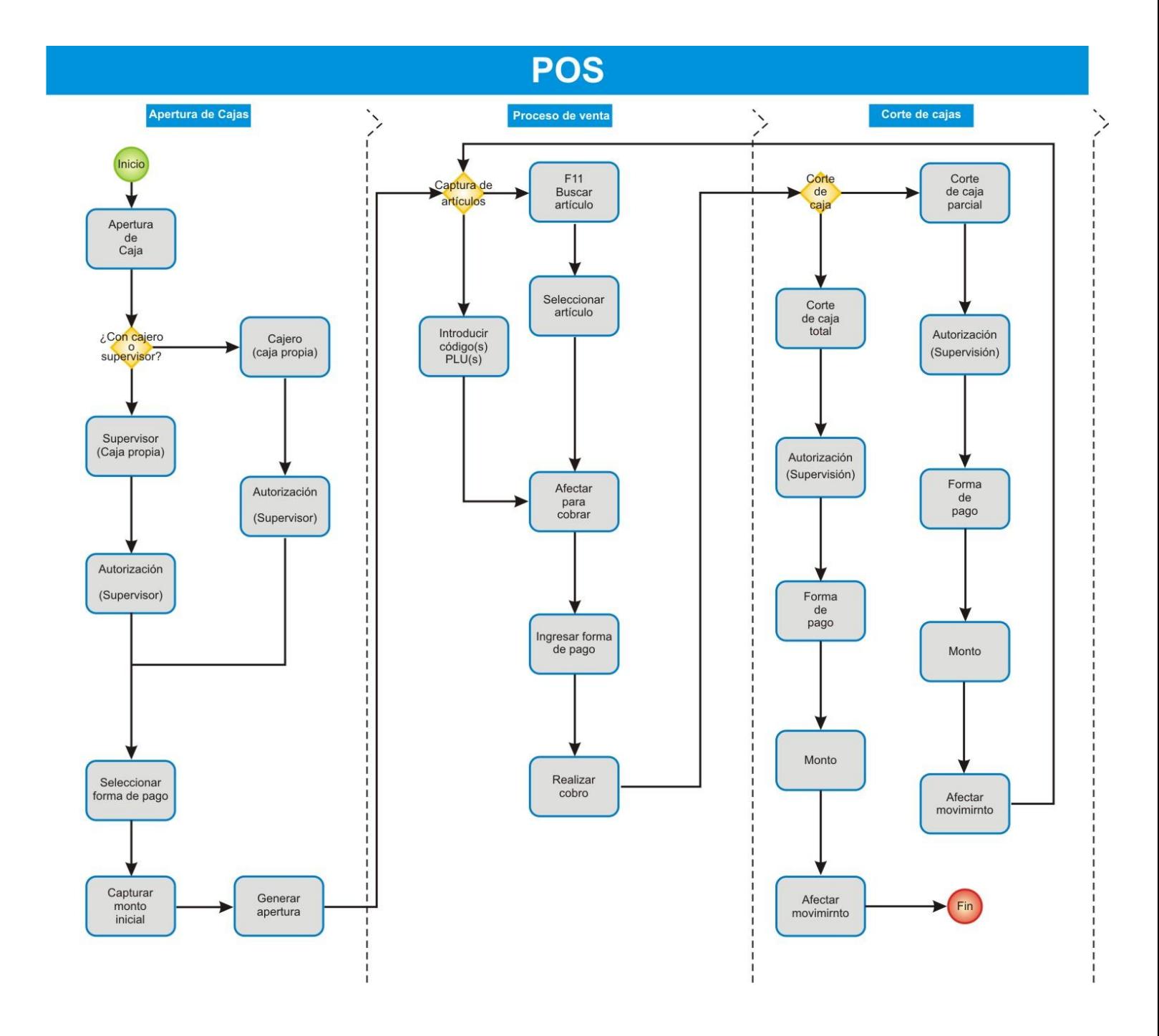

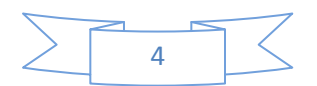

# FUNCIONALIDAD DEL POS

## <span id="page-8-0"></span>Inicio de sesión en el POS

Para comenzar a utilizar el POS es necesario buscar en la pantalla de la TPV el icono de Intelisis -Acceso directo.

PER

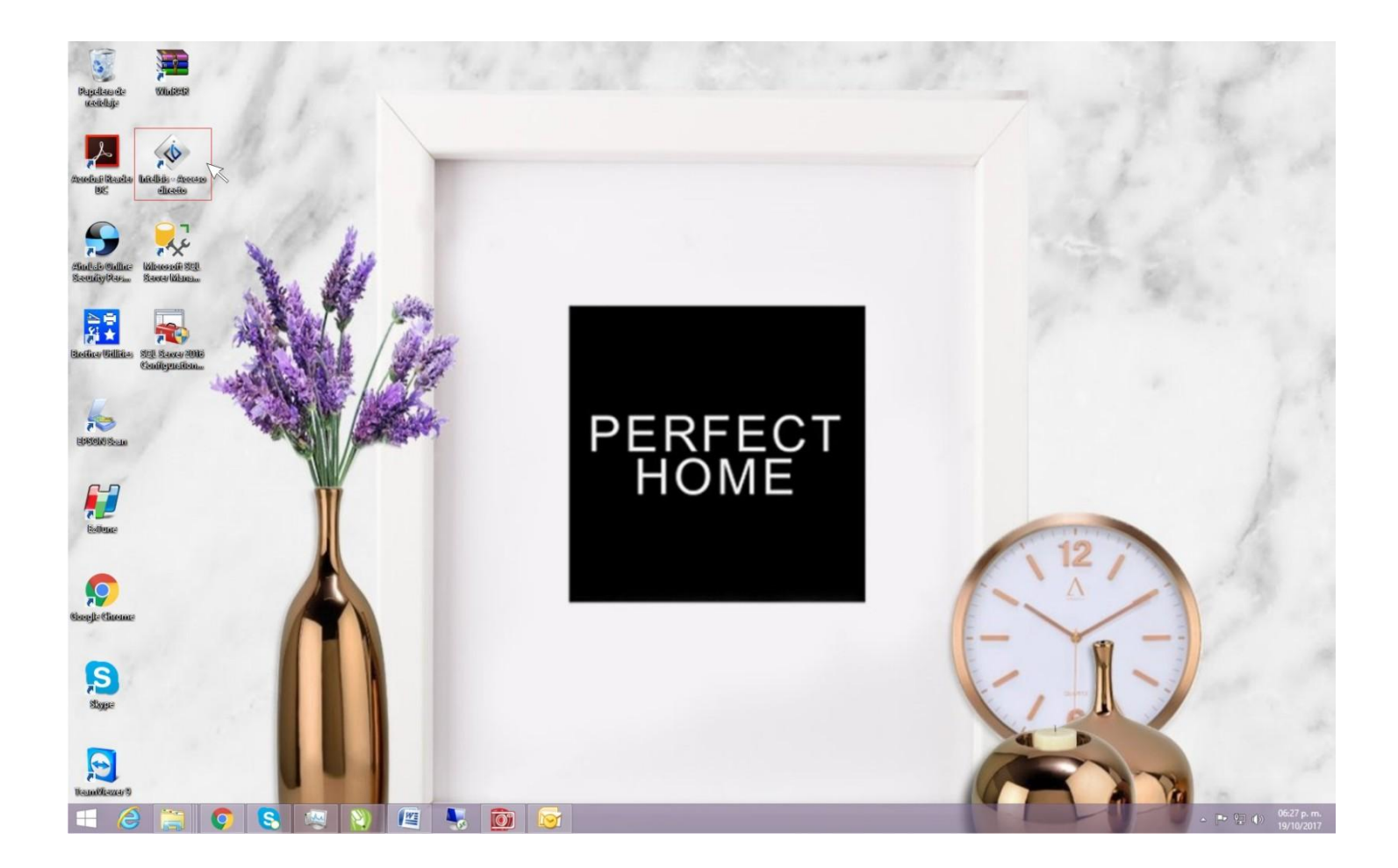

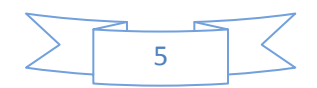

Para abrirlo da doble clic sobre el icono u oprime el botón derecho del ratón y elige la opción Abrir.

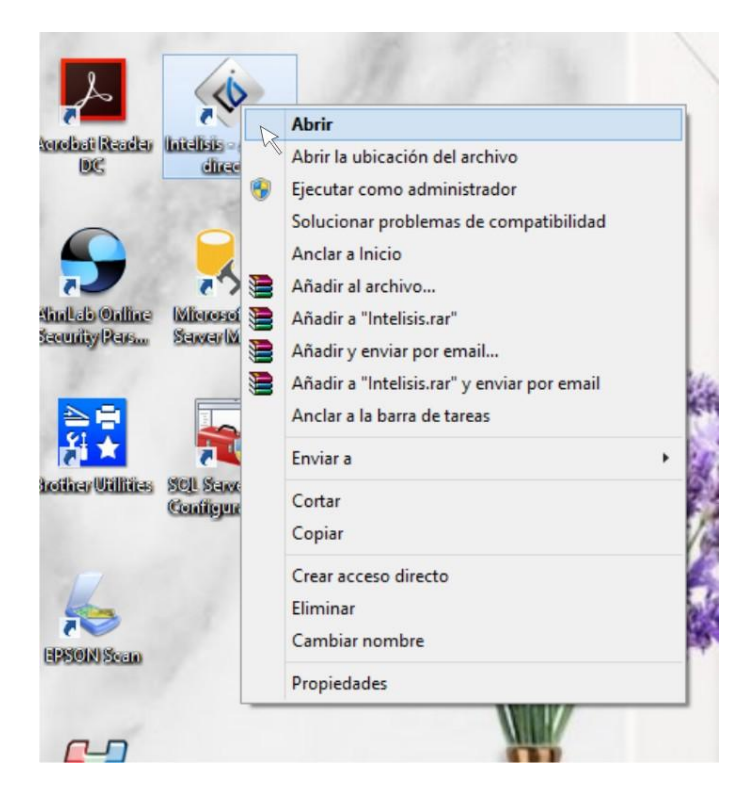

Se abre la ventana "Access Intelisis". Posiciona el puntero del ratón en el campo User: teclea tu usuario y oprime la tecla Enter

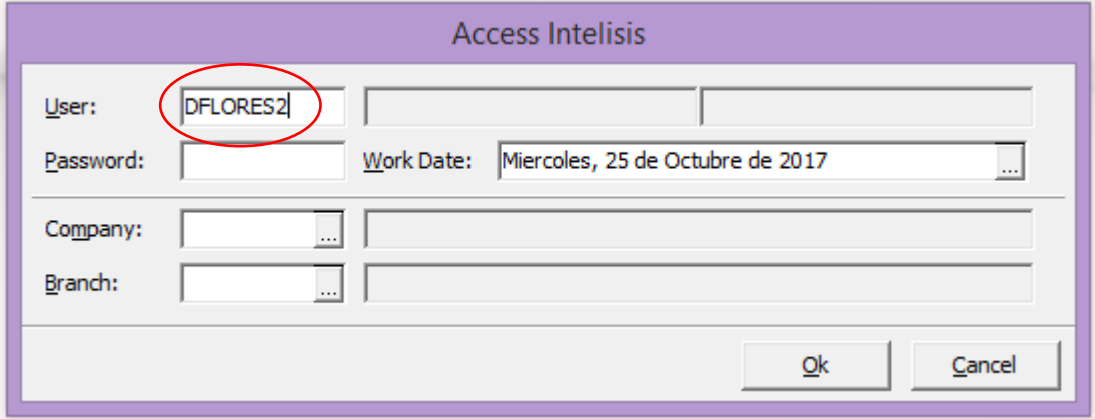

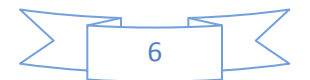

PERFECT<br>HOME

Introduce tu contraseña en el campo Password: Da clic con el ratón en el botón Ok.

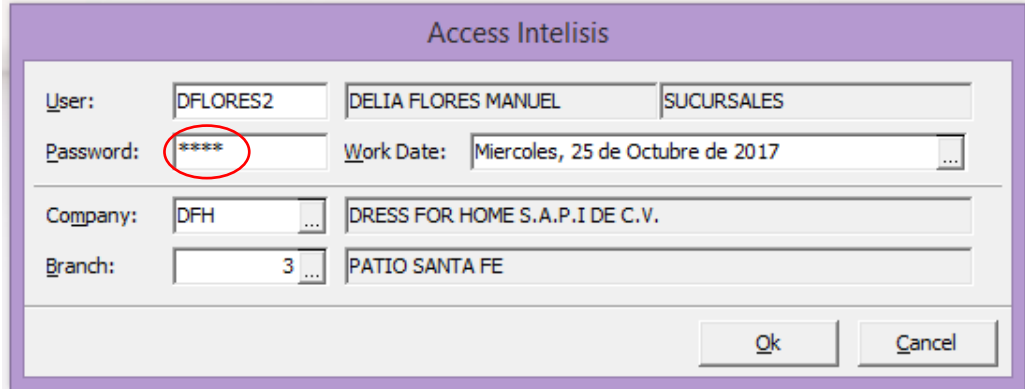

Se abre la ventana de Intelisis, selecciona con el ratón la siguiente ruta: Intelisis\Comercial\POS

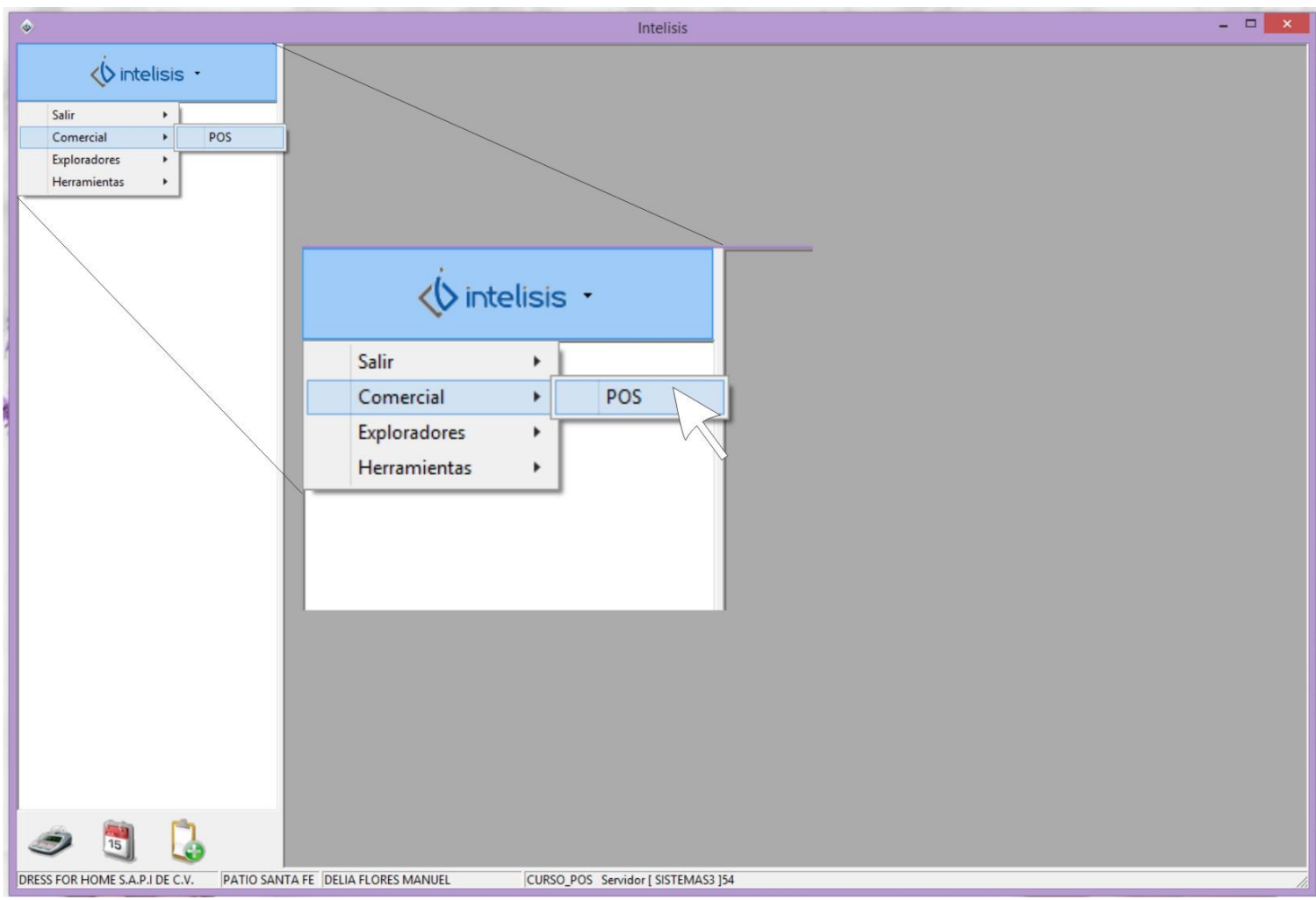

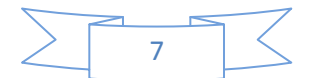

PERFECT<br>HOME

#### Aparecerá la ventana del POS

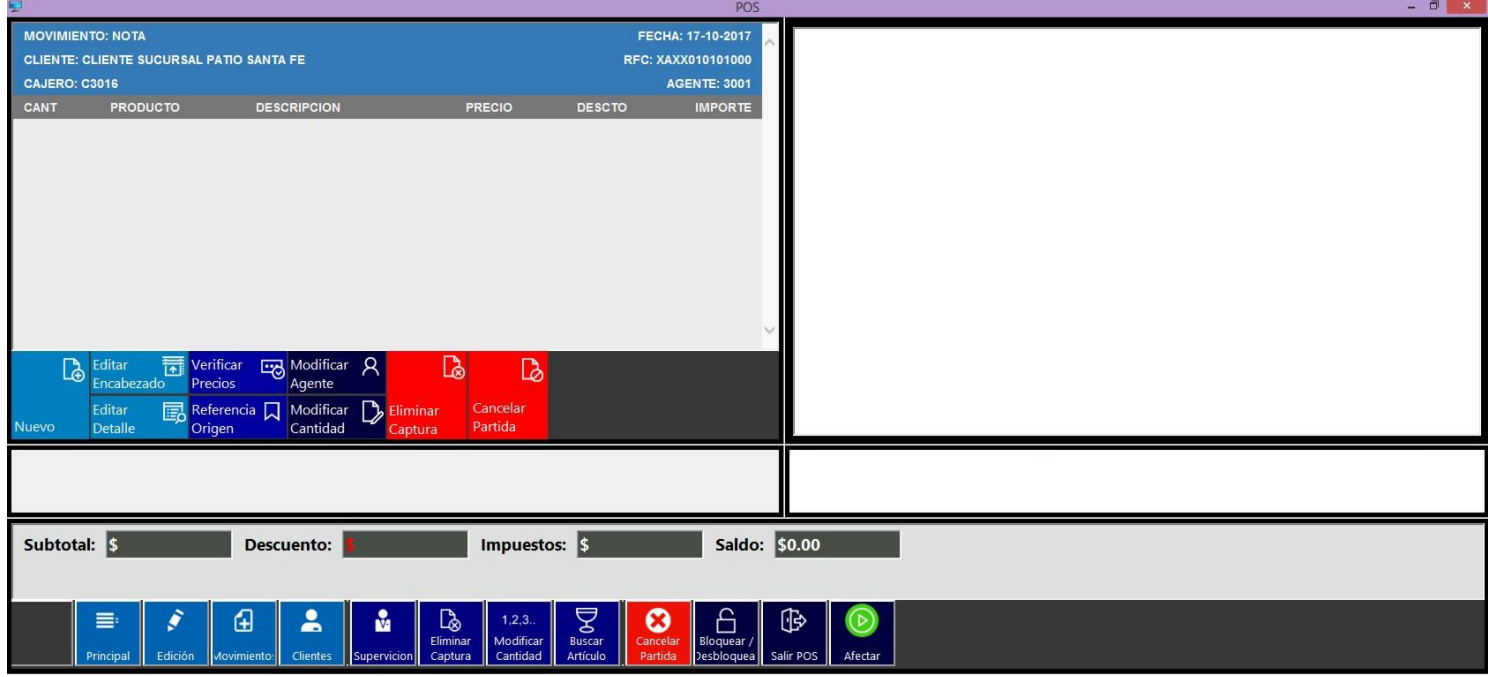

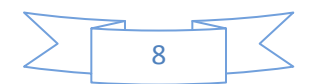

## <span id="page-12-0"></span>Componentes del POS

La ventana del pos consta de las siguientes divisiones importantes:

1. El área de trabajo del ticket, con las principales operaciones que se realizan en caja.

PERFECT

- 2. Botones de acciones rápidas, las cuales ayudan en la modificación general de la venta.
- 3. El banner de imágenes
- 4. Código de artículos, PLUs.
- 5. Mensajes de ayuda.
- 6. Totalizadores de la venta.
- 7. Funciones del POS.

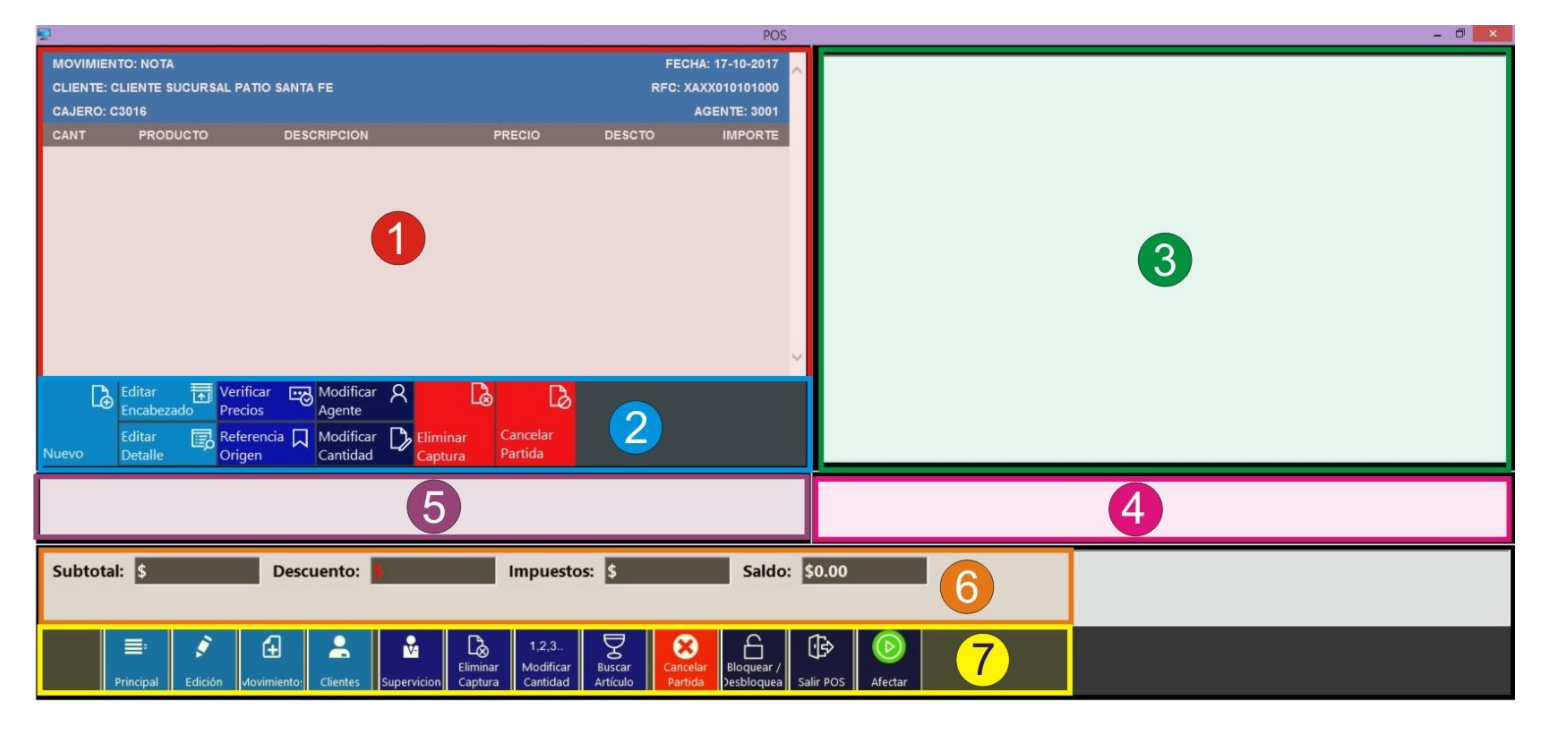

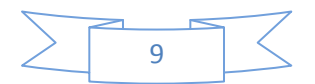

## <span id="page-13-0"></span>El área de trabajo del POS

El área de trabajo consta del generador de notas y los botones de acción rápida.

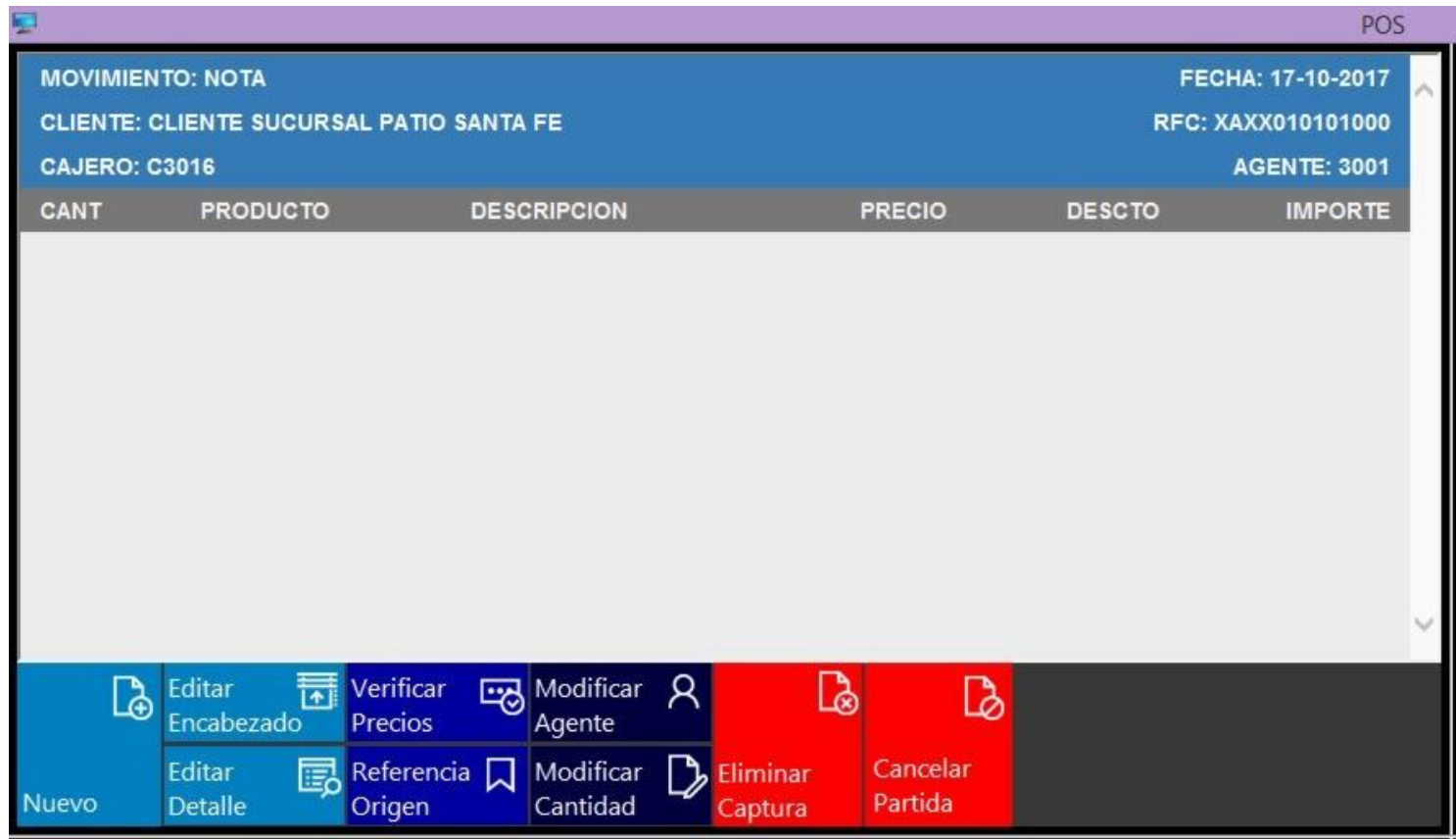

En esta pantalla se observa el área de nota o movimiento que se esté ejecutando en el POS, en la cual se agregan los artículos o datos a afectar.

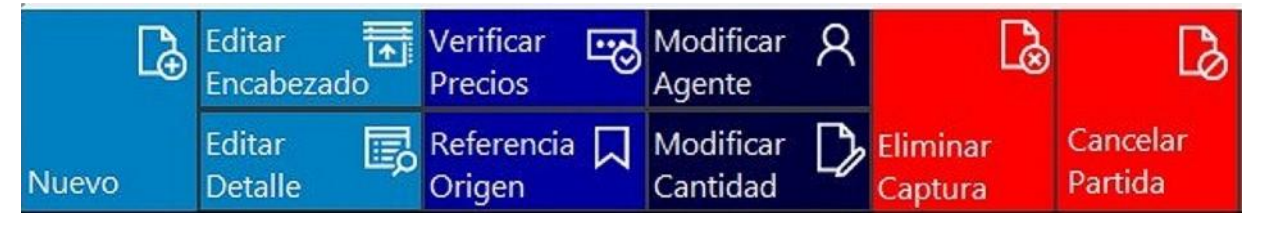

Dentro de los botones de acción rápida se encuentra las siguientes opciones:

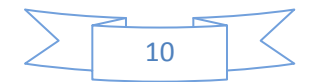

#### <span id="page-14-0"></span>Nuevo:

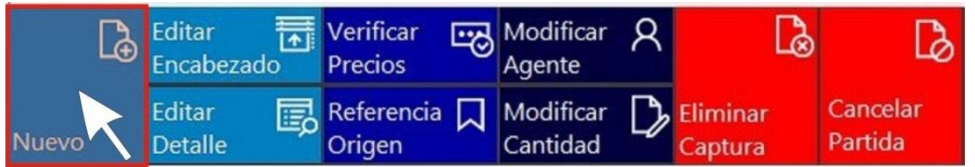

Generalmente esta opción no se llega a utilizar. Al oprimir este botón se crea un movimiento nuevo de acuerdo a la configuración que se realizó.

Nota: El POS está configurado de tal manera que no permite tener movimientos pendientes, por esta situación si se selecciona el botón Nuevo el sistema nos manda un mensaje de alerta.

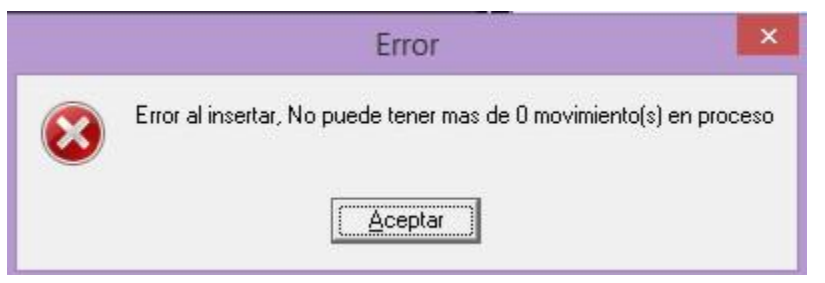

Solo hay que darle Aceptar y continuamos trabajando.

#### <span id="page-14-1"></span>Editar Encabezado:

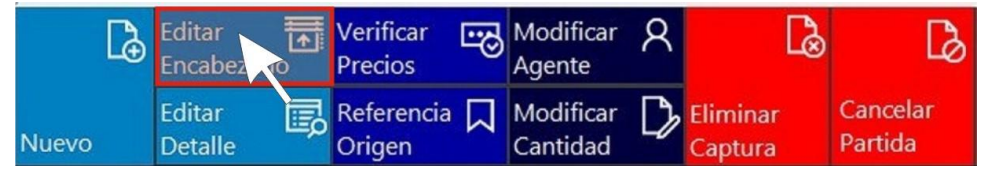

Al oprimir este botón requerirá permiso del supervisor.

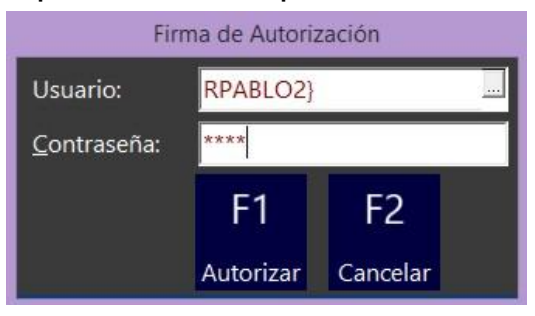

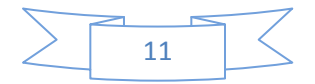

Una vez autorizado se abre la ventana "Edición de Encabezado" que permite modificar algunos datos, tales como la fecha, sucursal del cliente, la lista de precios, el concepto, la referencia, las observaciones, el agente de ventas y el almacén para esto debe tener permisos de supervisor. Guardar y cerrar.

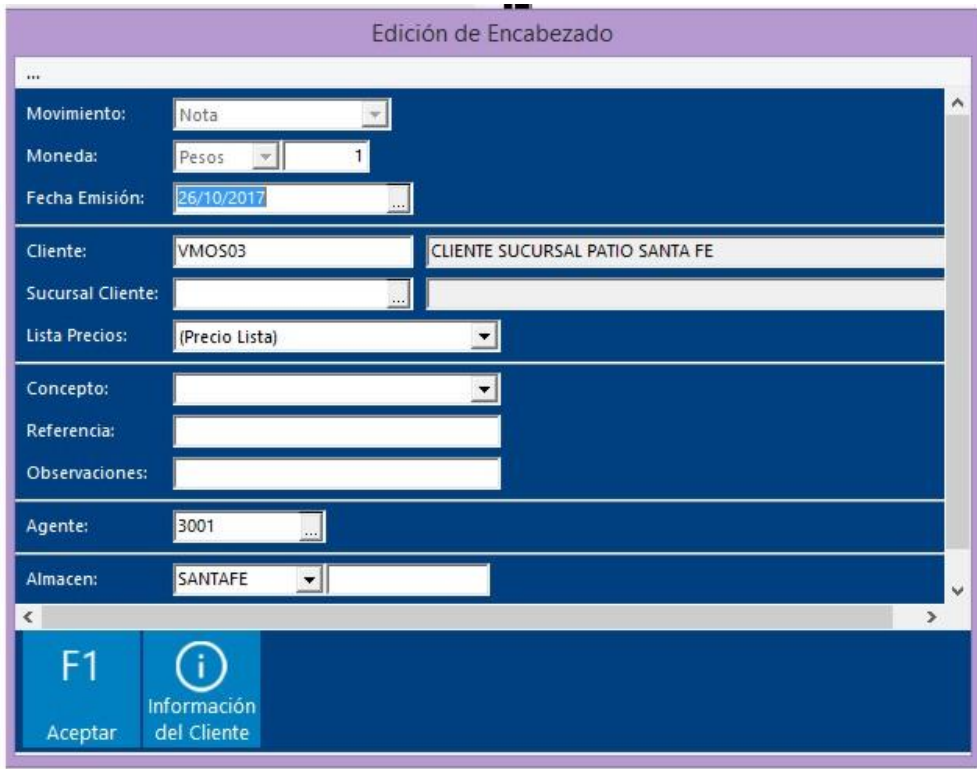

#### <span id="page-15-0"></span>Editar Detalle:

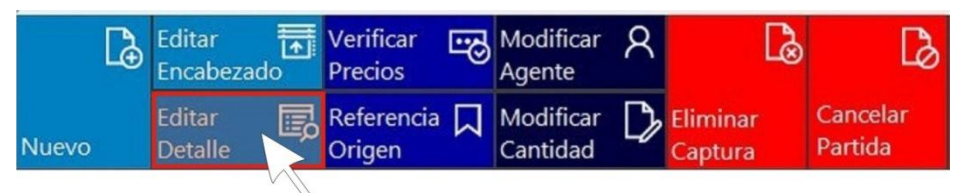

Al oprimir este botón requerirá permiso del supervisor.

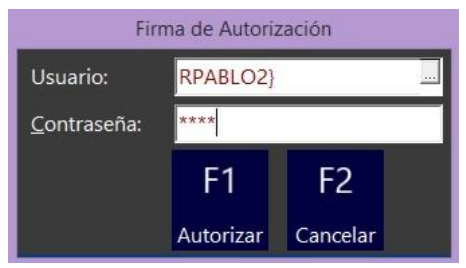

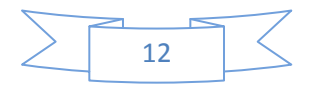

Una vez autorizado se abre la ventana "Detalle" que permite modificar algunos datos, tales como la cantidad de piezas, descuento adicional, agente. Oprime Aceptar para continuar.

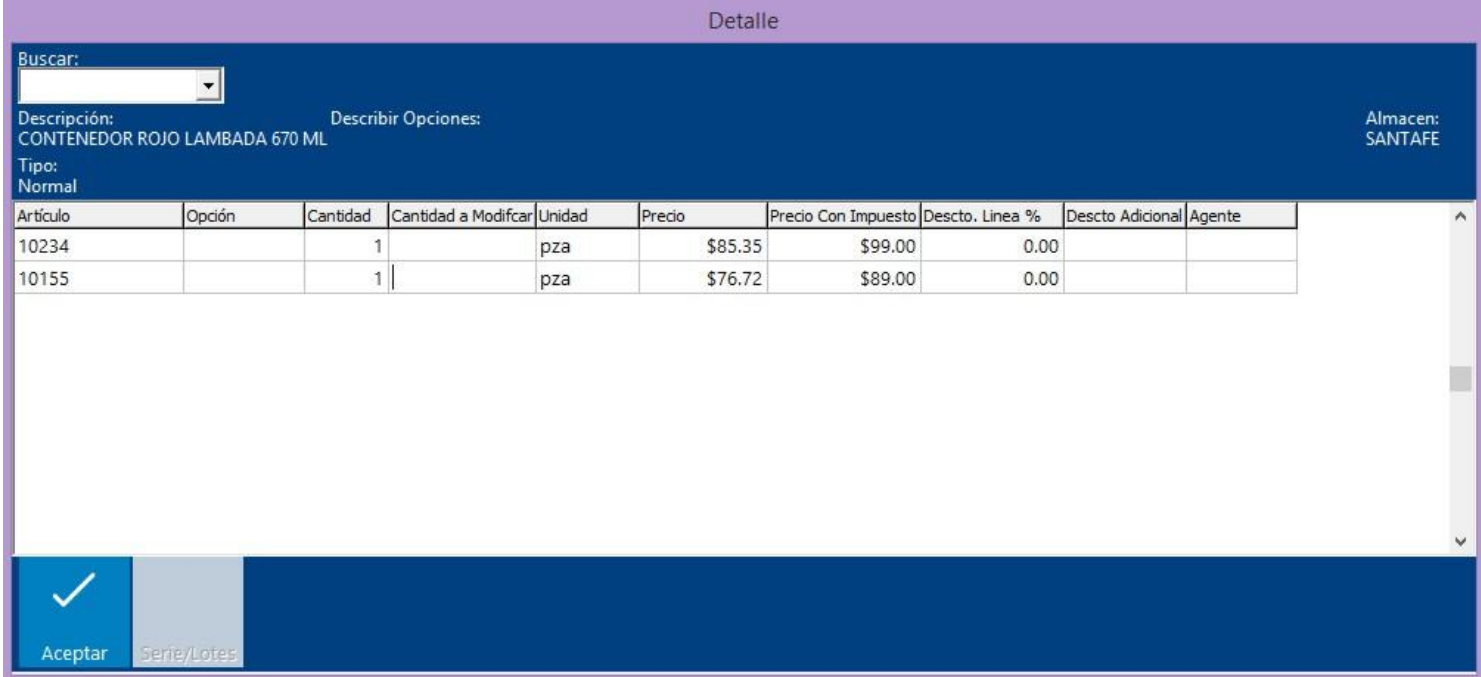

#### <span id="page-16-0"></span>Verificar Pecio:

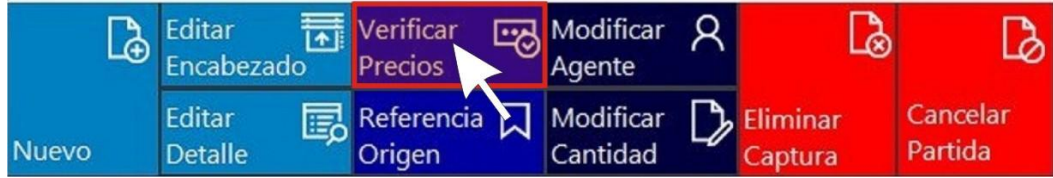

Al oprimir este botón se abre una ventana en la cual se puede consultar el precio de uno

o varios artículos.

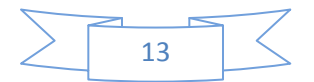

# PERFECT

## **MANUAL POS**

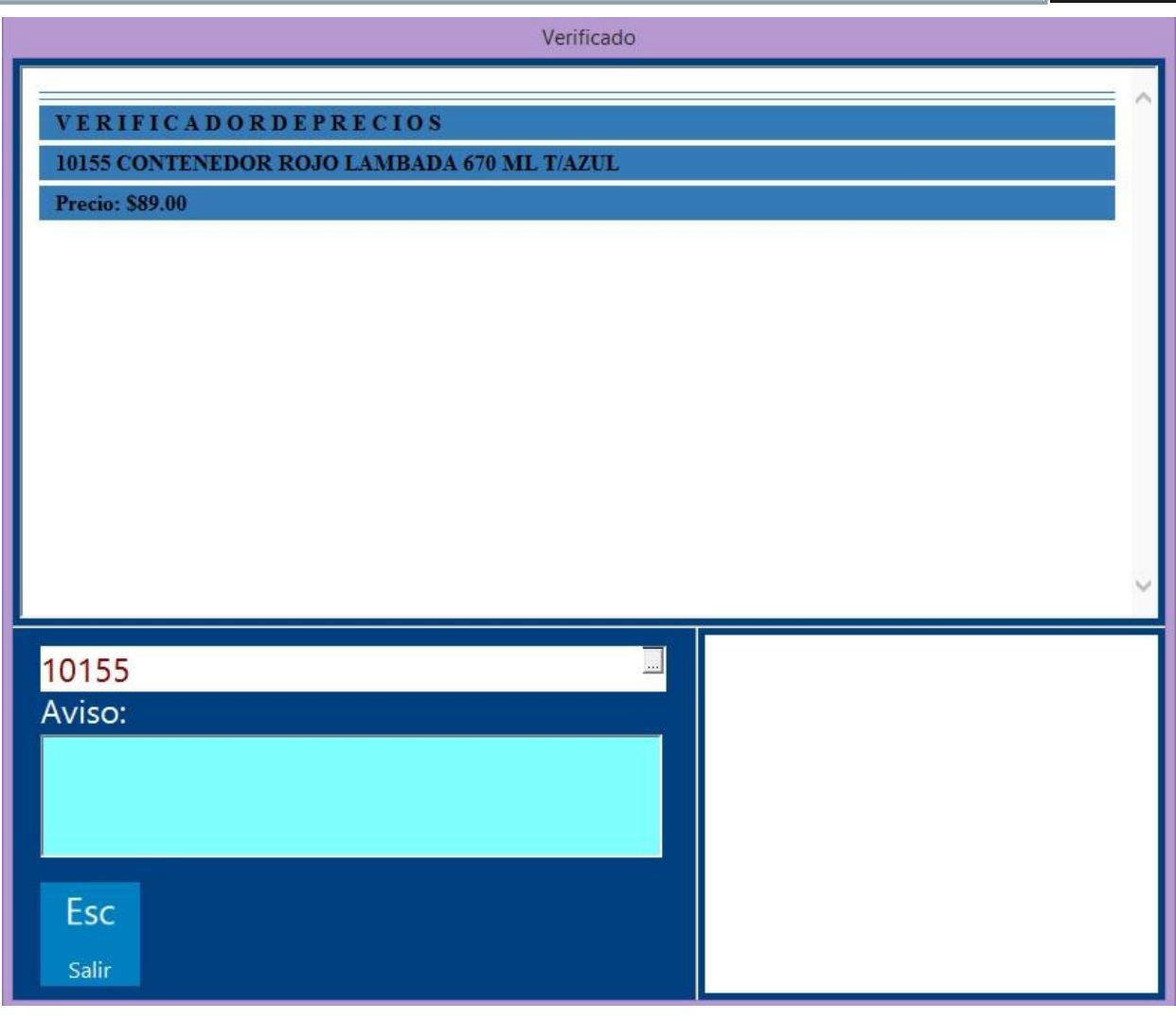

#### <span id="page-17-0"></span>Referencia origen:

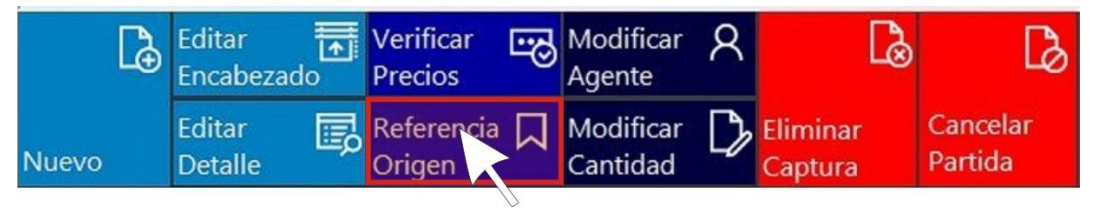

Requiere permiso del supervisor. Generalmente esta opción no se llega a utilizar. Al oprimir este botón permite seleccionar el movimiento origen y su consecutivo.

Nota: Esta opción no está configurada para que la utilice el usuario del POS. Al momento de seleccionarla nos aparece un mensaje de alerta.

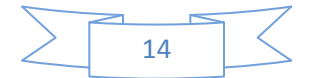

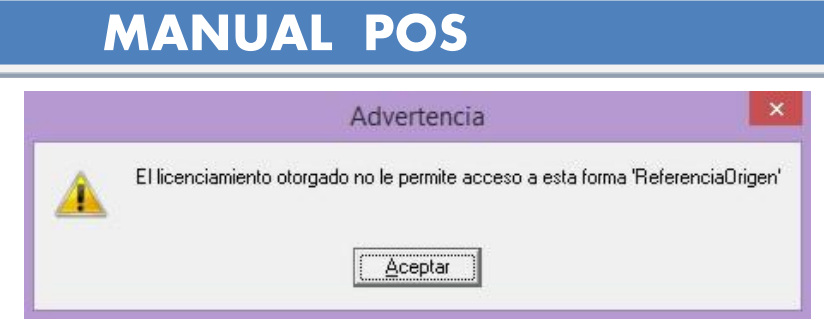

Solo hay que darle Aceptar y podremos seguir trabajando.

#### <span id="page-18-0"></span>Modificar Agente:

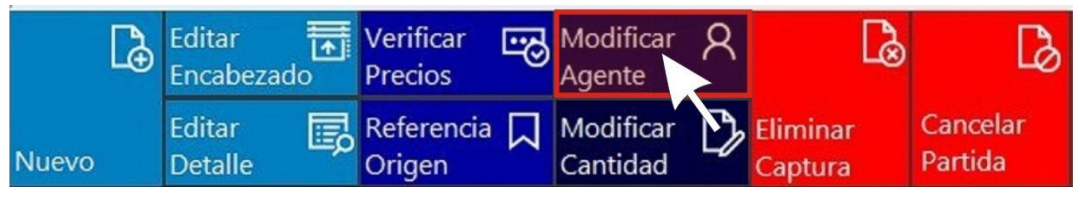

Al oprimir este botón permite modificar la clave del Agente al que se le asociará la venta.

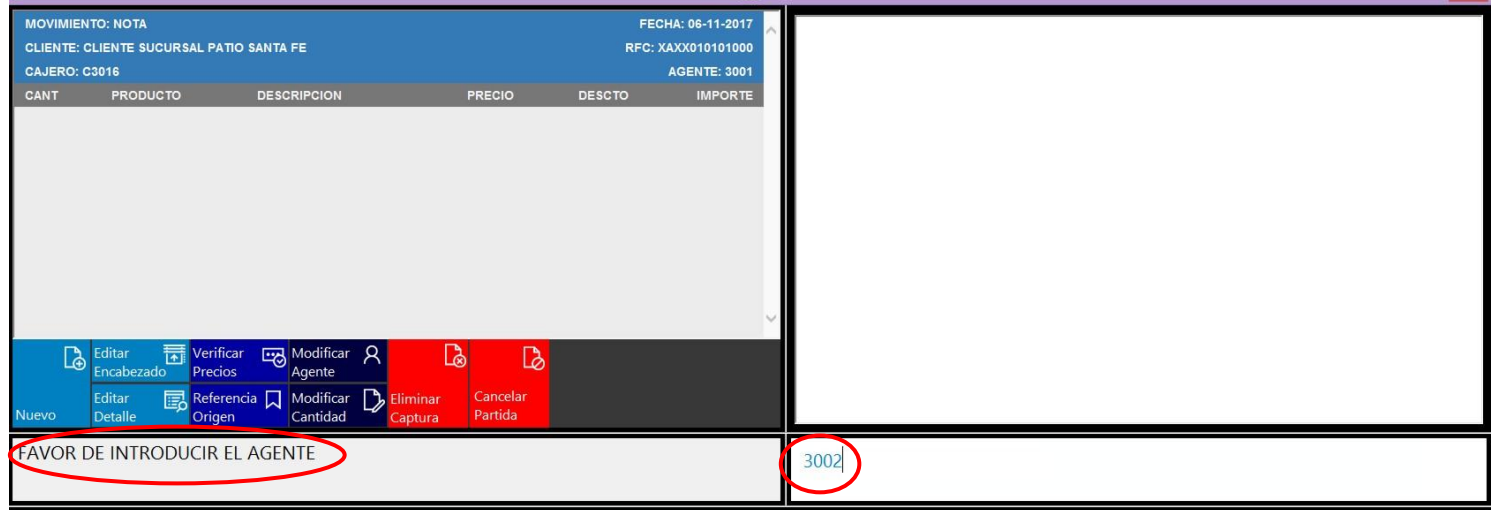

Captura el número del agente y oprime la tecla Enter de tu teclado

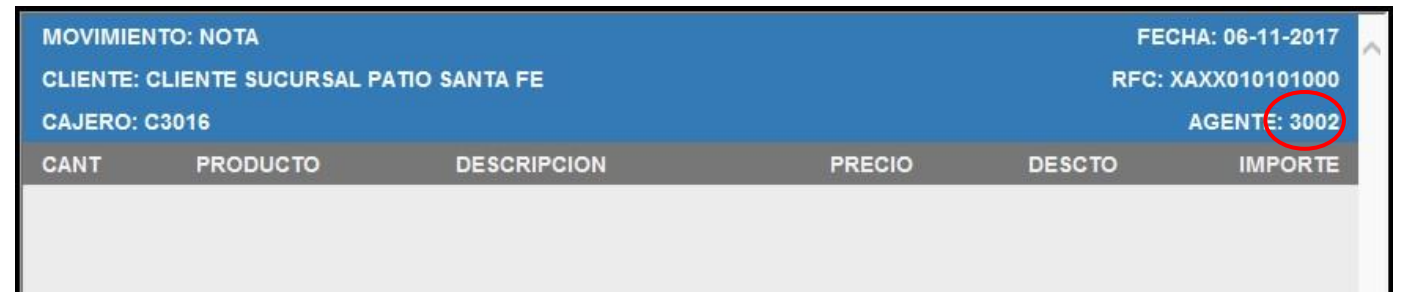

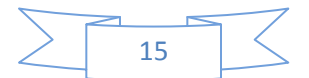

#### <span id="page-19-0"></span>Modificar cantidad:

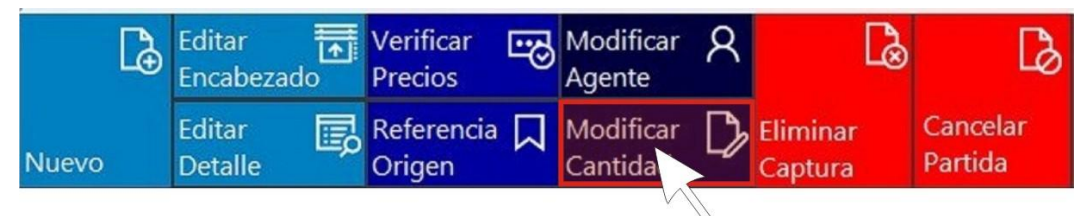

Al oprimir este botón permite modificar la cantidad de productos vendidos del último artículo ingresado.

Por ejemplo: vas a cobrar 10 piezas del PLU 10146 (Garrafa Indro 250 ml), escanea una pieza de este artículo, después oprime la acción "Modificar Cantidad", en el recuadro de información te pide "Por Favor Ingrese la Cantidad", en el recuadro de captura de códigos PLUs ingresa el número 9 y oprime la tecla Enter del teclado.

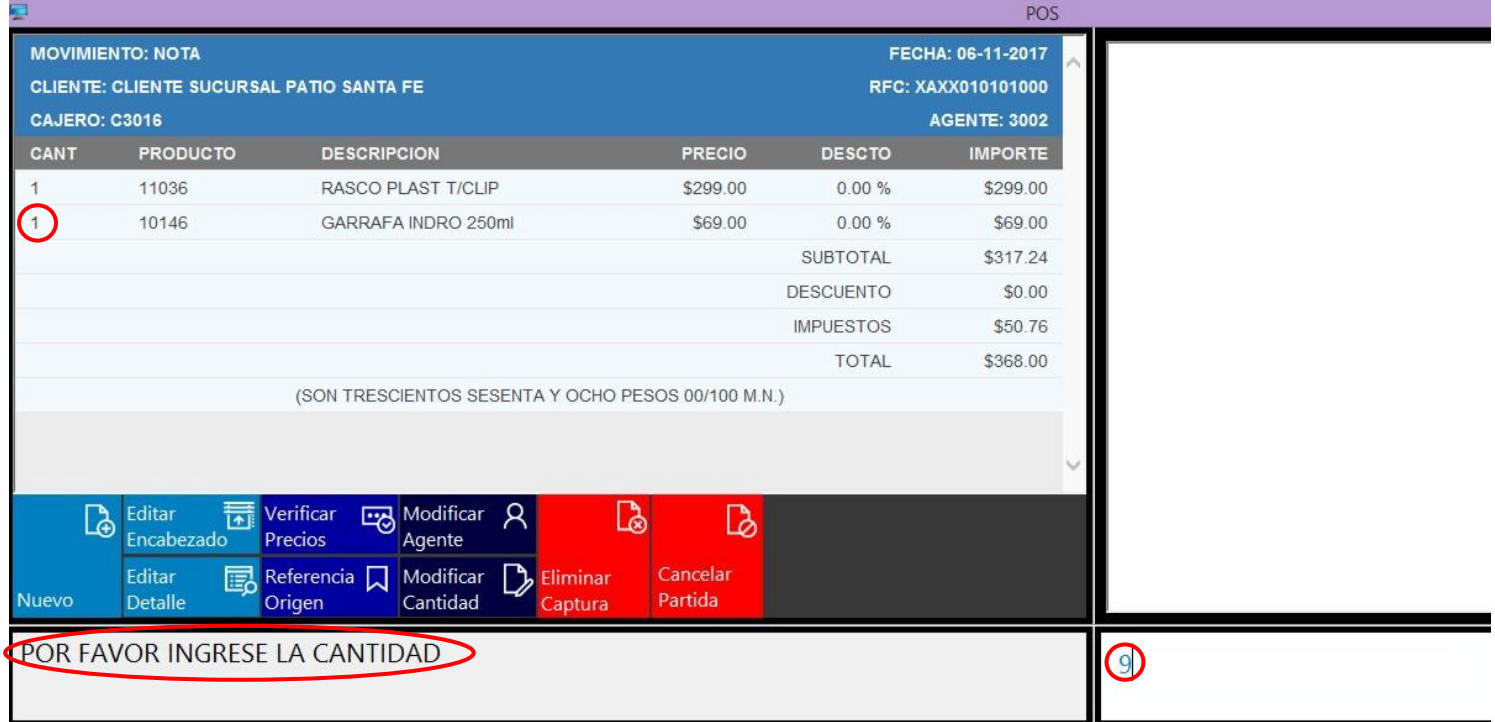

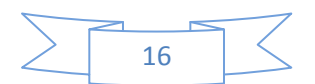

#### Se verá reflejado el cambio en la ventana de trabajo el POS.

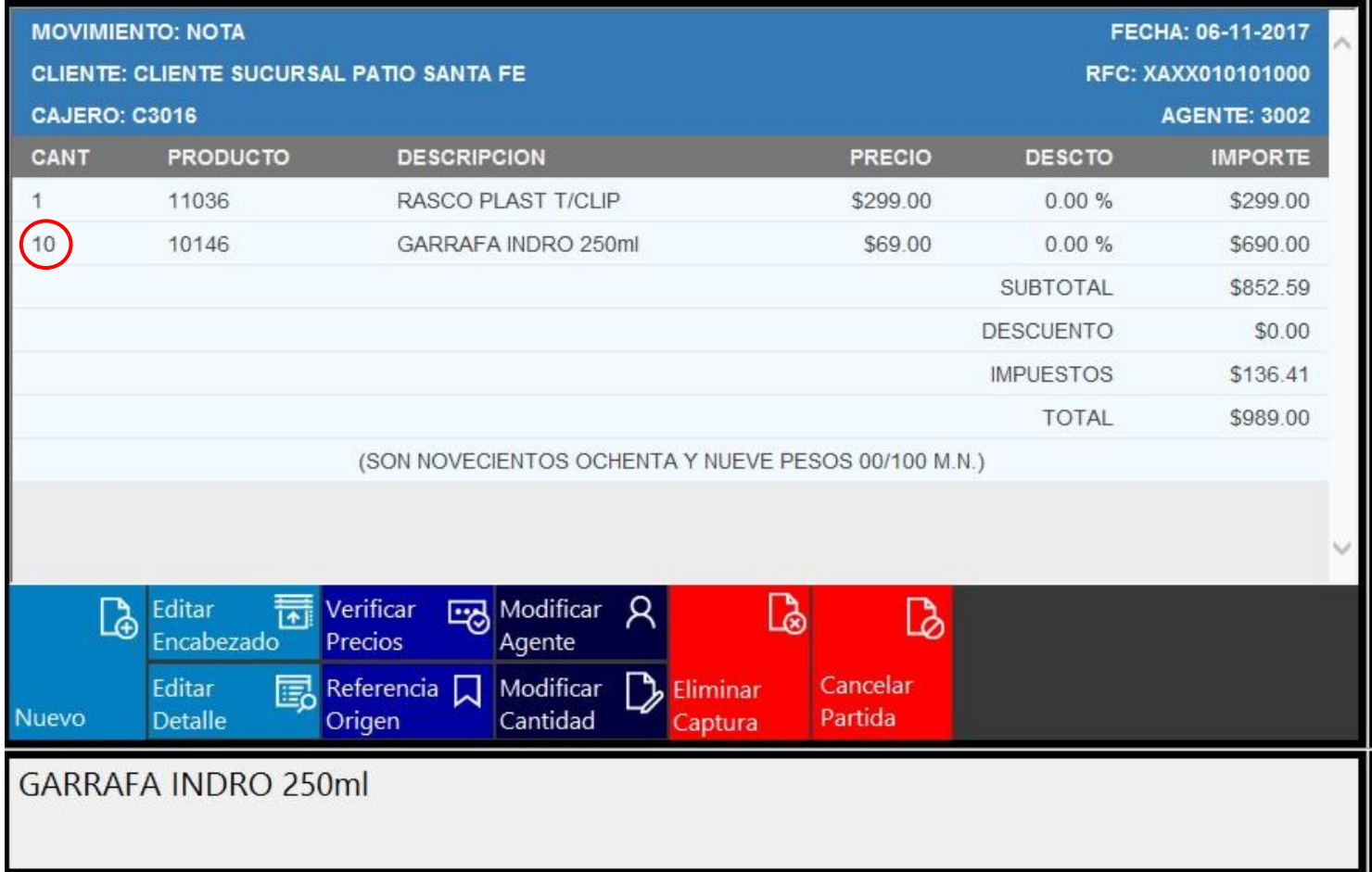

Nota: Recuerda restar una pieza del total de piezas a capturar, en virtud de que previamente ya habías escaneado una pieza. Si capturas el total de artículos (10 piezas) después de seleccionar Modificar Cantidad se van a reflejar en la pantalla de trabajo un total de 11 piezas (el cliente quiere solo 10), y tendrás que cancelar una pieza.

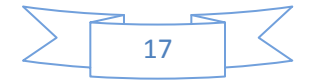

#### <span id="page-21-0"></span>Eliminar Captura:

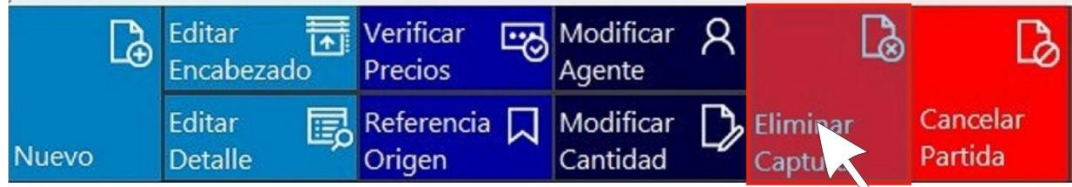

Al oprimir este botón requerirá permiso del supervisor.

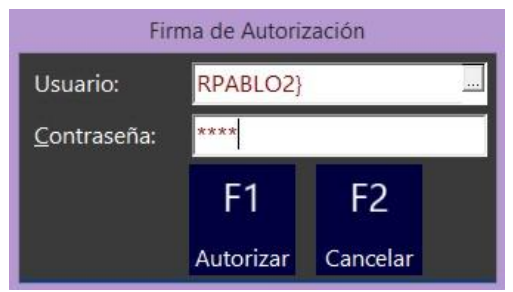

Una vez autorizado se eliminarán todos los artículos que habías capturado previamente

y la ventana de trabajo queda totalmente limpia, o sea, sin ningún artículo.

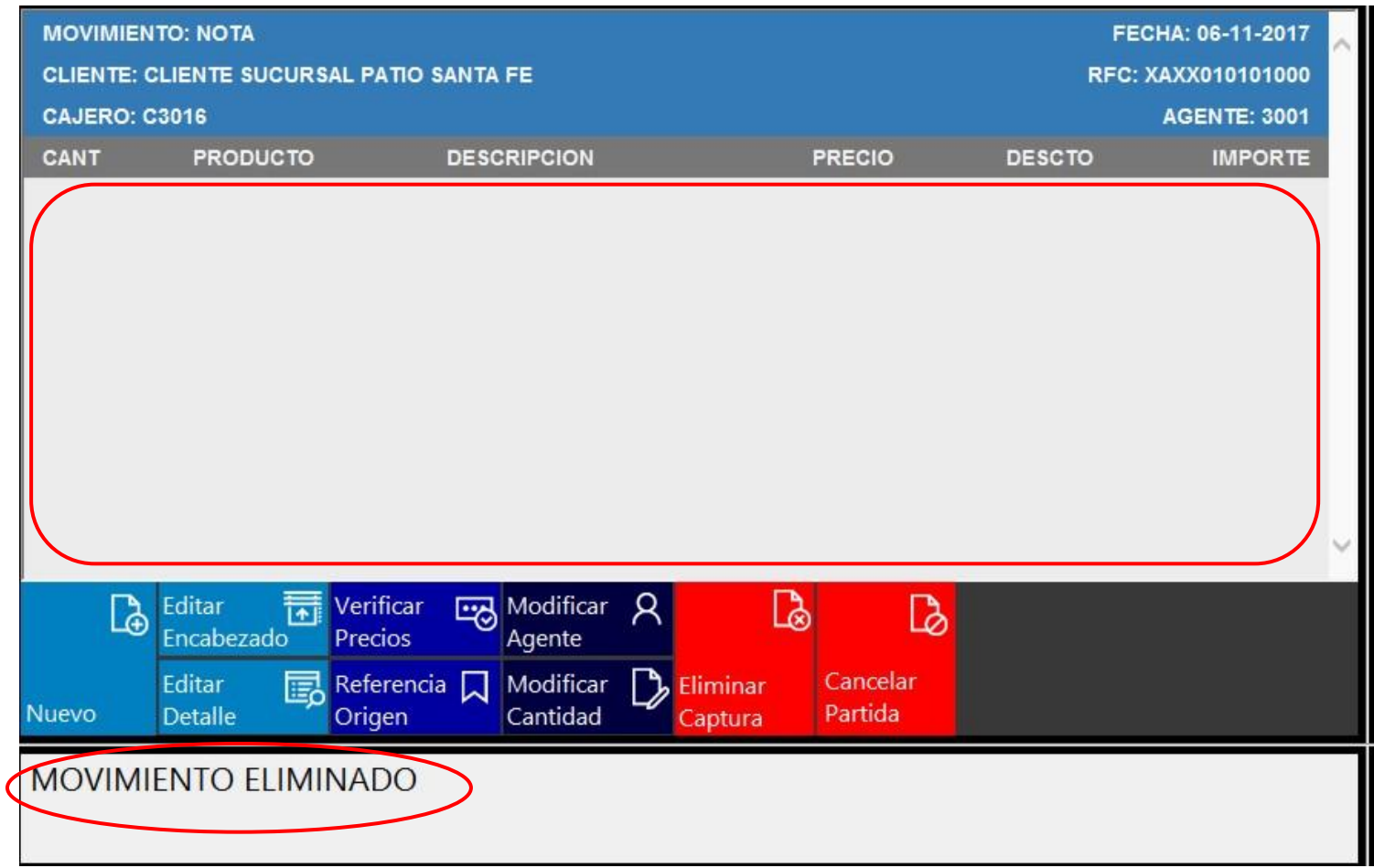

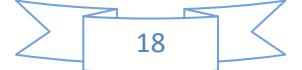

#### <span id="page-22-0"></span>Cancelar Partida:

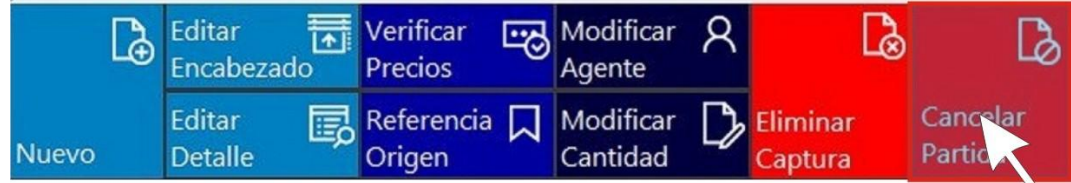

Supongamos que ya capturaste 3 PLUs diferentes y en el último código ingresaste 3 piezas, pero antes de afectar la nota el cliente decide cancelar una garrafa con código 10148 y una pieza del código 12657, en ese momento debes seleccionar la Acción

#### Cancelar Partida.

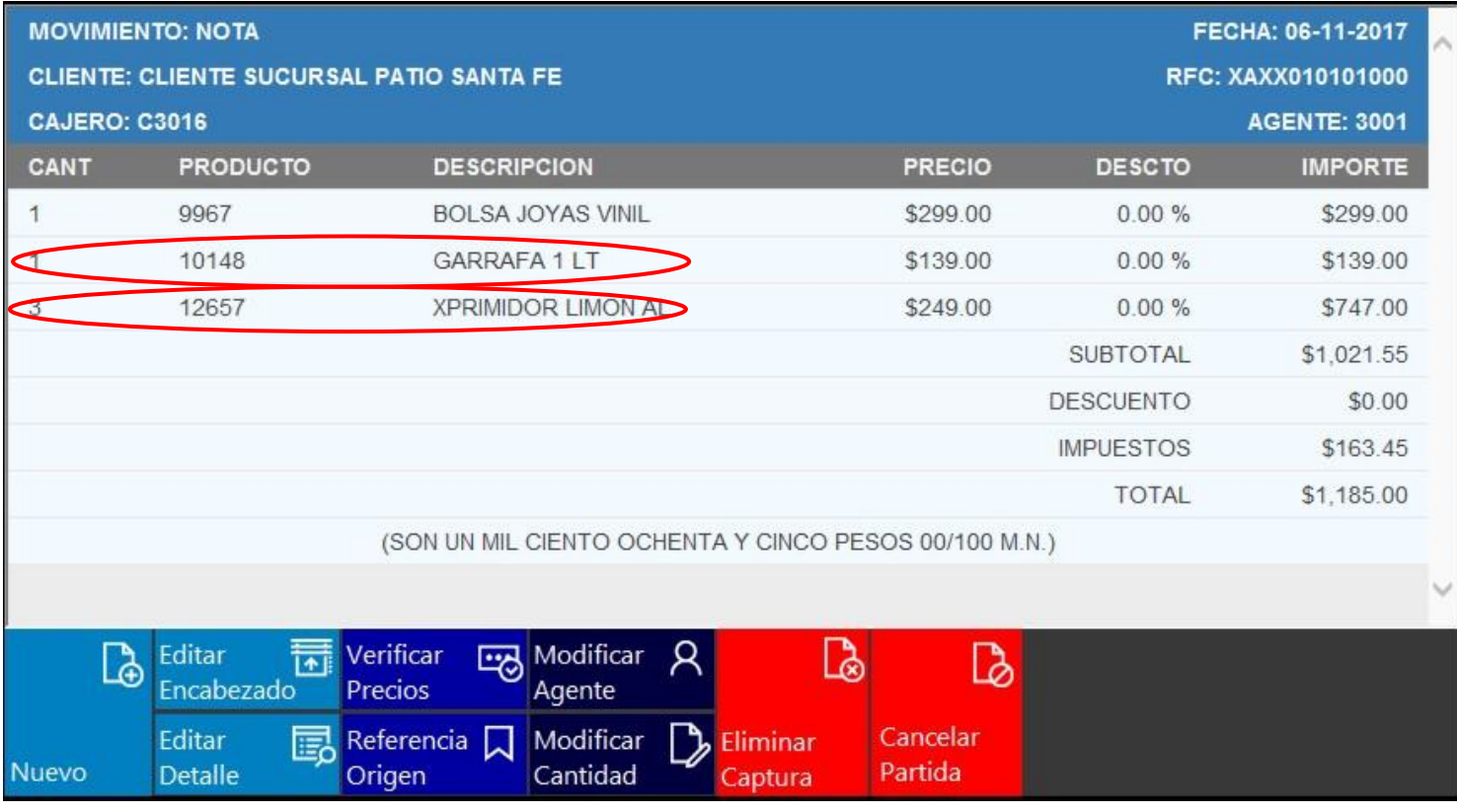

Esta acción requerirá permiso del supervisor.

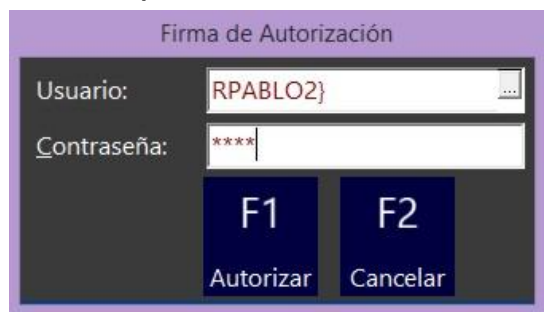

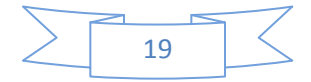

Una vez autorizado aparecerá la ventana "Confirmación", la cual tiene dos opciones,

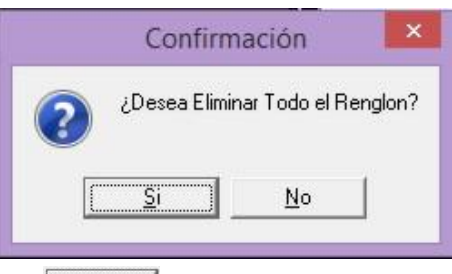

Es indispensable elegir el botón  $\sqrt{2}$ l el cual nos va a eliminar el renglón del código sin importar cuantas piezas son. Por ningún motivo se debe oprimir el botón  $\Box$ Una vez que se oprime el botón  $\Box$ , en el recuadro de mensajes nos pide que ingresemos el código a cancelar, siguiendo el ejemplo ingresamos el código 10148 y

oprimimos la tecla Enter

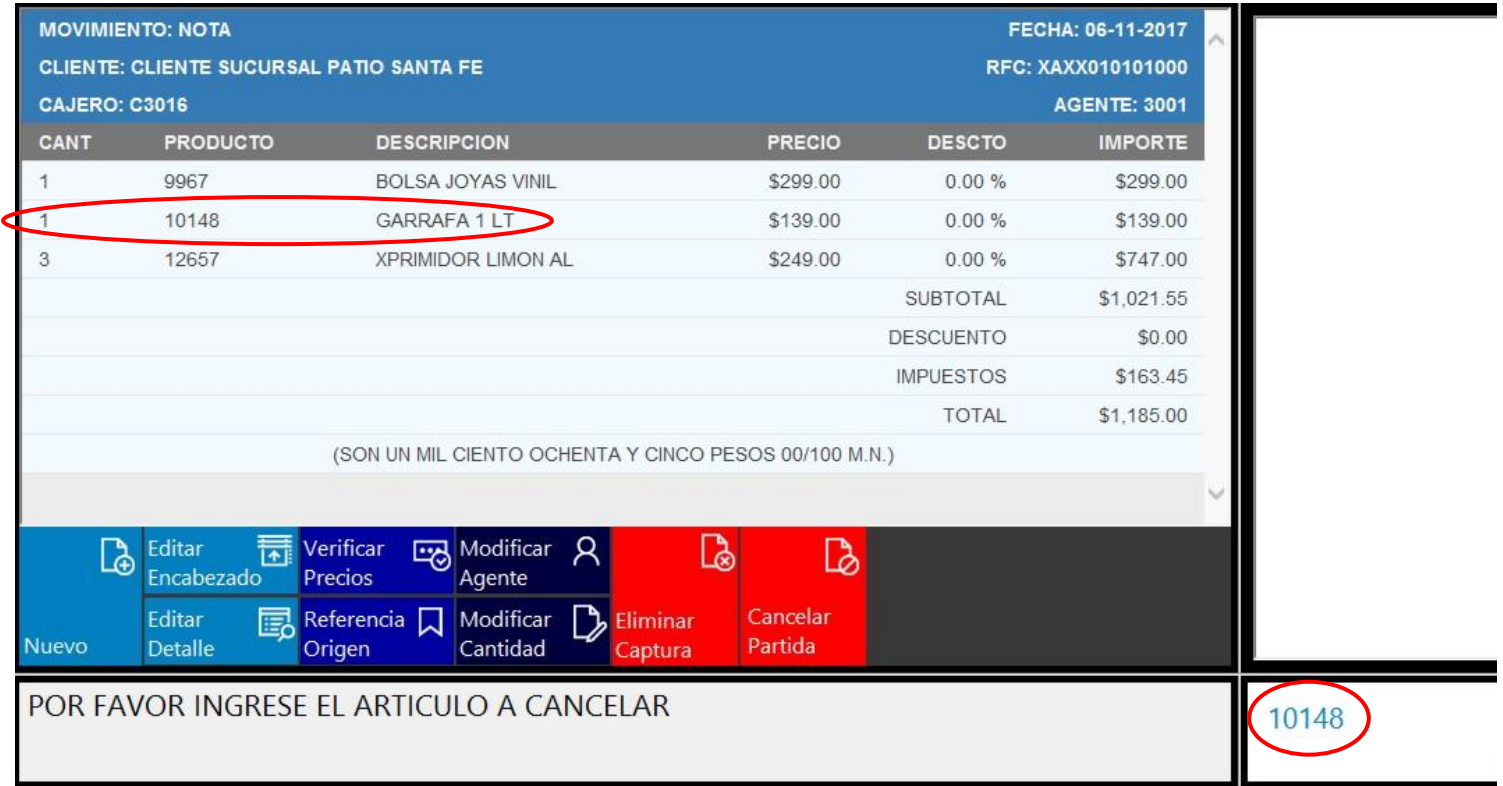

En la ventana de trabajo del POS ya se eliminó el renglón en donde estaba el PLU 10148 (Garrafa) y por lo tanto no debe visualizarse.

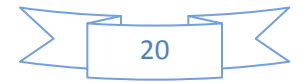

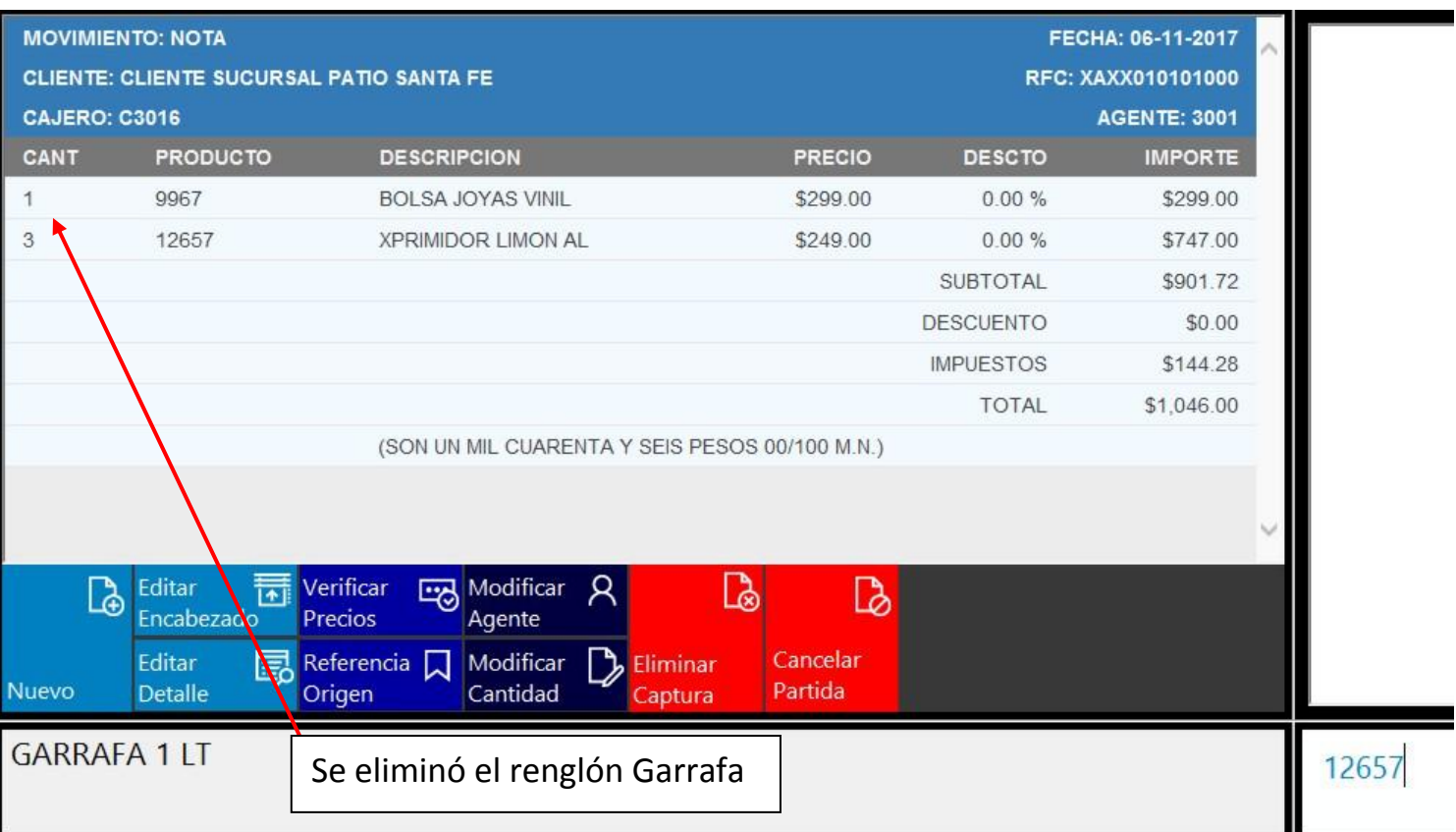

PERFECT

Debemos continuar la cancelación de una pieza del PLU 12657, selecciona la Acción Cancelar Partida. Nuevamente esta acción requerirá permiso del supervisor.

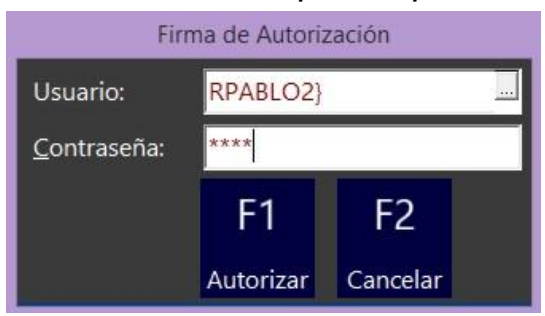

Una vez autorizado aparecerá la ventana "Confirmación", la cual tiene dos opciones,

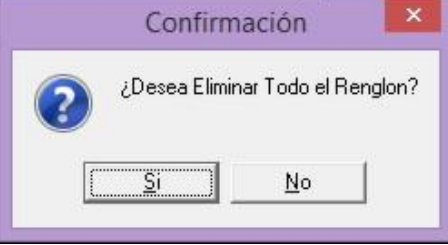

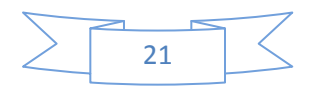

Es indispensable elegir el botón  $\sqrt{2\pi}$  el cual nos va a eliminar el renglón del código sin importar cuantas piezas son. Por ningún motivo se debe oprimir el botón  $\Box$ Una vez que se oprime el botón  $\Box$ , en el recuadro de mensajes nos pide que ingresemos el código a cancelar, siguiendo el ejemplo ingresamos el código 12657.

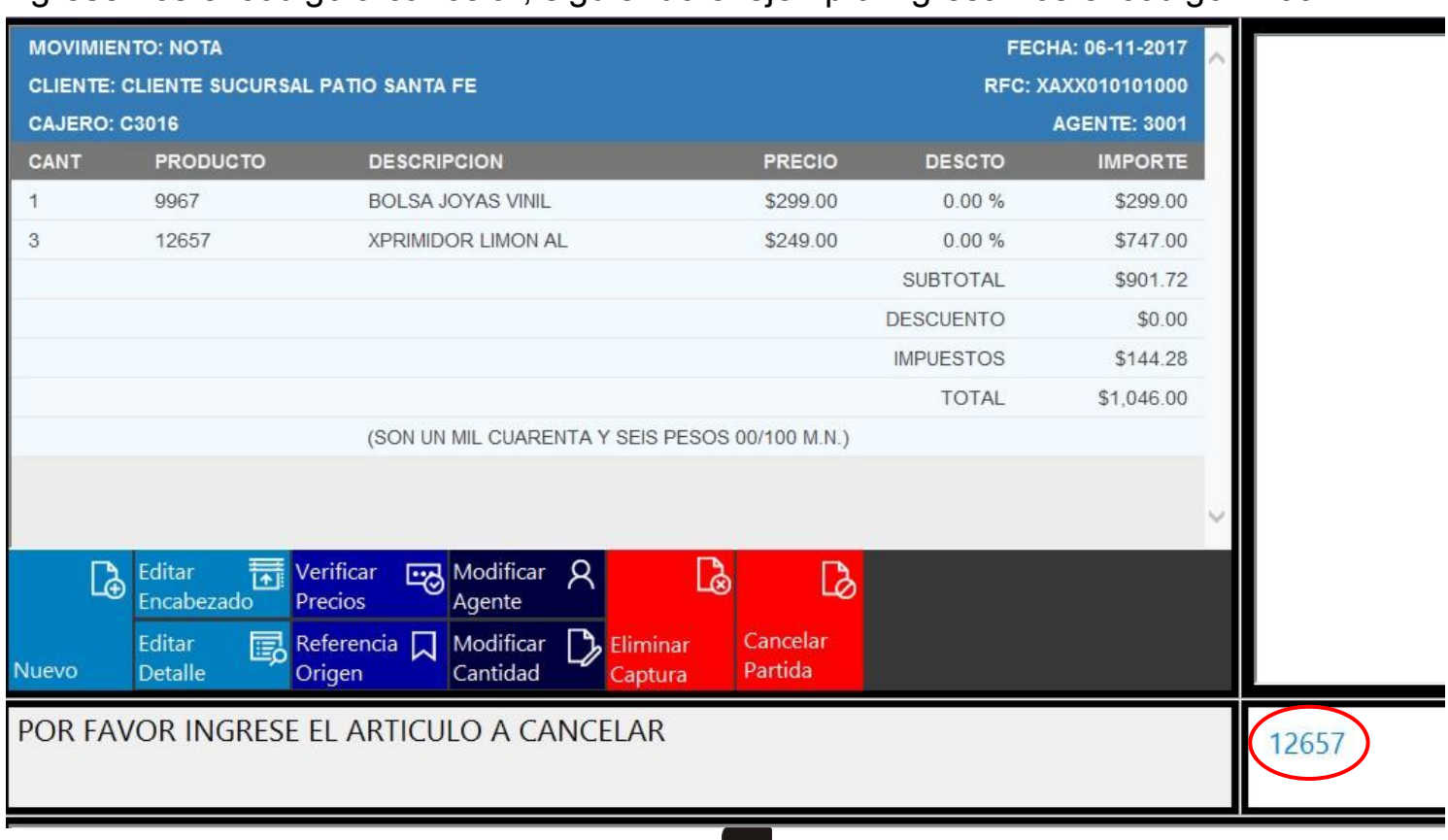

Al momento en que se oprime la tecla Enter **14**, se eliminará el renglón.

Una vez eliminado el renglón se tendrá que volver a capturar 2 veces el código 12657 (Exprimidor Limón) para que queden registradas 2 piezas de este artículo, que son las que el cliente desea.

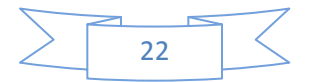

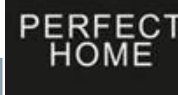

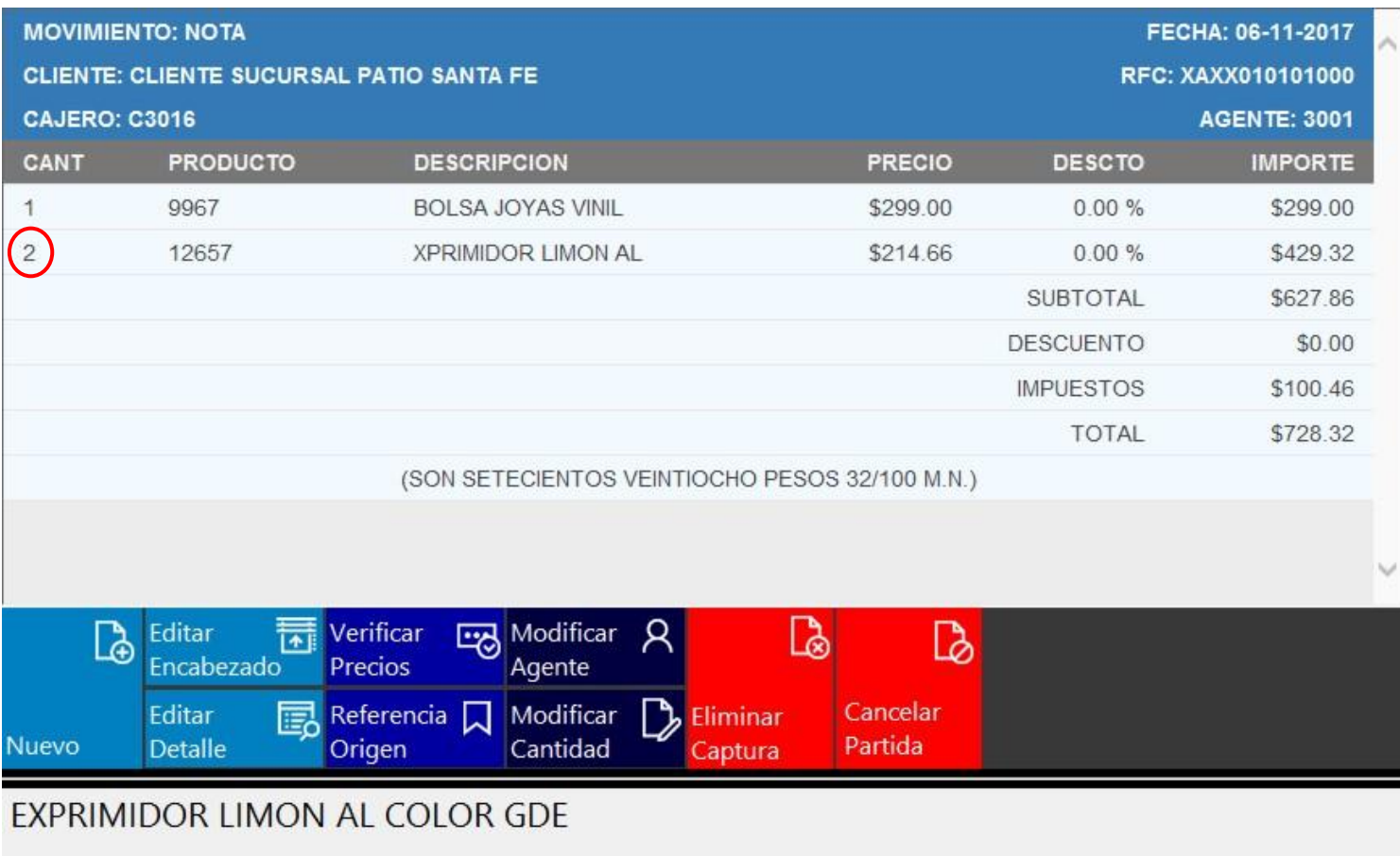

Nota: Este procedimiento se tiene que repetir cuantas veces sea necesario hasta llegar al número de artículos que quiera el cliente.

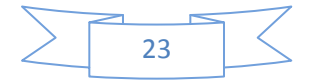

### <span id="page-27-0"></span>Área de mensajes:

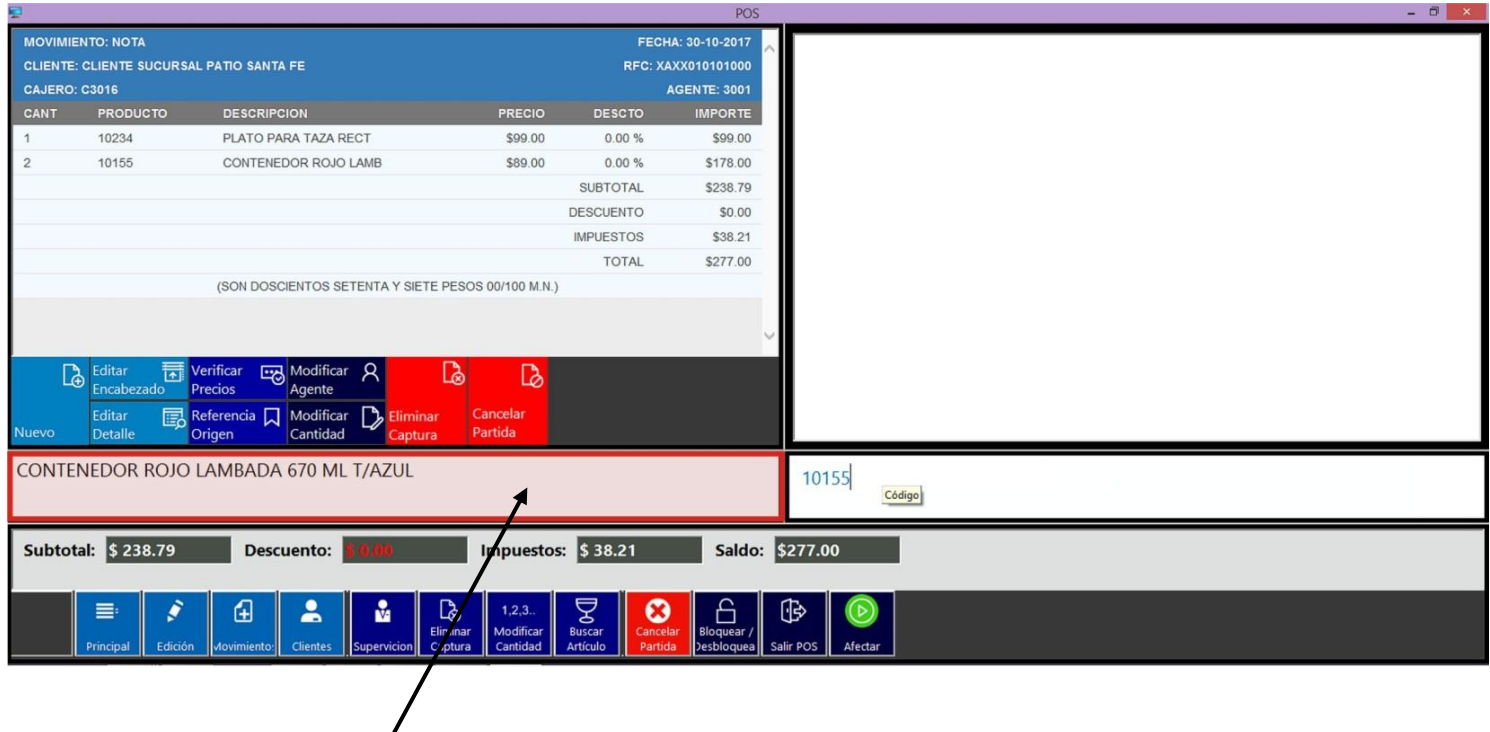

En esta sección aparecen todos los mensajes relacionados con el pos y la partida realizada.

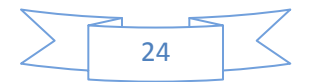

<span id="page-28-0"></span>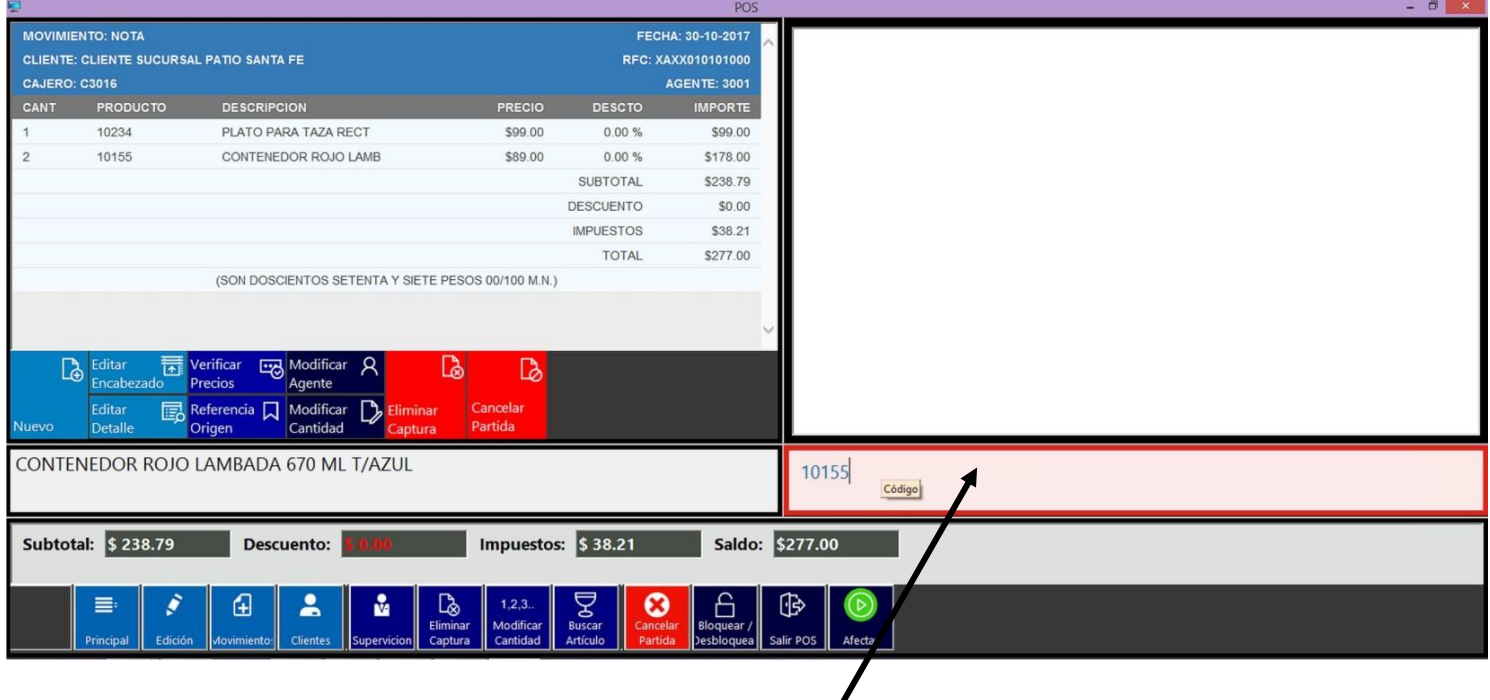

En esta sección es donde se podrá capturar o escanear el código de barras del articulo (PLUs) para ser ingresado en la partida.

Las acciones utilizadas por el POS aparecerán en la parte inferior, como lo indica en la pantalla; se cuenta con comandos cortos como:

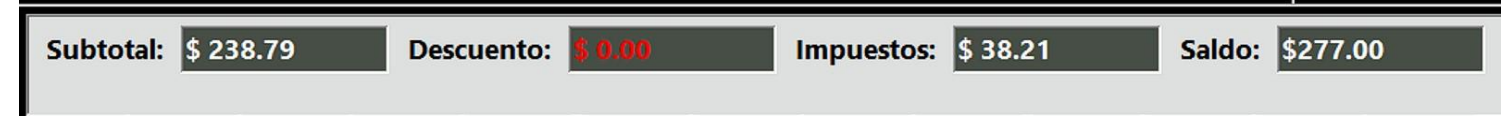

Subtotal: Indica el total parcial de la partida

Descuento: Indica la rebaja que se aplica a la partida.

Impuestos: Indica los cargos de la partida.

Saldo: indica el total de la partida.

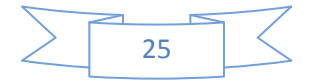

<span id="page-29-0"></span>En la parte inferior de la pantalla de trabajo aparece el Menú General con las principales

funciones del POS.

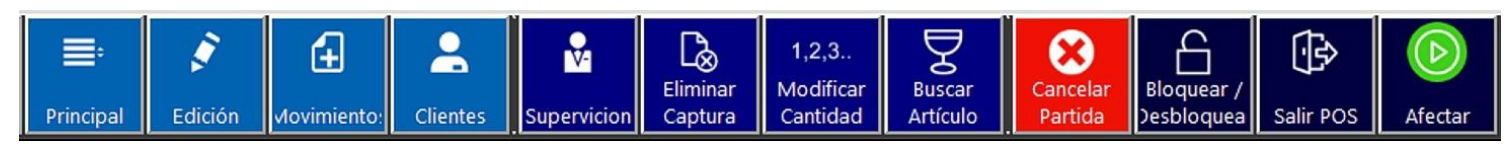

El menú General consta de las siguientes funciones:

#### <span id="page-29-1"></span>Menú Principal:

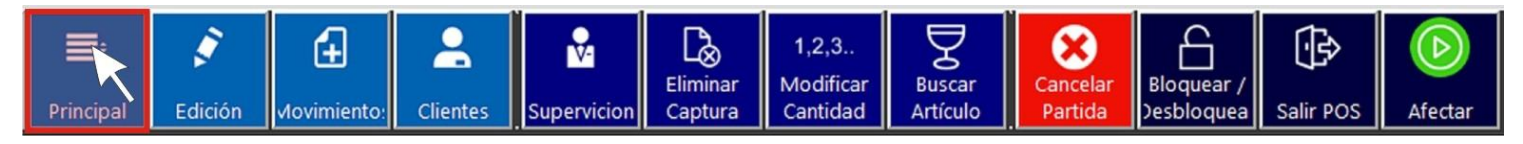

Ingresa al menú principal dándole clic con el ratón, u oprime la tecla F1 de tu teclado.

Esta acción abrirá el siguiente submenú.

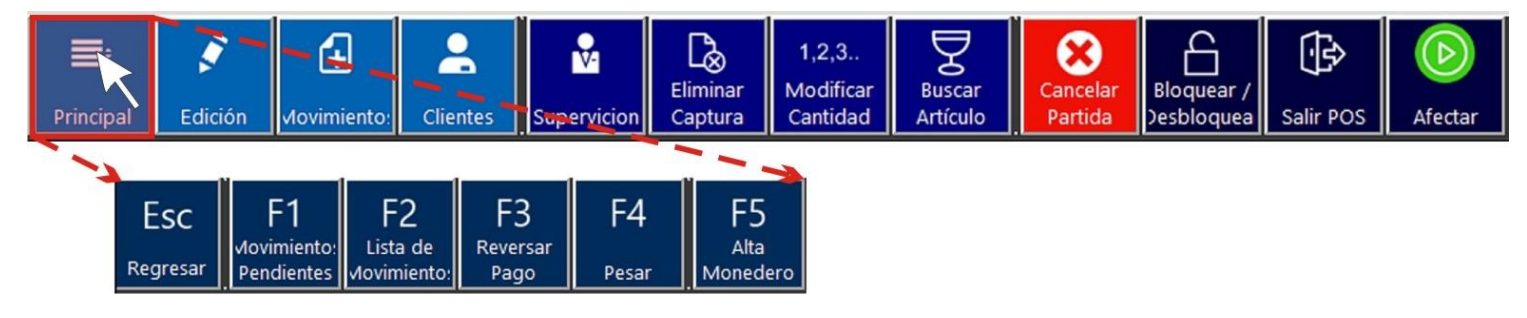

El Submenú del Menú Principal permite realizar las siguientes acciones:

<span id="page-29-2"></span>ESC (Regresar).

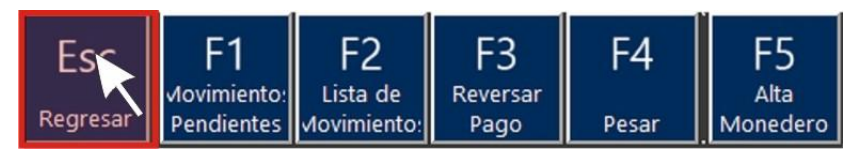

Al seleccionar esta acción te permitirá regresar al menú General

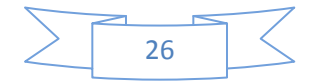

#### <span id="page-30-0"></span>F1 (Movimientos Pendientes):

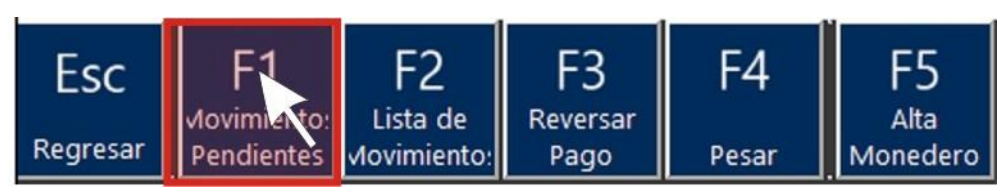

Generalmente esta opción no se llega a utilizar. Recuerda que el POS está configurado

para que no haya movimientos pendientes, por lo que está opción está desactivada.

Si llegas a seleccionarla simplemente no realiza ninguna acción.

#### <span id="page-30-1"></span>F2 (Lista de Movimientos):

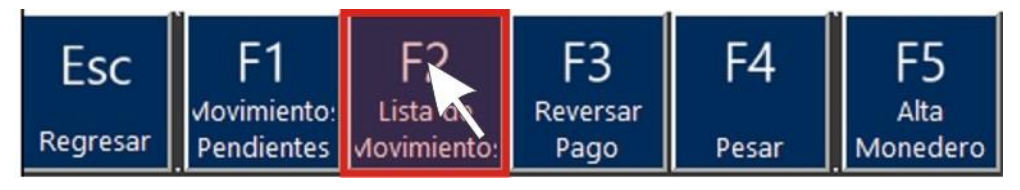

Requiere permiso del supervisor. Al seleccionar esta acción se muestran los movimientos que se han generado en el POS. Se abrirá la pantalla "Lista de Movimientos", en donde se puede consultar, mostrar o imprimir el movimiento que sea requerido.

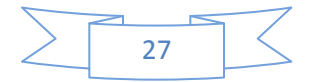

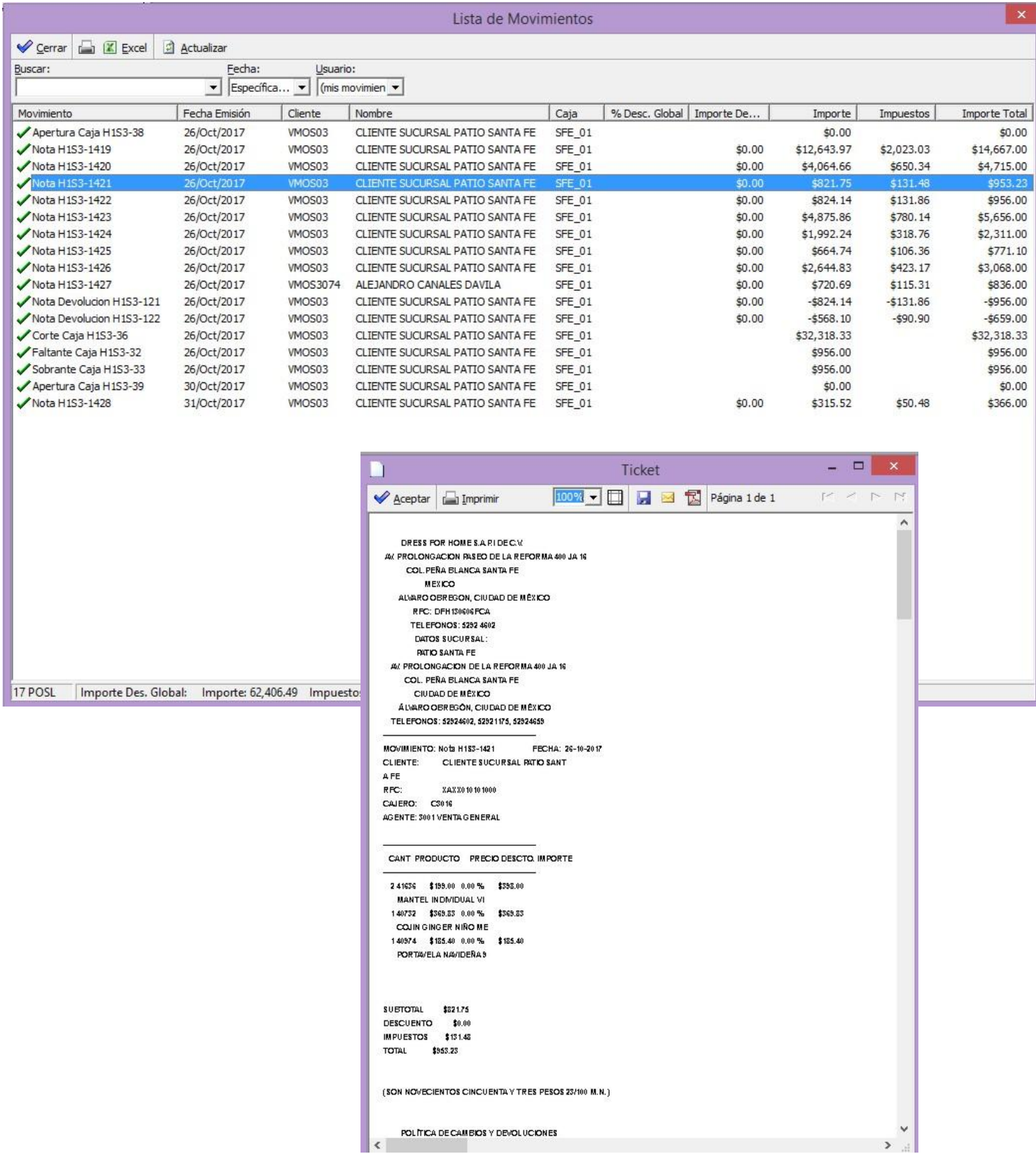

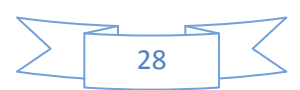

<span id="page-32-0"></span>F3 (Reversar Pago):

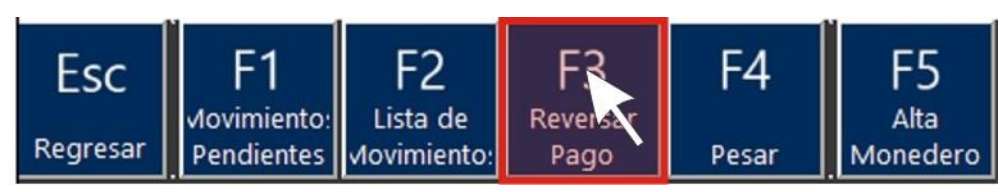

Requiere permiso del supervisor. Esta opción te permite reversar los pagos hechos de forma parcial para que después se pueda eliminar el movimiento.

Ejemplo de pago a reversar:

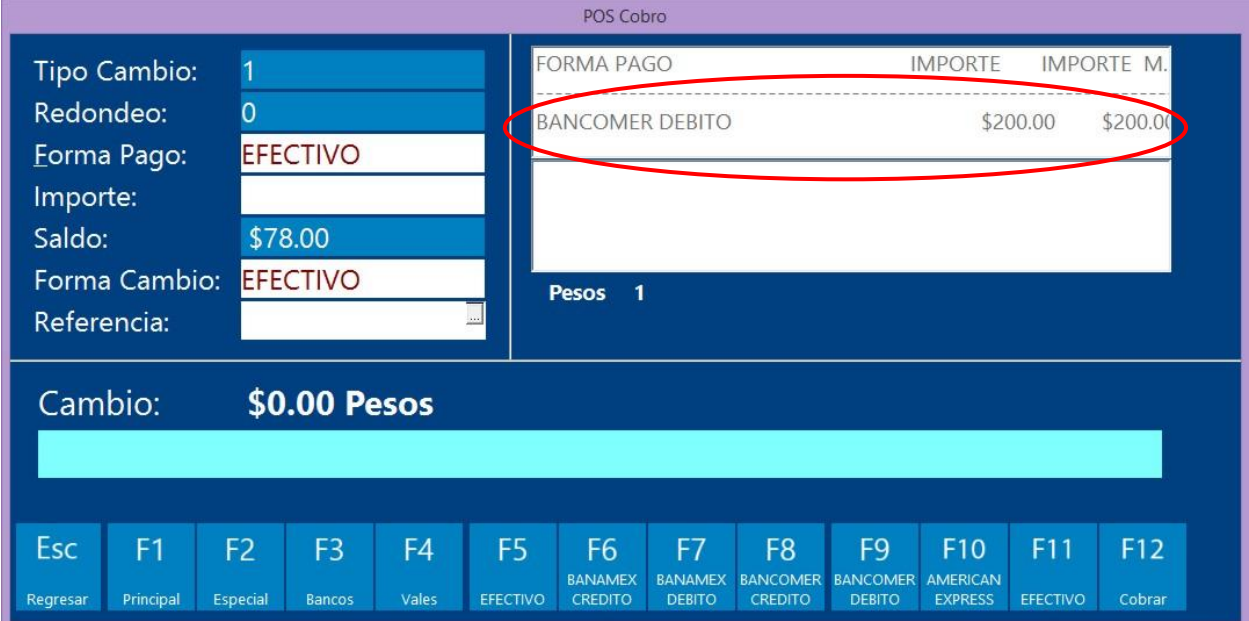

Sal de la ventana POS Cobro oprimiendo la opción Esc (Regresar), ingresa al Menú Principal y selecciona la acción F3 (Reversar Pago), requiere de autorización del supervisor.

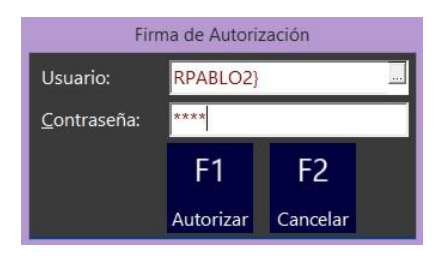

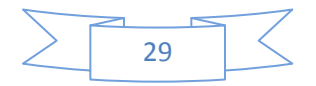

Aparecerá la ventana POS Formas de Pago, selecciona el Código de pago y oprime

#### aceptar.

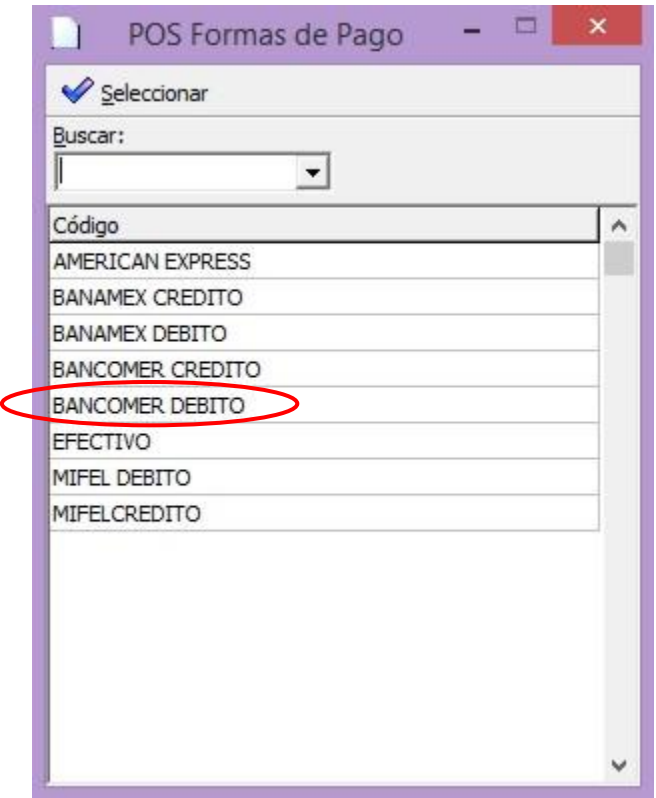

En este momento el pago ya fue reversado. Oprime la opción Esc (Regresar) y

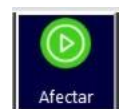

Selecciona Afectar  $\Box$  para continuar con el cobro.

#### <span id="page-33-0"></span>F4 (Pesar):

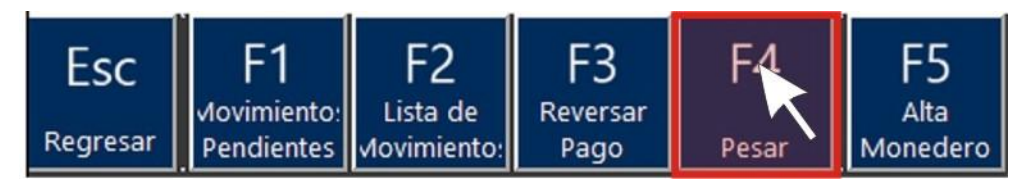

Actualmente esta opción no está disponible. Se utilizaría si se vendiera producto a

granel.

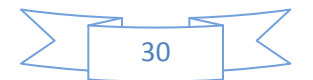

<span id="page-34-0"></span>F5 (Alta Monedero):

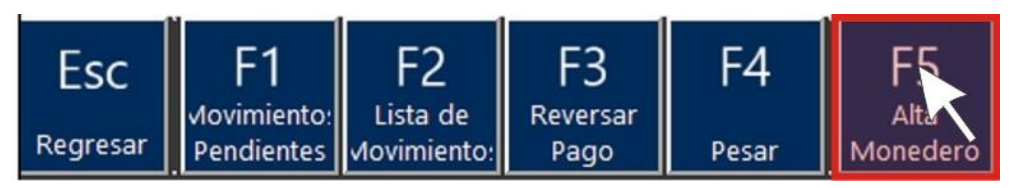

Actualmente esta opción no está disponible.

Nota: Una vez que se termine de configurar seles hará llegar un anexo con las

instrucciones necesarias para poder activar esta opción.

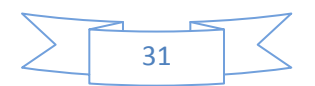

#### <span id="page-35-0"></span>Menú Edición:

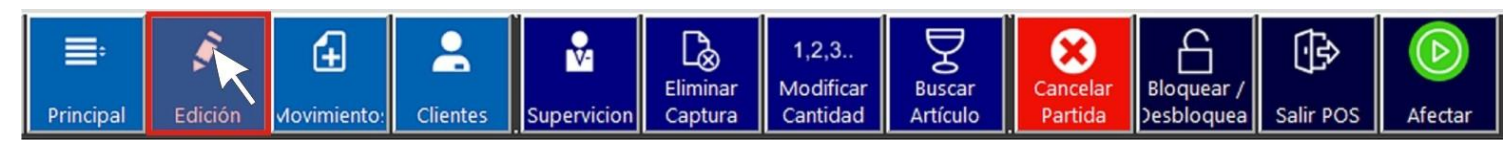

PERFECT<br>HOME

Ingresa al menú Edición dándole clic con el ratón, u oprime la tecla F2 de tu teclado.

Esta acción abrirá el siguiente submenú.

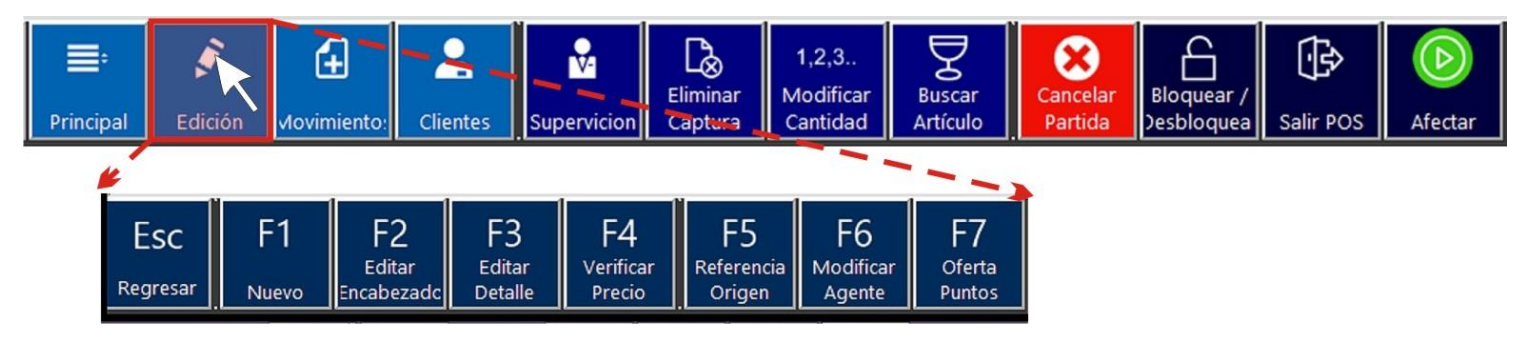

El Submenú del Menú Edición permite realizar las siguientes acciones:

<span id="page-35-1"></span>ESC (Regresar).

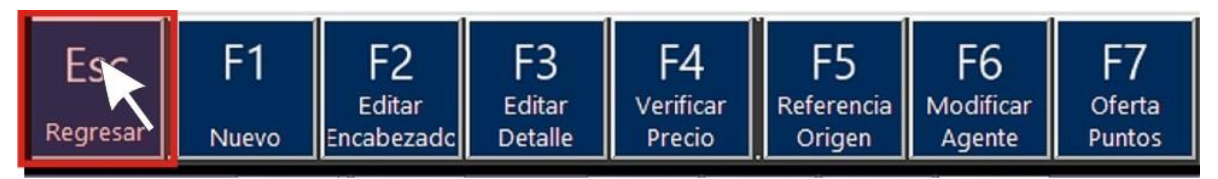

Al seleccionar esta acción te permitirá regresar al menú General.

#### <span id="page-35-2"></span>F1 (Nuevo):

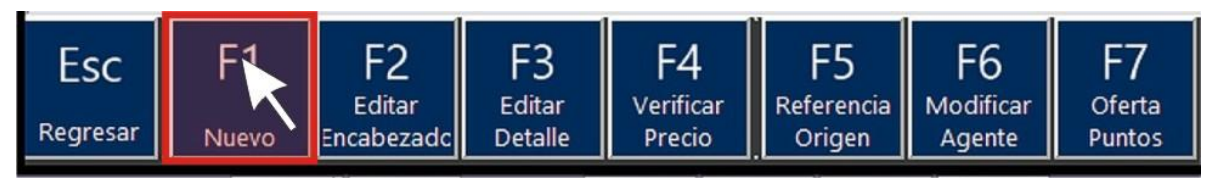

Generalmente esta opción no se llega a utilizar. Al oprimir este botón se crea un movimiento nuevo de acuerdo a la configuración que se realizó.

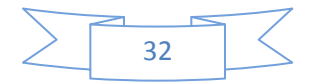
Nota: El POS está configurado de tal manera que no permite tener movimientos pendientes, por esta situación si se selecciona el botón Nuevo el sistema nos manda un mensaje de alerta.

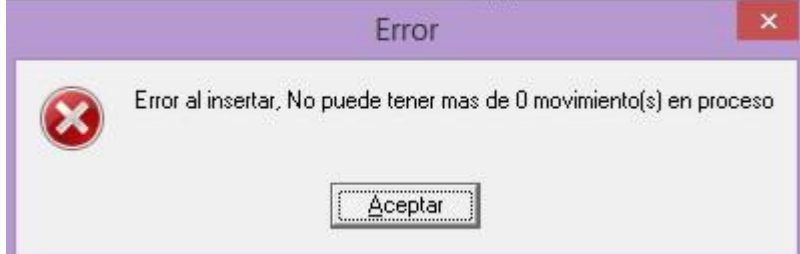

Solo hay que darle Aceptar y continuamos trabajando.

#### F2 (Editar Encabezado):

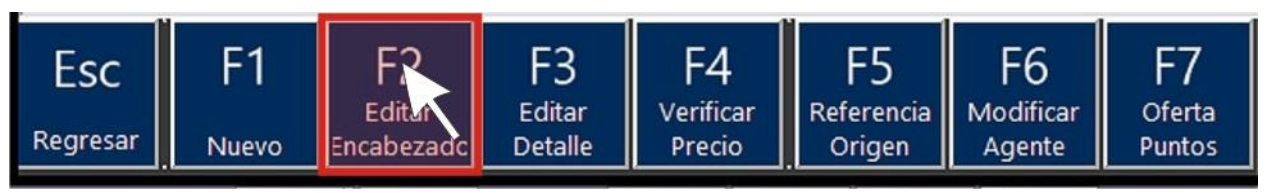

Requiere permiso del supervisor. Al oprimir este botón se abre una ventana que permite modificar algunos datos, tales como la fecha, sucursal del cliente, la lista de precios, el concepto, la referencia, las observaciones, el agente de ventas y el almacén para esto debe tener permisos de supervisor. Guardar y cerrar.

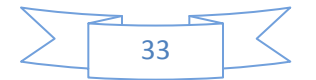

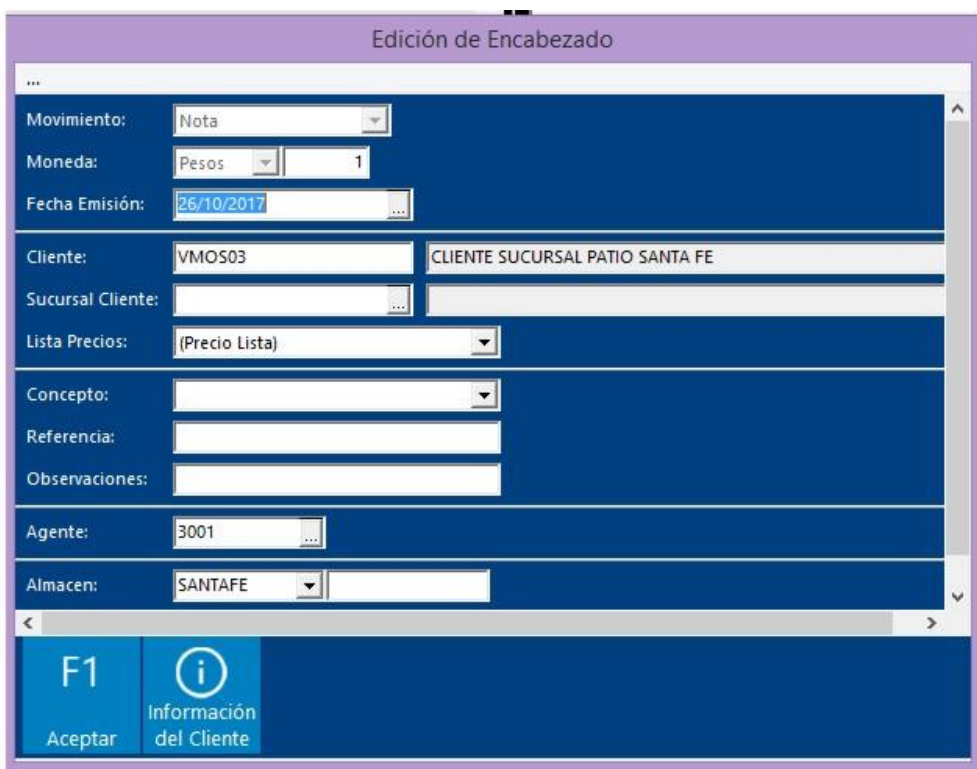

PERFECT

F3 (Editar Detalle):

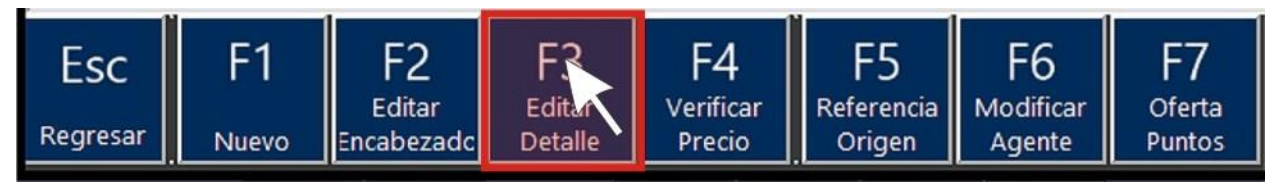

Requiere permiso del supervisor. Al seleccionar este botón se abre una ventana que permite modificar algunos datos, tales como la cantidad de piezas, descuento adicional, agente. Guardar y cerrar.

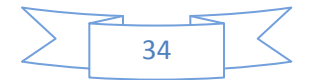

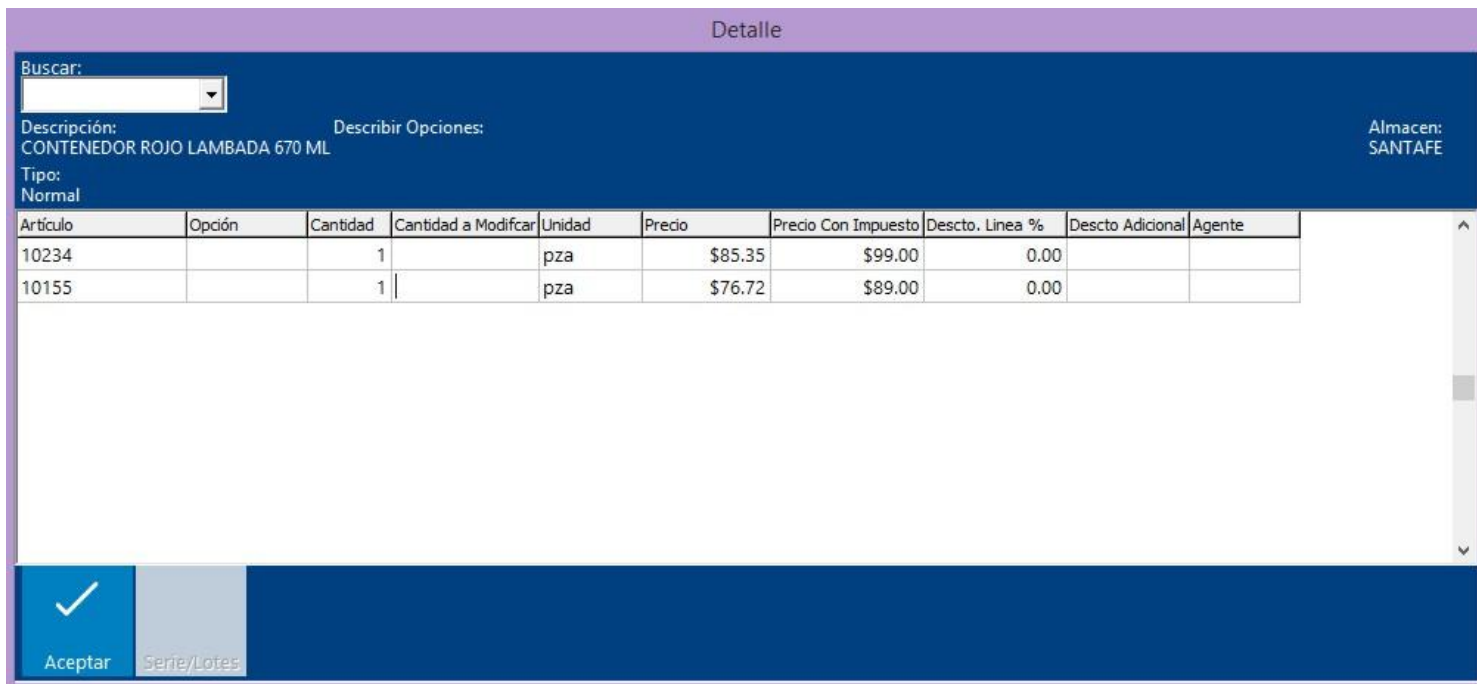

PERFECT<br>HOME

#### F4 (Verificar Precio):

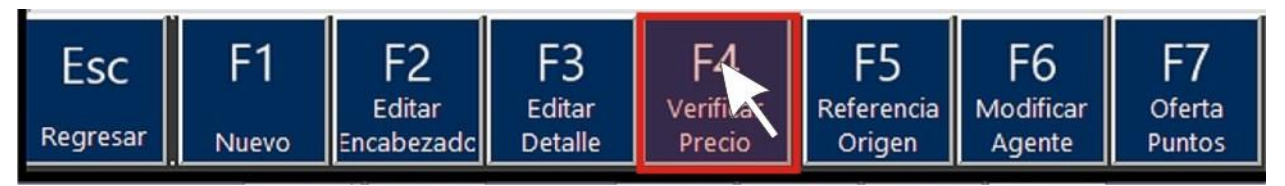

Al oprimir este botón se abre la ventana "Verificado" en la cual se puede consultar el precio de uno o varios artículos.

Introduzca el código a consultar y oprime la tecla Enter

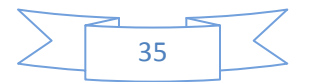

# PERFECT<br>HOME

## **MANUAL POS**

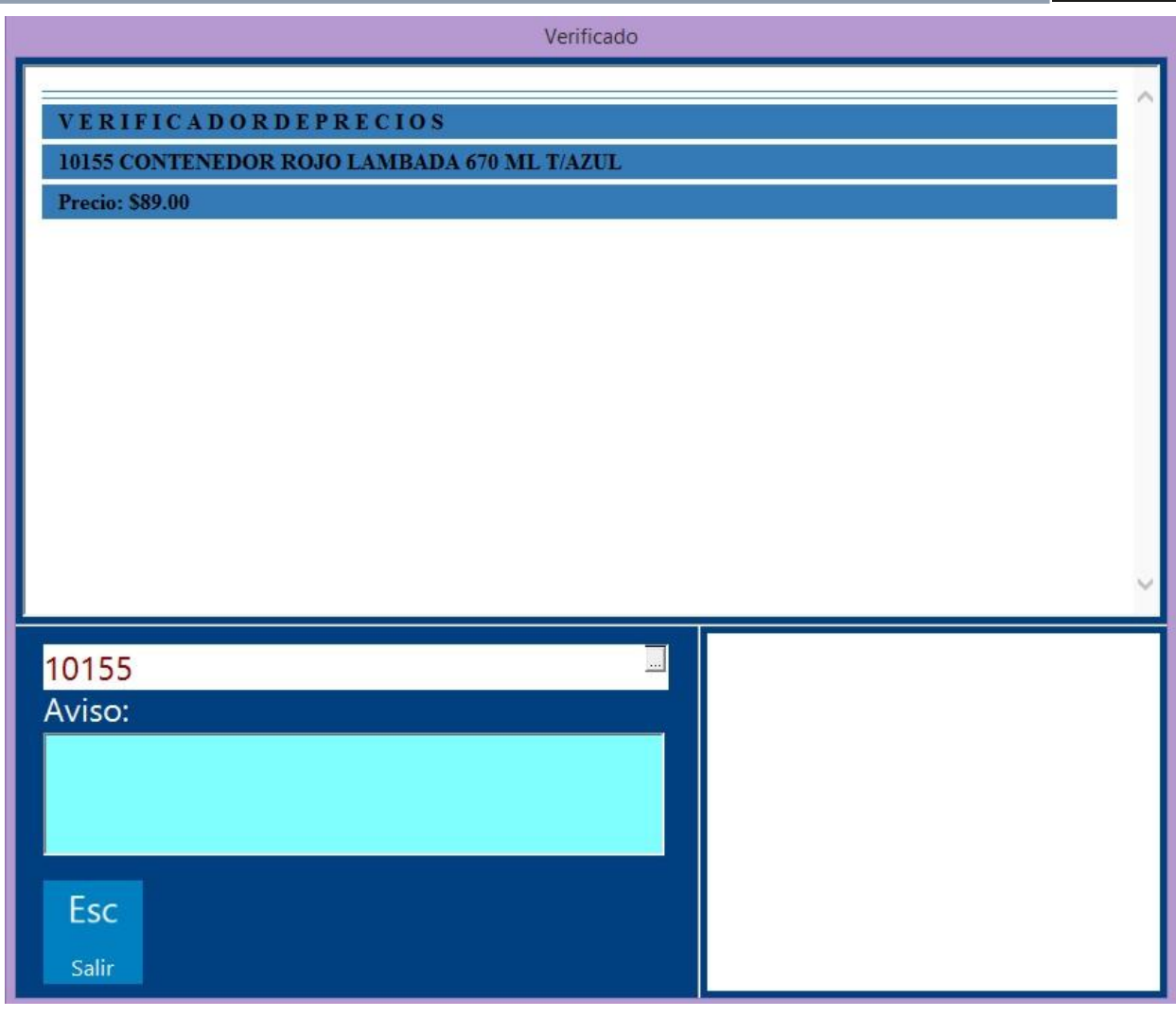

Oprime el botón Esc para salir.

F5 (Referencia de Origen):

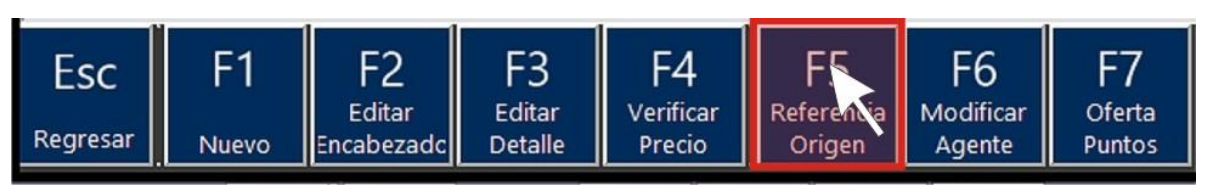

Requiere permiso del supervisor. Generalmente esta opción no se llega a utilizar. Al oprimir este botón permite seleccionar el movimiento origen y su consecutivo.

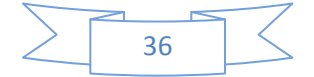

Nota: Esta opción no está configurada para que la utilice el usuario del POS. Al momento de seleccionarla nos aparece un mensaje de alerta.

PERFEC

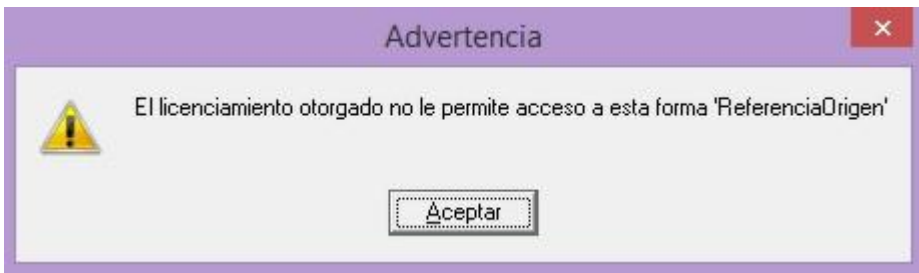

Solo hay que darle Aceptar y podremos seguir trabajando.

F6 (Modificar Agente):

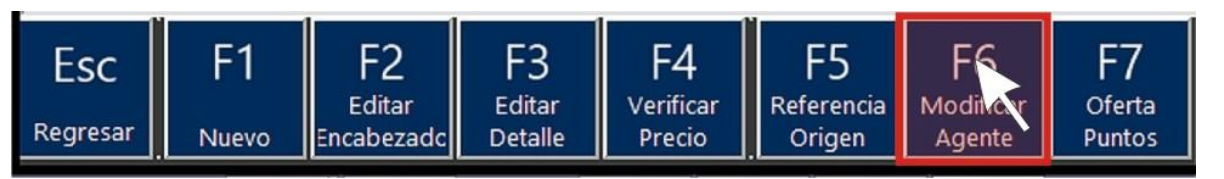

Al oprimir este botón permite modificar la clave del Agente al que se le asociará la venta.

#### F7 (Oferta Puntos):

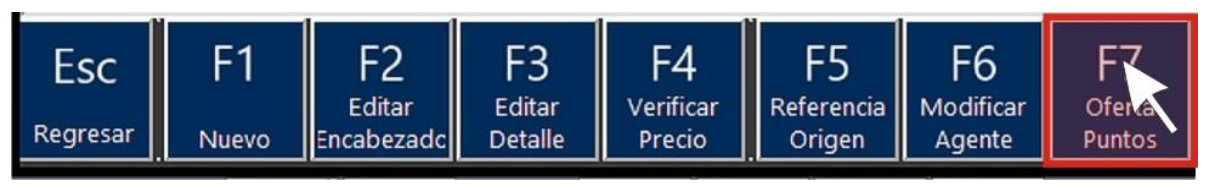

Actualmente esta opción no está disponible. Va muy ligada al monedero.

Nota: Una vez que se termine de configurar se les hará llegar un anexo con las instrucciones necesarias para poder activar esta opción.

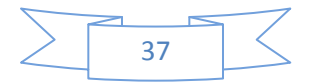

#### Menú Movimiento:

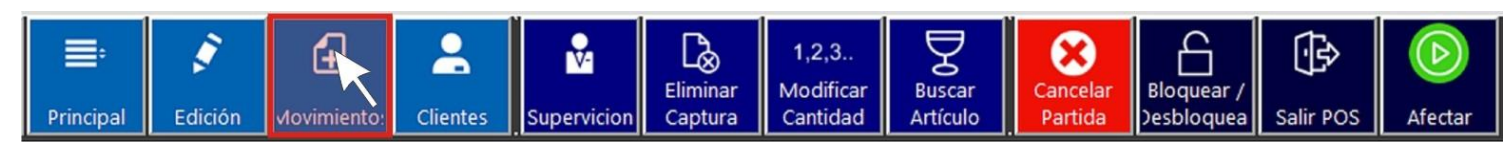

Ingresa al menú Movimiento dándole clic con el ratón, u oprime la tecla F3 de tu teclado.

Esta acción abrirá el siguiente submenú.

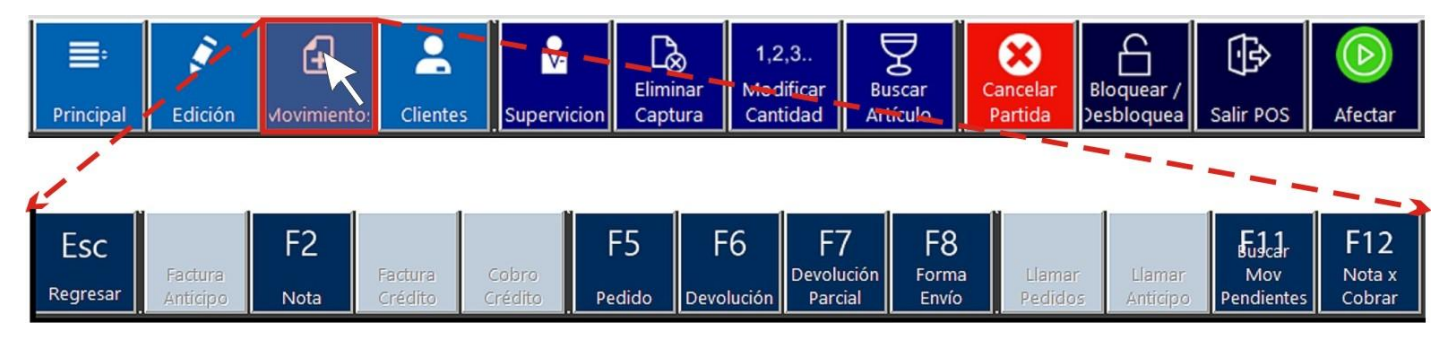

El Submenú del Menú Movimiento permite realizar las siguientes acciones:

ESC (Regresar).

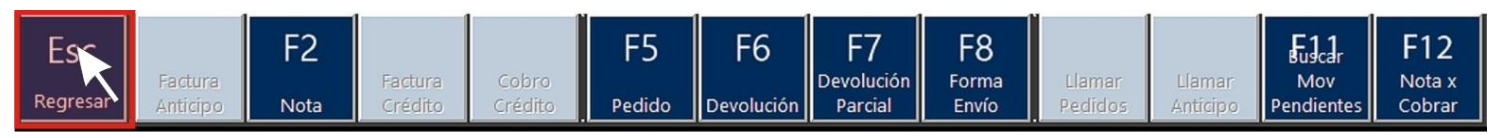

Al seleccionar esta acción te permitirá regresar al menú General.

#### F2 (Nota):

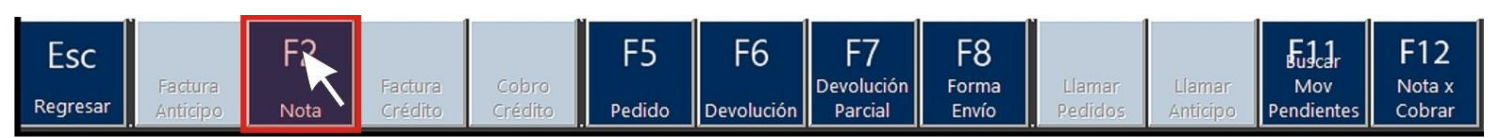

Al oprimir este botón te mantendrá en la ventana de trabajo del POS y borra el último mensaje que estaba en el recuadro "Mensajes".

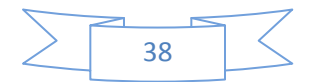

PERF

# **MANUAL POS**

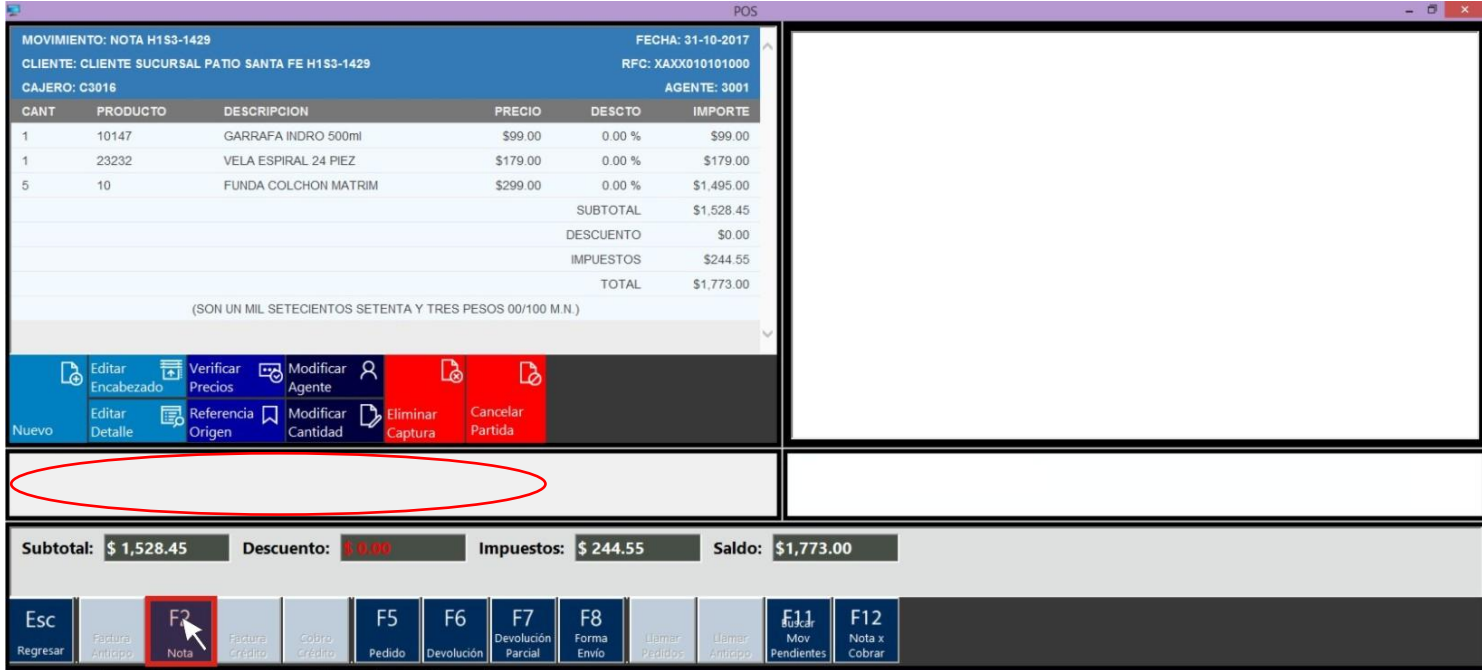

### F5 (Pedido):

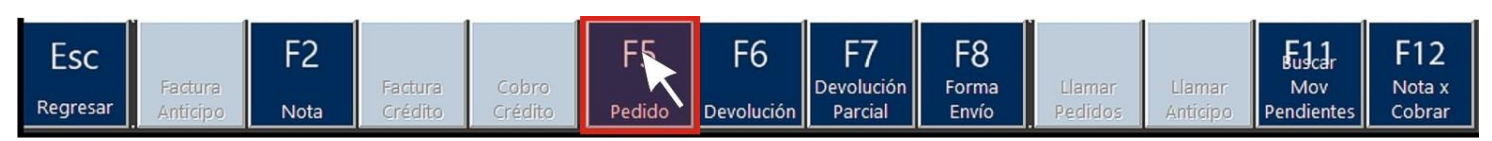

Generalmente esta opción no se utiliza. La configuración del POS no permite realizar pedidos, por lo que esta acción está deshabilitada. Si se oprime este botón simplemente no sucede ninguna acción.

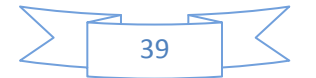

#### F6 (Devolución):

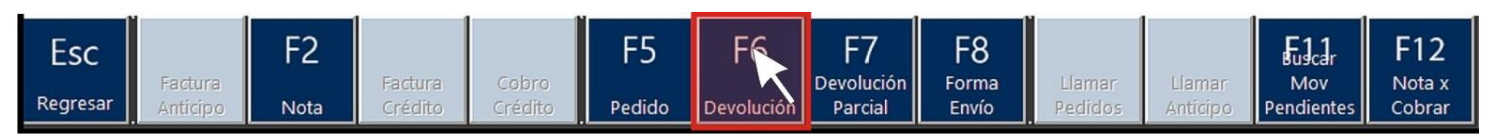

PERFECT HON

Esta acción permite realizar la devolución total de una nota (ticket).

Nota: Es requisito indispensable que el cliente presente el ticket de compra.

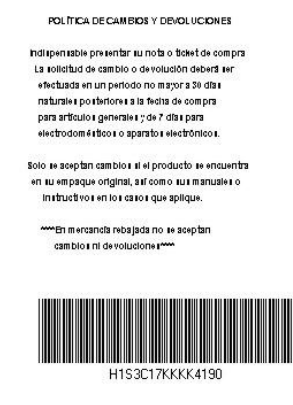

Al seleccionar este botón u oprimir la tecla F6 se abrirá una ventana solicitando el

permiso del supervisor.

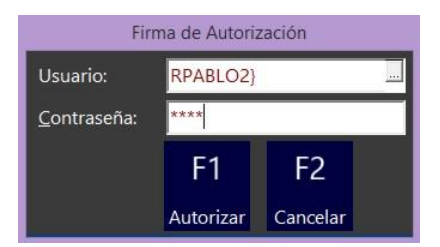

Una vez autorizado el sistema aparece un mensaje de alerta, en donde se pide la confirmación del movimiento.

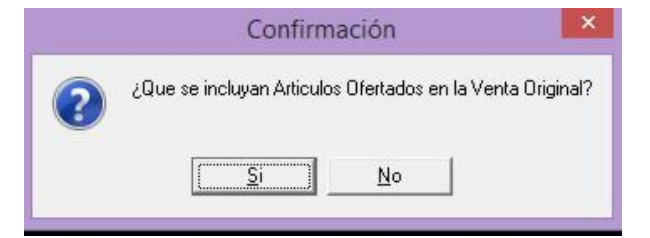

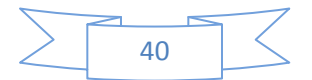

En caso que sea afirmativo el sistema pide que se ingrese el ID de la venta original

(código de barras del ticket de venta).

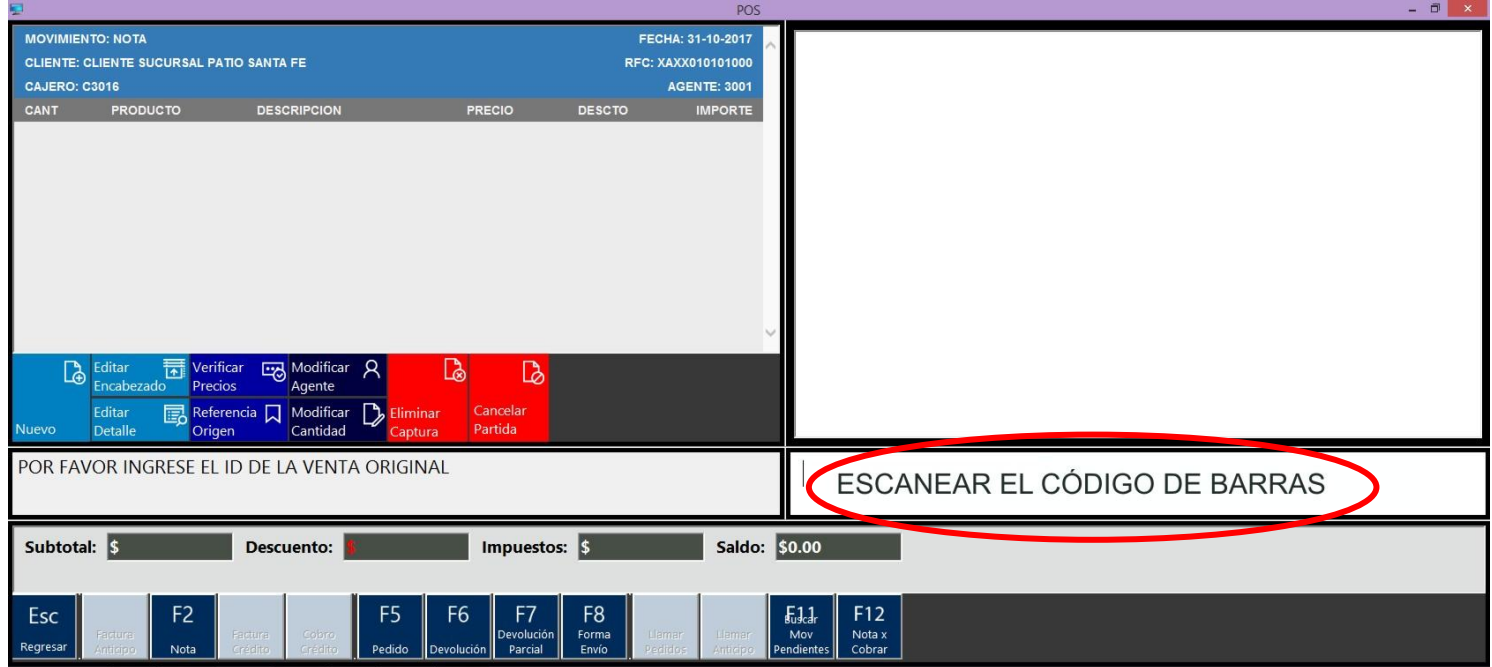

Después de escanear el código de barras de la nota de venta aparecerá en el área de

trabajo del POS, los productos a devolver.

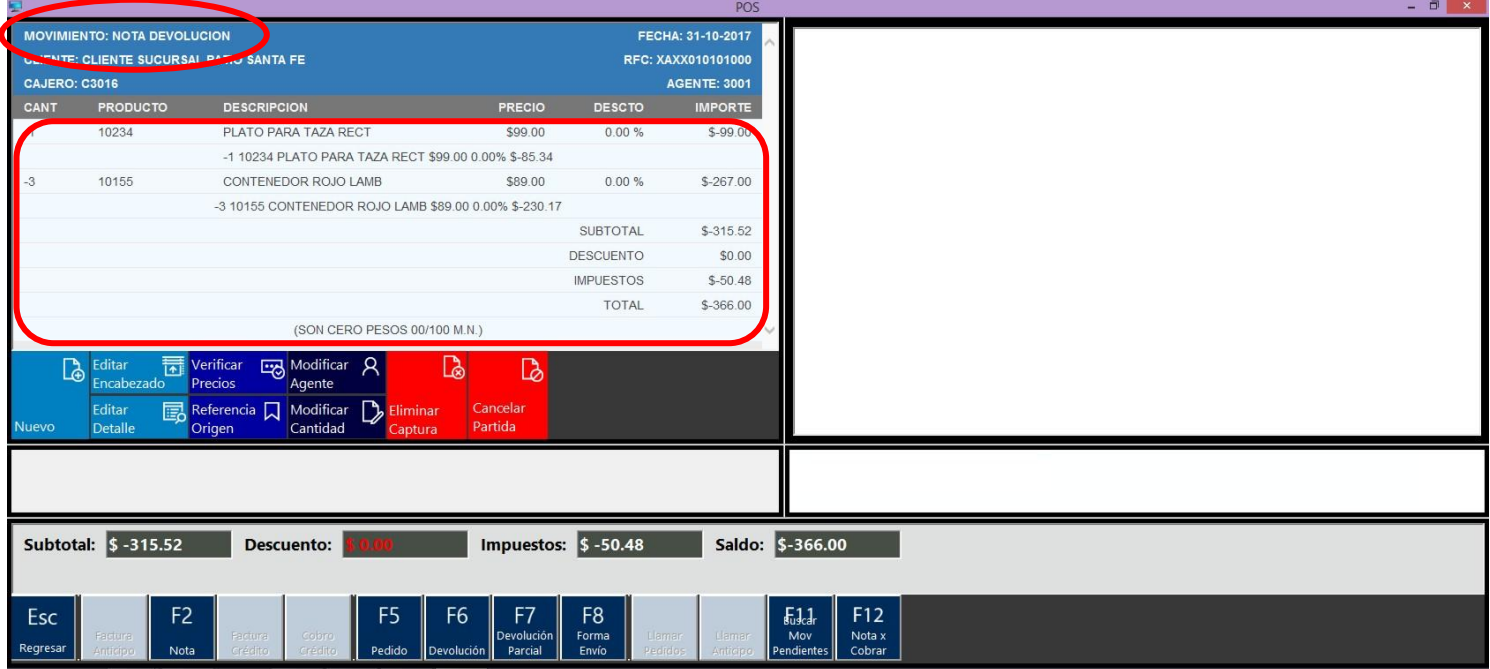

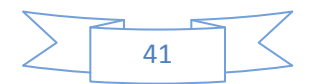

Para continuar con el movimiento Nota Devolución, seleccionamos la opción Esc

(regresar) y elegimos Afectar

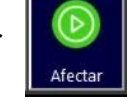

Se abrirá la ventana "POS Cobro", selecciona la forma de pago, introduce la referencia

bancaria y después oprime F12 (Cobrar) para afectar el movimiento.

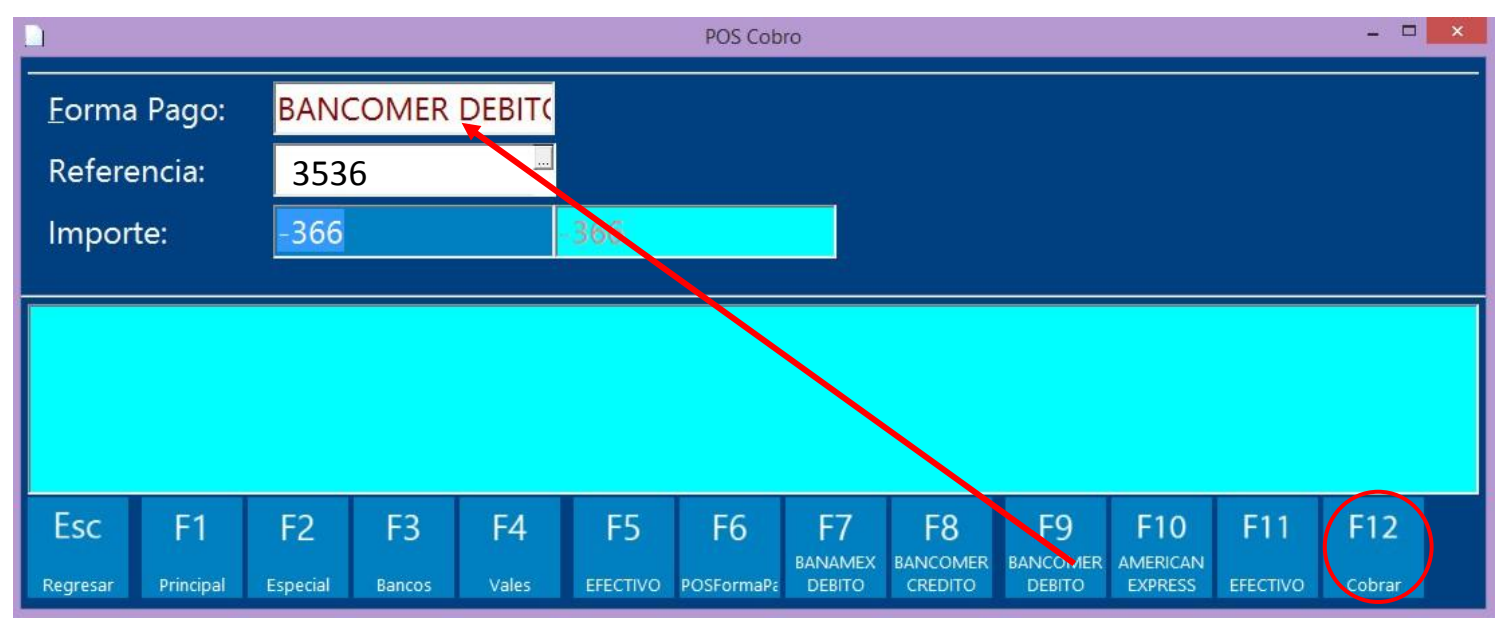

A continuación se presenta la caja de diálogo Imprimir, oprime Aceptar para que se imprima el comprobante de devolución.

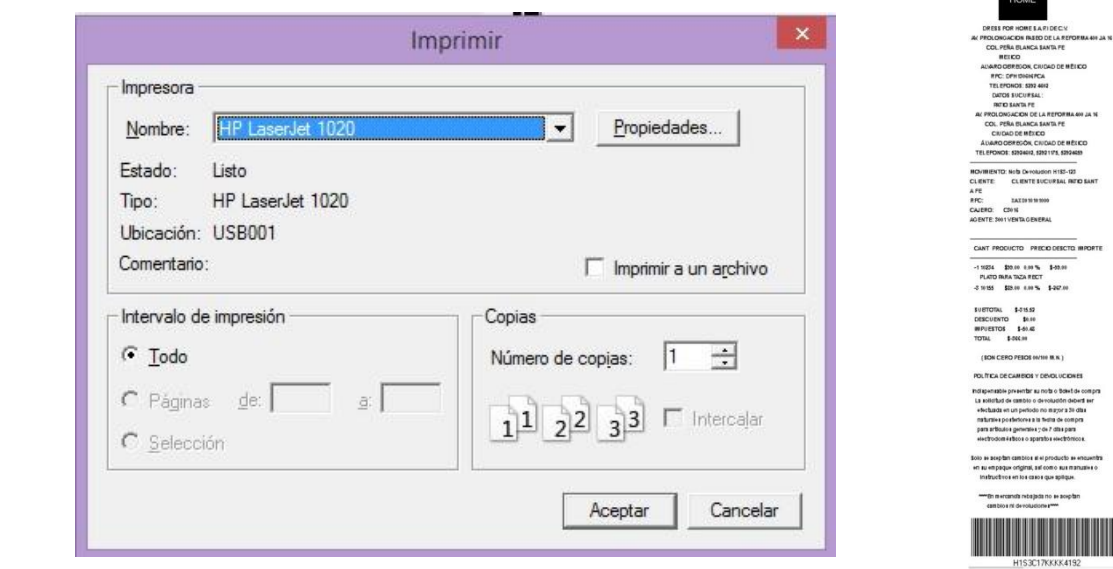

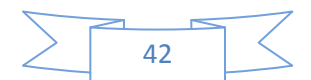

#### F7 (Devolución Parcial):

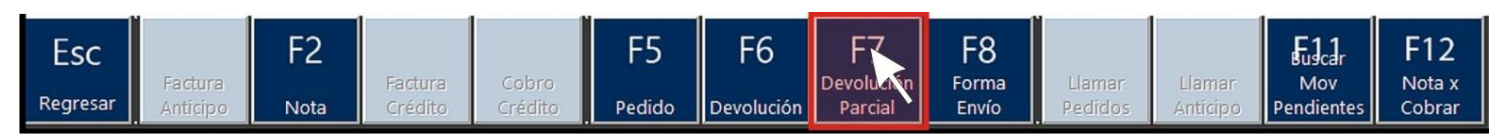

Esta acción permite realizar la devolución parcial de una nota (ticket).

Nota: Es requisito indispensable que el cliente presente el ticket de compra.

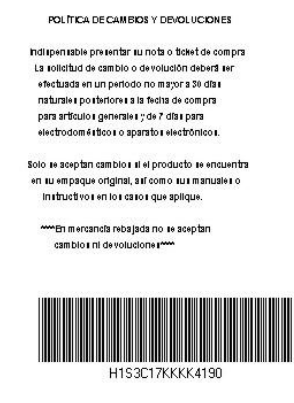

Al seleccionar este botón u oprimir la tecla F7 se abrirá una ventana solicitando el

permiso del supervisor.

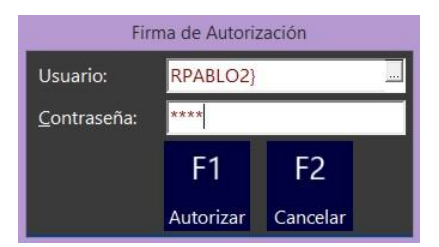

Una vez autorizado el sistema aparece un mensaje de alerta, en donde se pide la confirmación del movimiento.

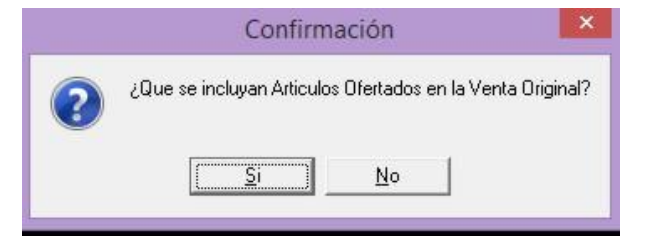

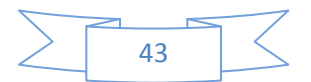

En caso que sea afirmativo el sistema pide que se ingrese el ID de la venta original

(código de barras del ticket de venta).

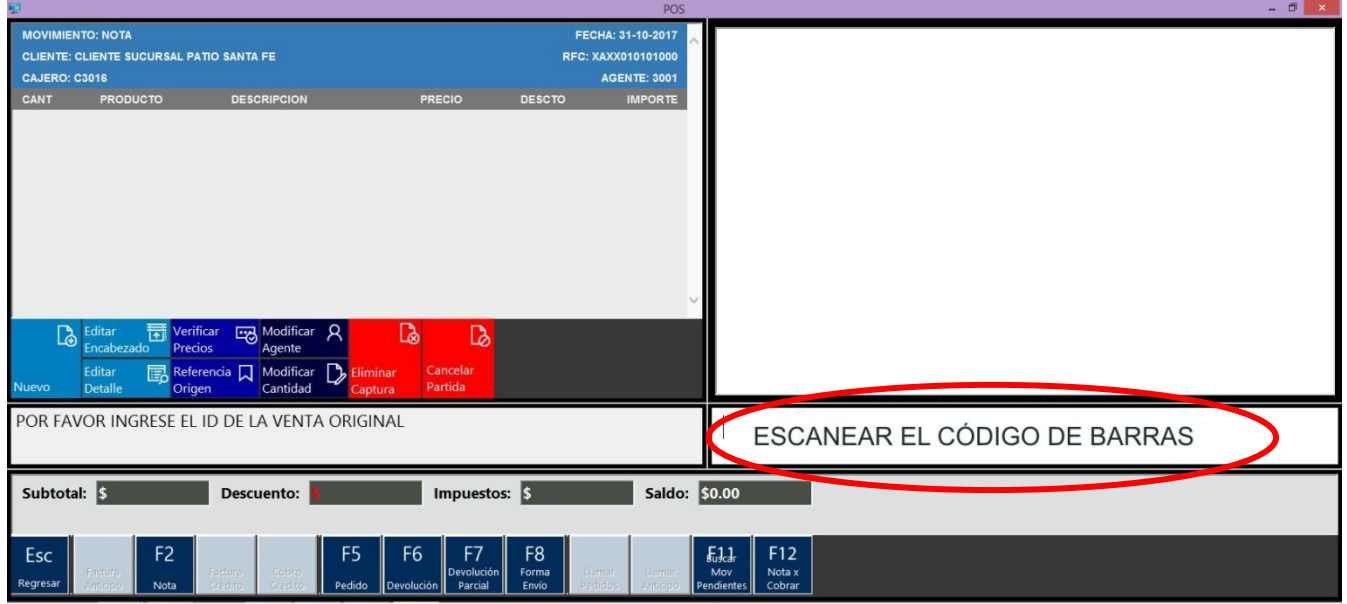

Después de escanear el código de barras de la nota de venta, el sistema pide que

introduzcamos el código de los artículos a devolver.

Localice en la nota de venta el código del(os) artículo(s) que se va(n) a devolver y

tecleamos dicho(s) código(s) en el área de captura de códigos.

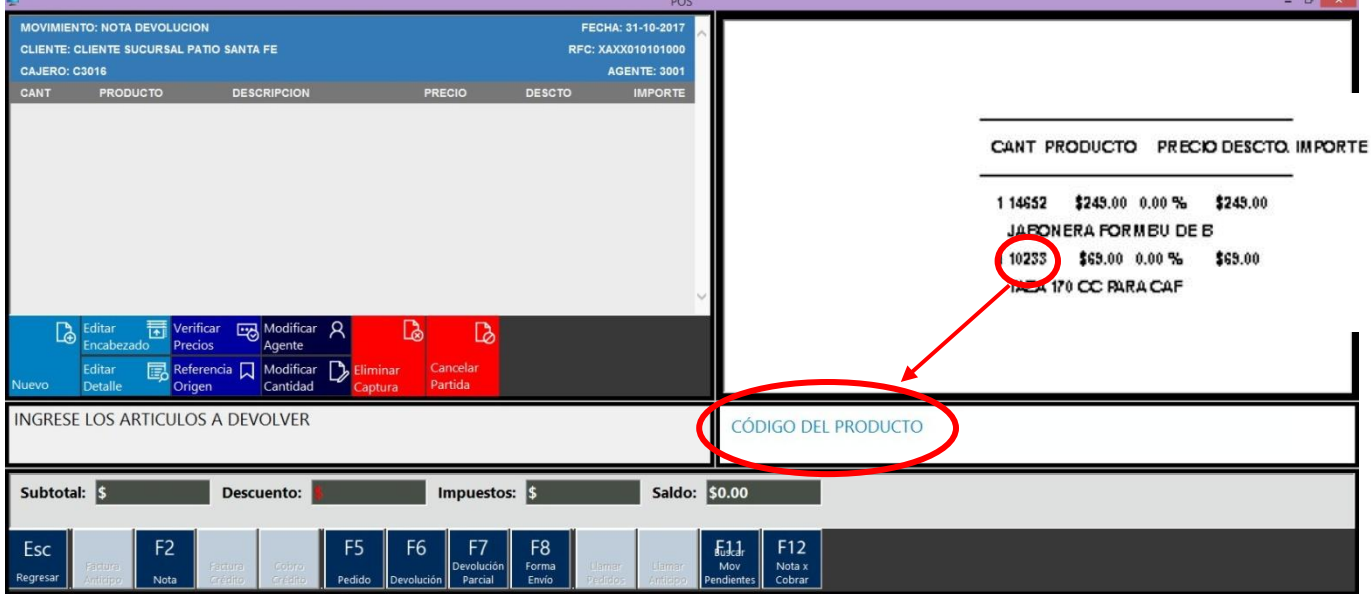

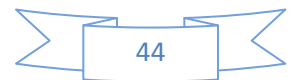

Aparecerá en el área de trabajo del POS, el(os) producto(s) a devolver.

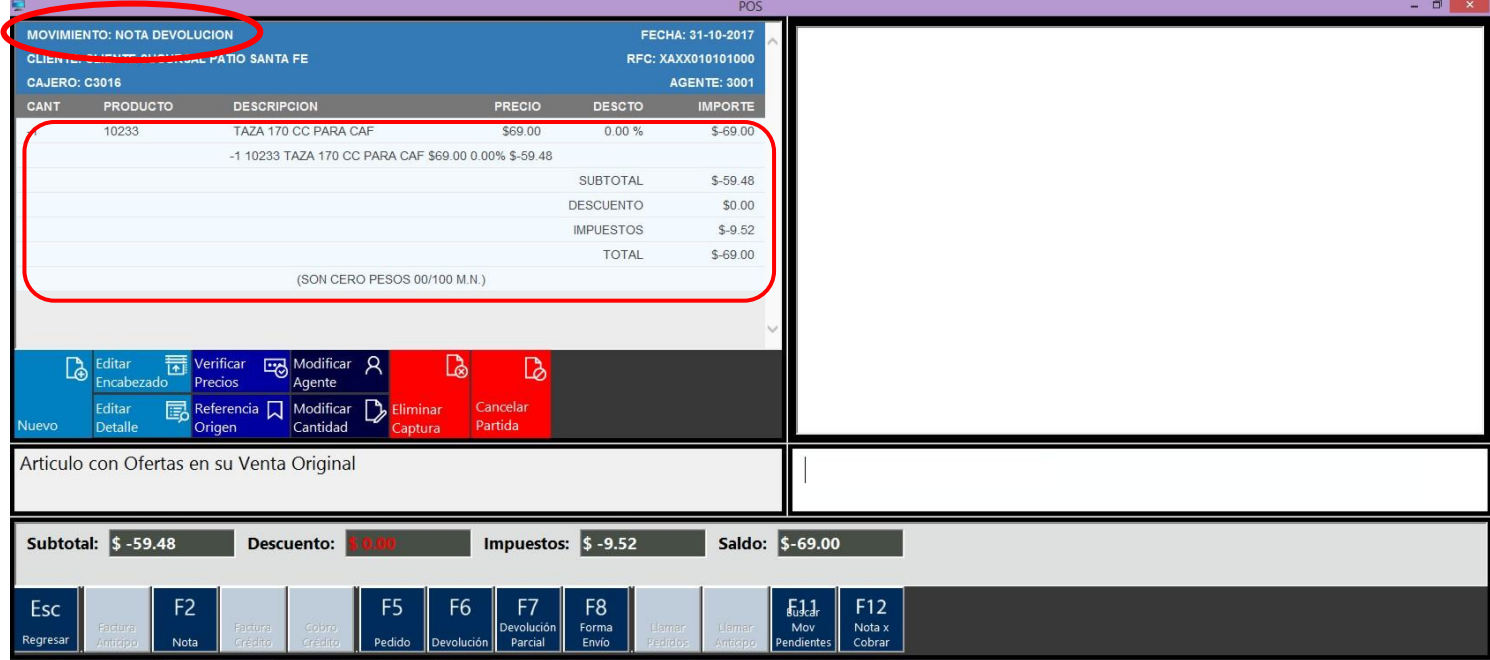

Para continuar con el movimiento Nota Devolución, seleccionamos la opción Esc

(regresar) y elegimos Afectar

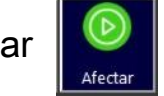

Se abrirá la ventana POS Cobro, selecciona la forma de pago, introduce la referencia

bancaria y después oprime F12 (Cobrar) para afectar el movimiento.

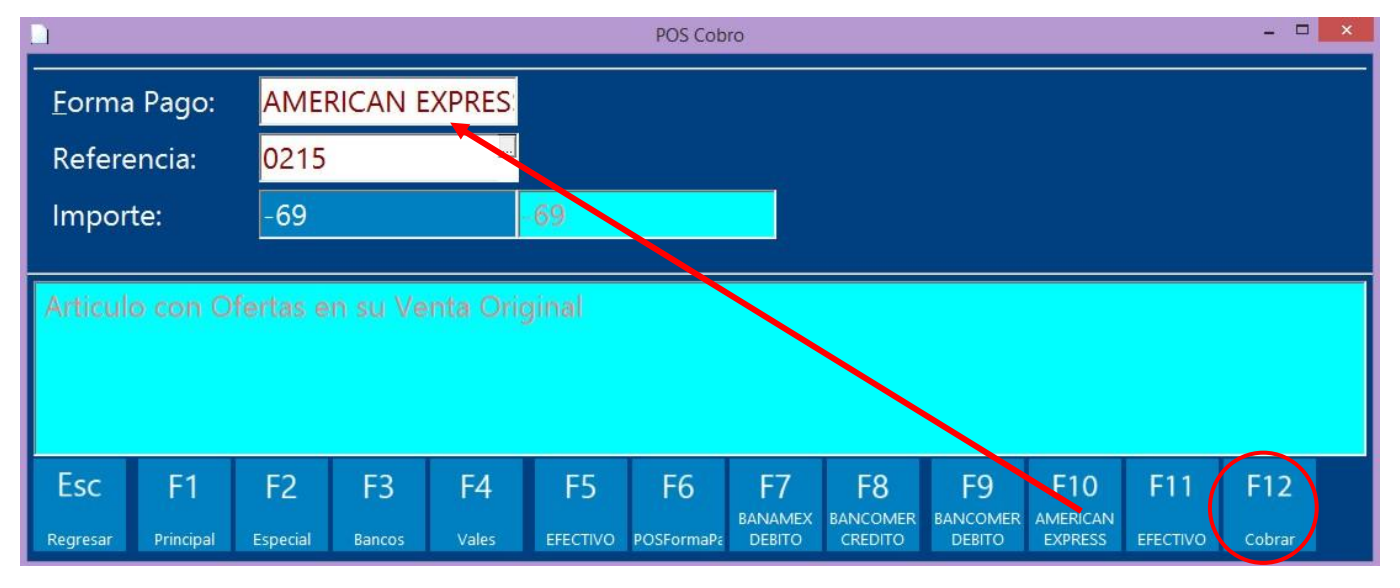

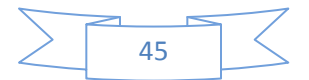

A continuación se presenta la caja de diálogo Imprimir, oprime Aceptar para que se imprima el comprobante de devolución. PERFECT<br>HOME

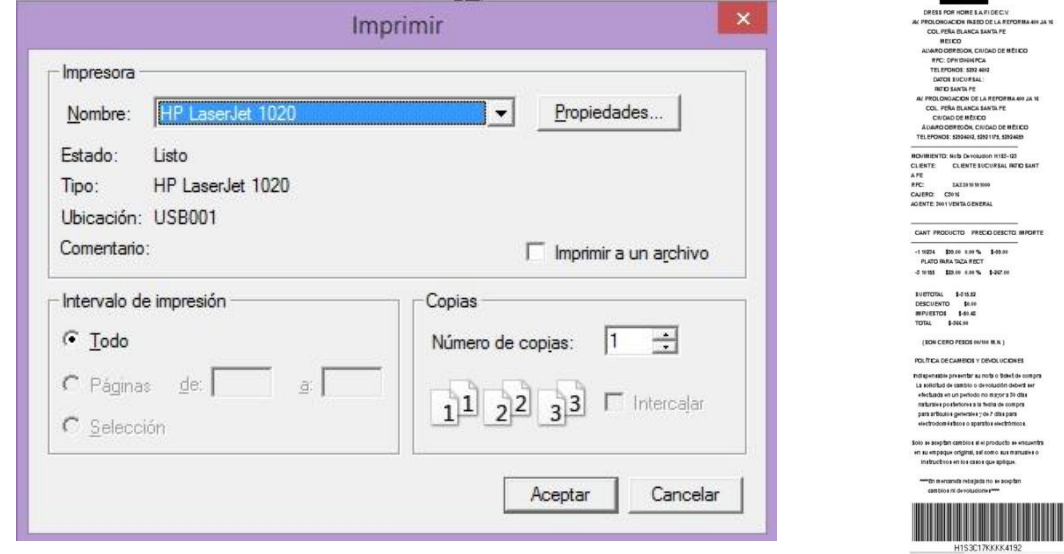

### F8 (Forma de Envío):

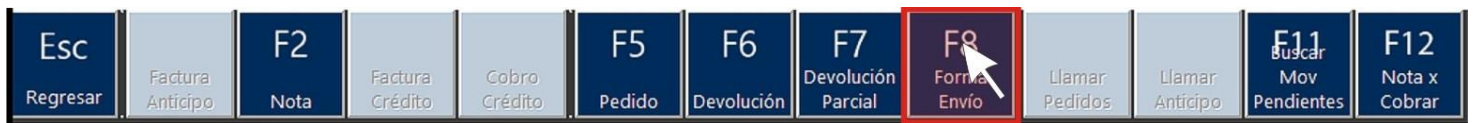

Generalmente esta opción no se utiliza. La configuración del POS no permite realizar

envíos de los pedidos, por lo que esta acción está deshabilitada.

#### F11 (Buscar Movimientos Pendientes):

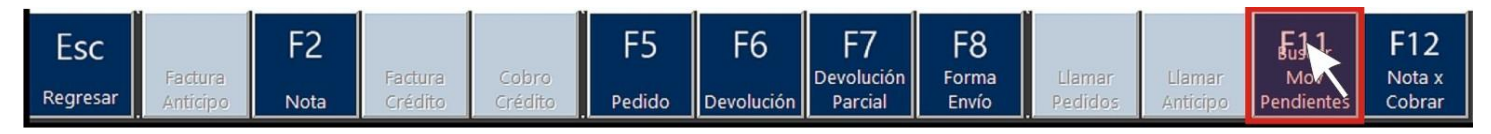

Generalmente esta opción no se utiliza. La configuración del POS no permite mantener

movimientos pendientes, por lo que esta acción está deshabilitada.

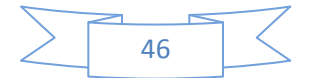

PERFECT<br>HOME

### F12 (Nota x Cobrar):

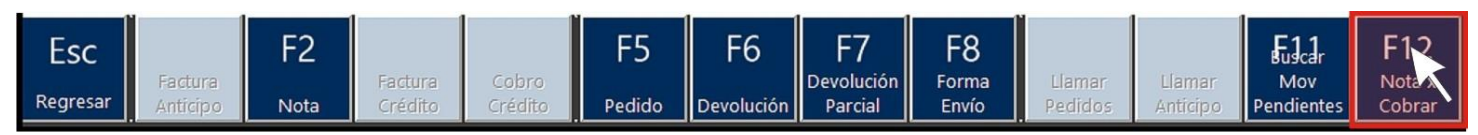

Generalmente esta opción no se utiliza. La configuración del POS no permite realizar

notas por cobrar, por lo que esta acción está deshabilitada.

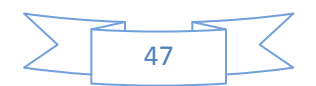

#### Menú Clientes:

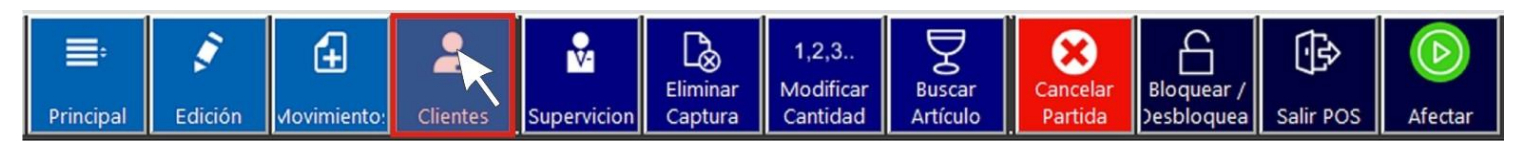

PERFECT

Desde el menú General ingresa al menú Clientes dándole clic con el ratón, u oprime la

tecla F4 de tu teclado.

Esta acción abrirá el siguiente submenú.

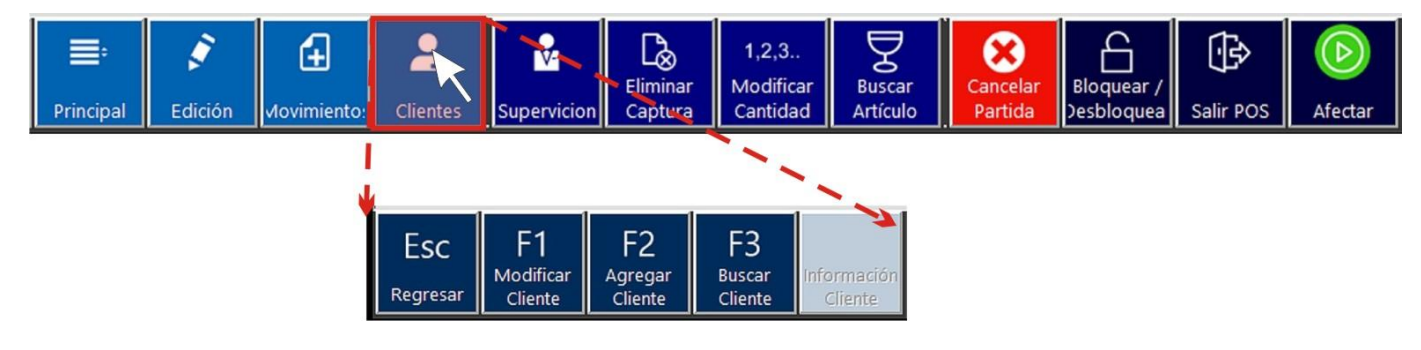

El Submenú del Menú Clientes permite realizar las siguientes acciones:

ESC (Regresar).

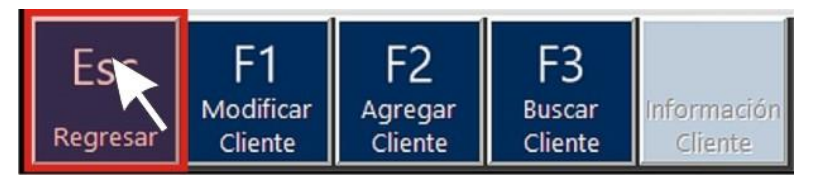

Al seleccionar esta acción te permitirá regresar al menú General.

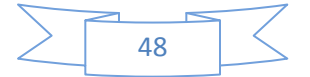

F3 (Buscar Cliente):

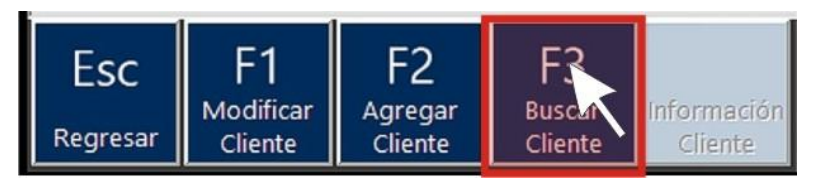

Al seleccionar esta acción te permitirá buscar los datos de algún cliente que esté dado

de alta en la base de datos del sistema POS.

Los datos del cliente serán utilizados para generar facturas o para dar de alta monederos electrónicos.

Cuando das clic en esta acción u oprimes la tecla F3 del teclado aparecerá la ventana "Clientes".

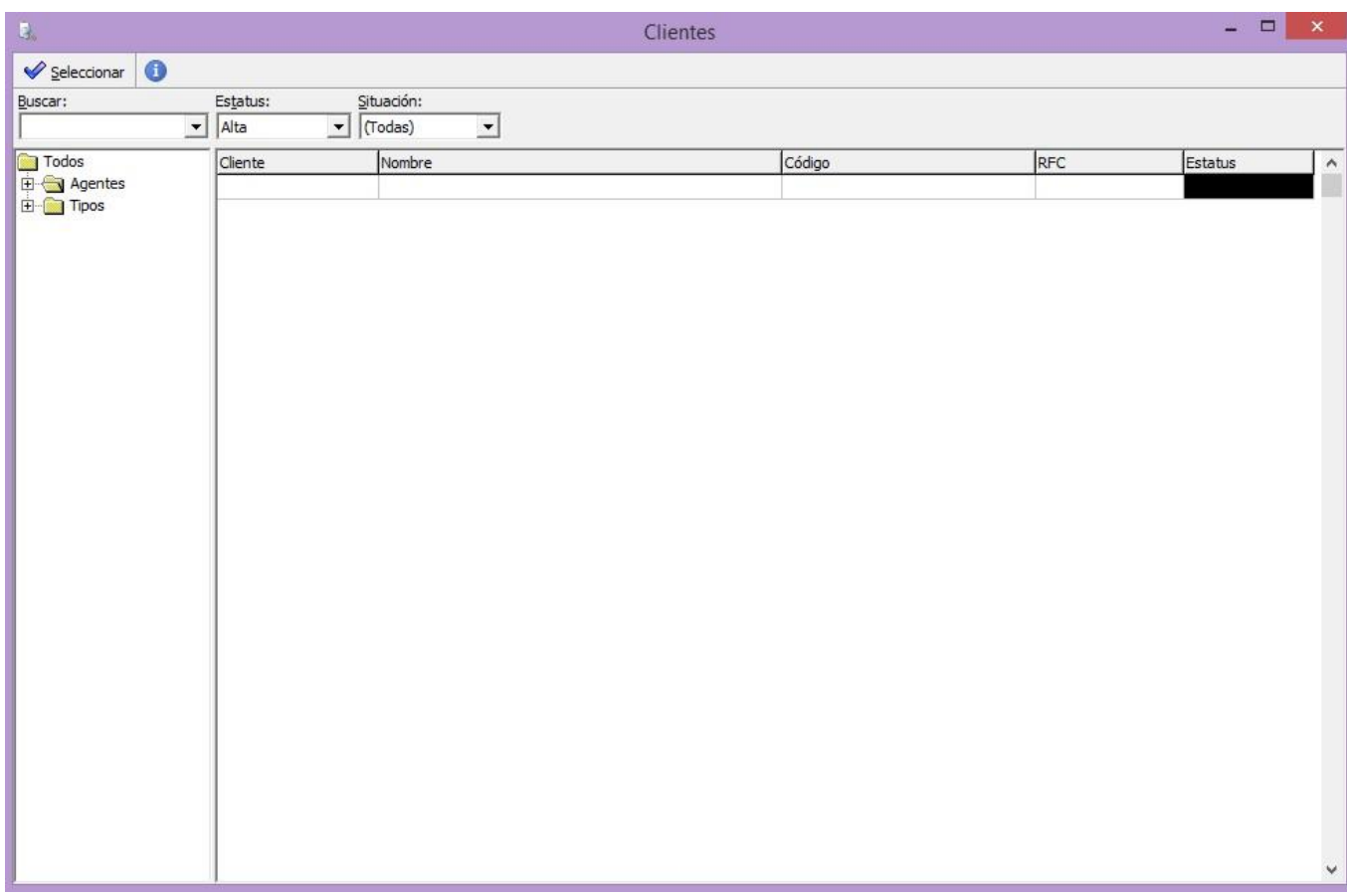

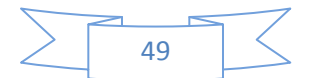

Puedes realizar la búsqueda de dos maneras, por número de cliente o por su nombre.

Si tienes el número de cliente ingrésalo en el recuadro Buscar: y oprime la tecla Enter del teclado. Se mostrarán los datos del cliente.

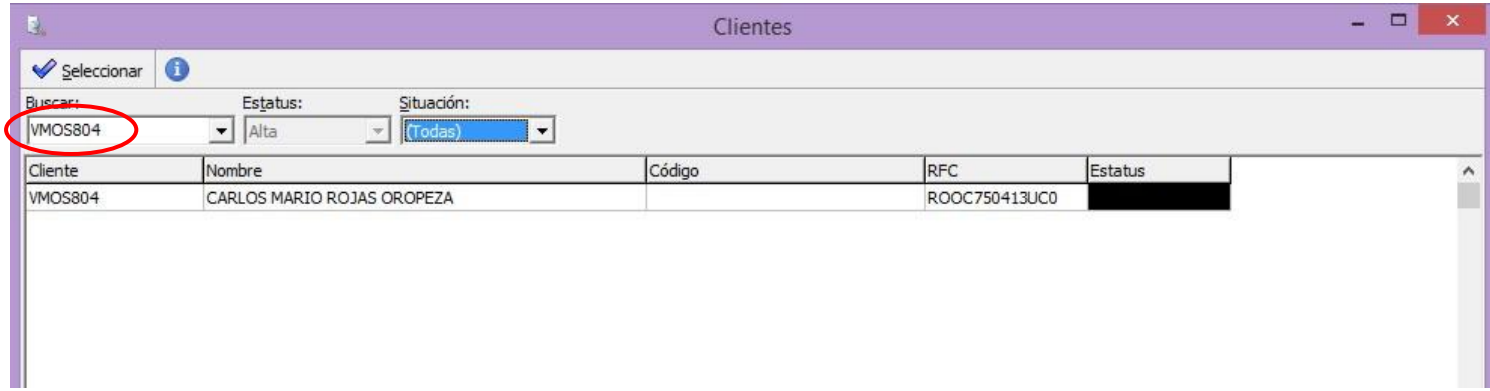

En caso de que no cuentes con el número de cliente tendrás que hacer la búsqueda por nombre del cliente. Ingresa el nombre completo del cliente en el recuadro Buscar: y oprime la tecla Enter del teclado. Se mostrarán los datos del cliente.

Nota: Puedes realizar búsquedas utilizando la tecla asterisco (\*), este carácter se le denomina comodín, y su función es buscar cualquier cadena de caracteres. Por ejemplo: si solo tienes el último apellido del cliente tendrás que teclear: \*oropeza, al oprimir la

tecla Enter el sistema buscará todos los clientes que su último apellido sea oropeza.

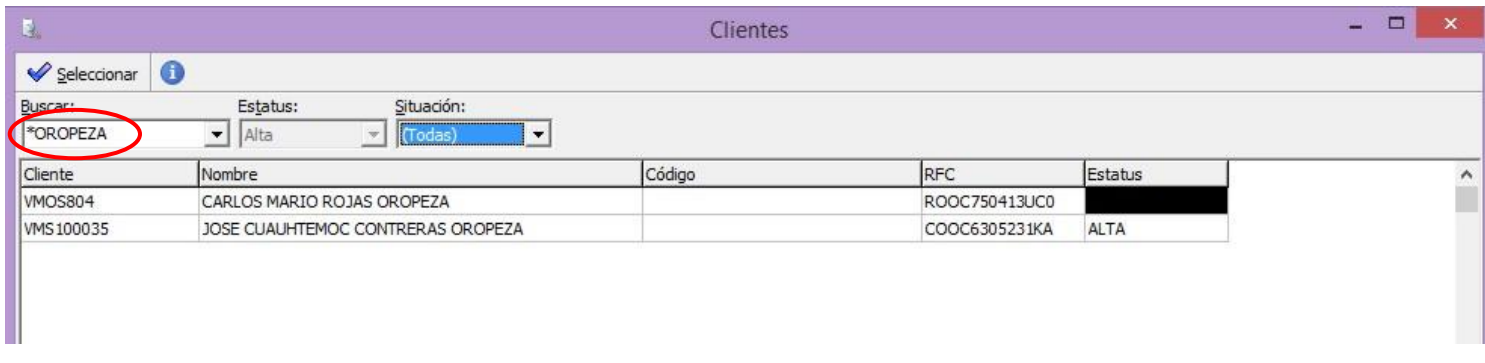

Una vez que has localizado al cliente debes seleccionarlo dando clic con el ratón y

después oprimir la opción

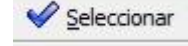

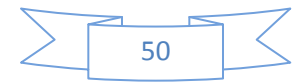

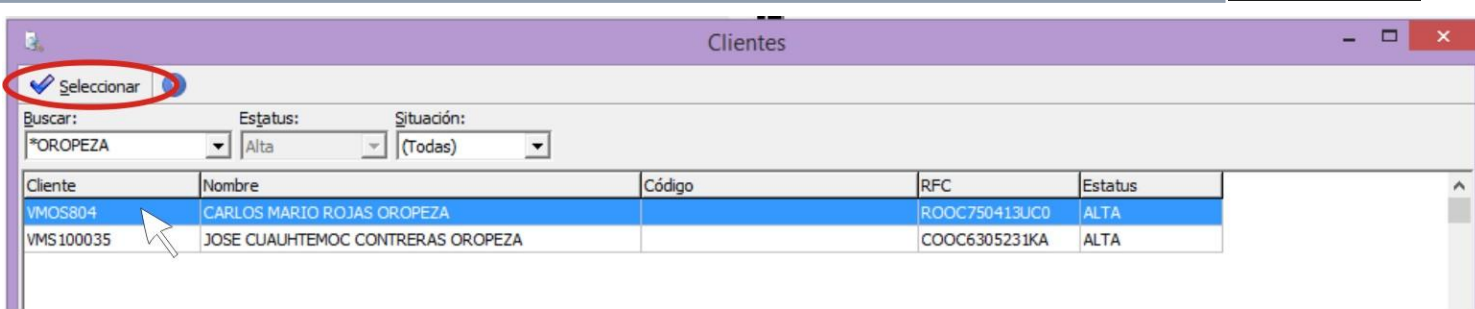

El área de trabajo del Movimiento: Nota deben aparecer el nombre del cliente y su RFC.

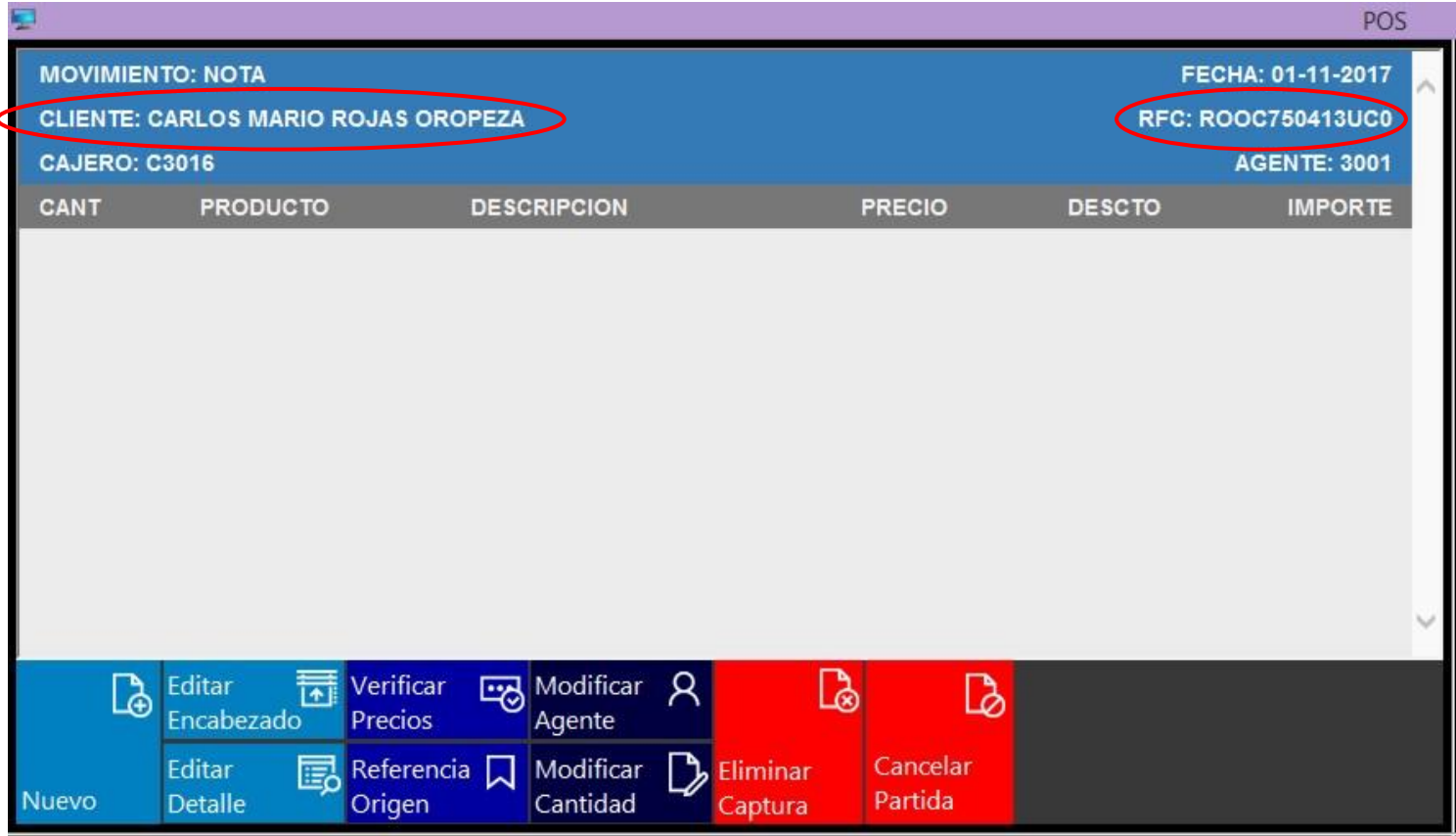

Podrás generar una nota de venta personalizada si así se requiere, o simplemente

verificar los datos con el cliente.

Nota: para poder continuar trabajando con un nuevo cliente (Movimiento: Nota), será

necesario que elimines los datos que aparecen en el área de trabajo del cliente anterior.

Deberás proceder a seleccionar la opción Eliminar Captura

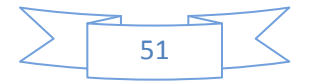

Si no realizar la eliminación de los datos, al momento de imprimir la nueva nota, ésta aparecerá con los datos del cliente anterior.

F2 (Agregar Cliente):

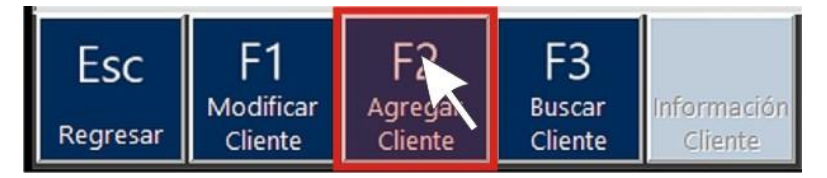

Al seleccionar esta acción te permitirá añadir los datos de algún cliente que no esté dado de alta en la base de datos del sistema POS.

Esta acción requiere de permiso del supervisor.

Los datos del cliente serán utilizados para generar facturas o para dar de alta monederos electrónicos.

Cuando das clic en esta acción u oprimes la tecla F2 del teclado aparecerá la ventana "Agregar Cliente Nuevo".

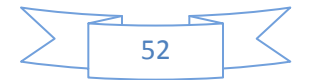

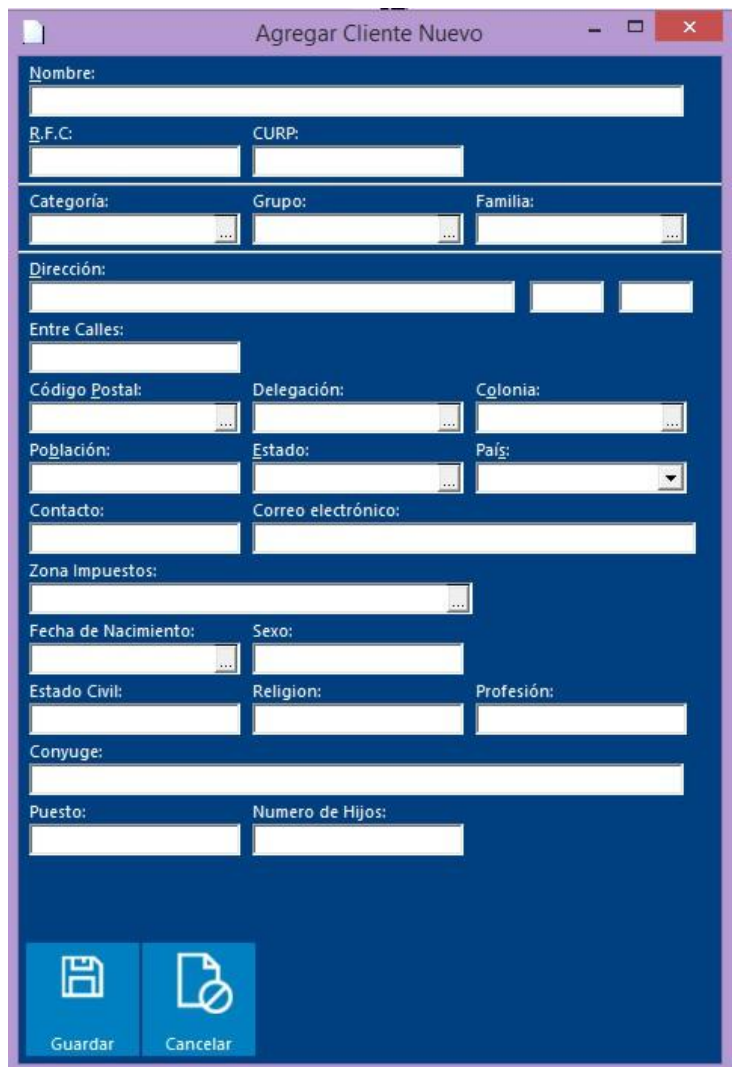

Es necesario capturar los datos del cliente.

Los campos obligatorios son: Nombre, R.F.C., Dirección, Código Postal, Delegación o

Municipio, Colonia, Estado, País y Correo electrónico.

Los demás datos son opcionales.

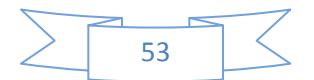

Primero teclea el Nombre completo del cliente, su RFC y su dirección (calle, número

exterior y número interior).

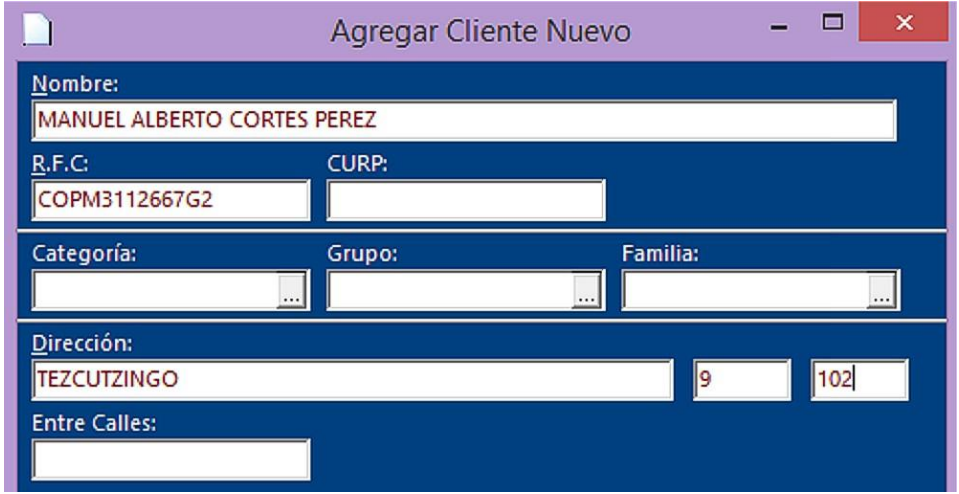

Ingresa el Código Postal, NO teclees este campo, con el puntero del ratón posiciónate en

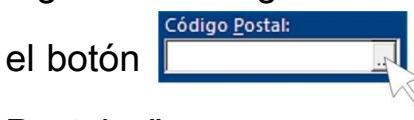

el botón **del recuadro Código Postal:**, se abrirá la ventana "Códigos

Postales"

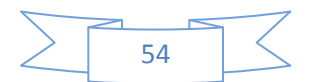

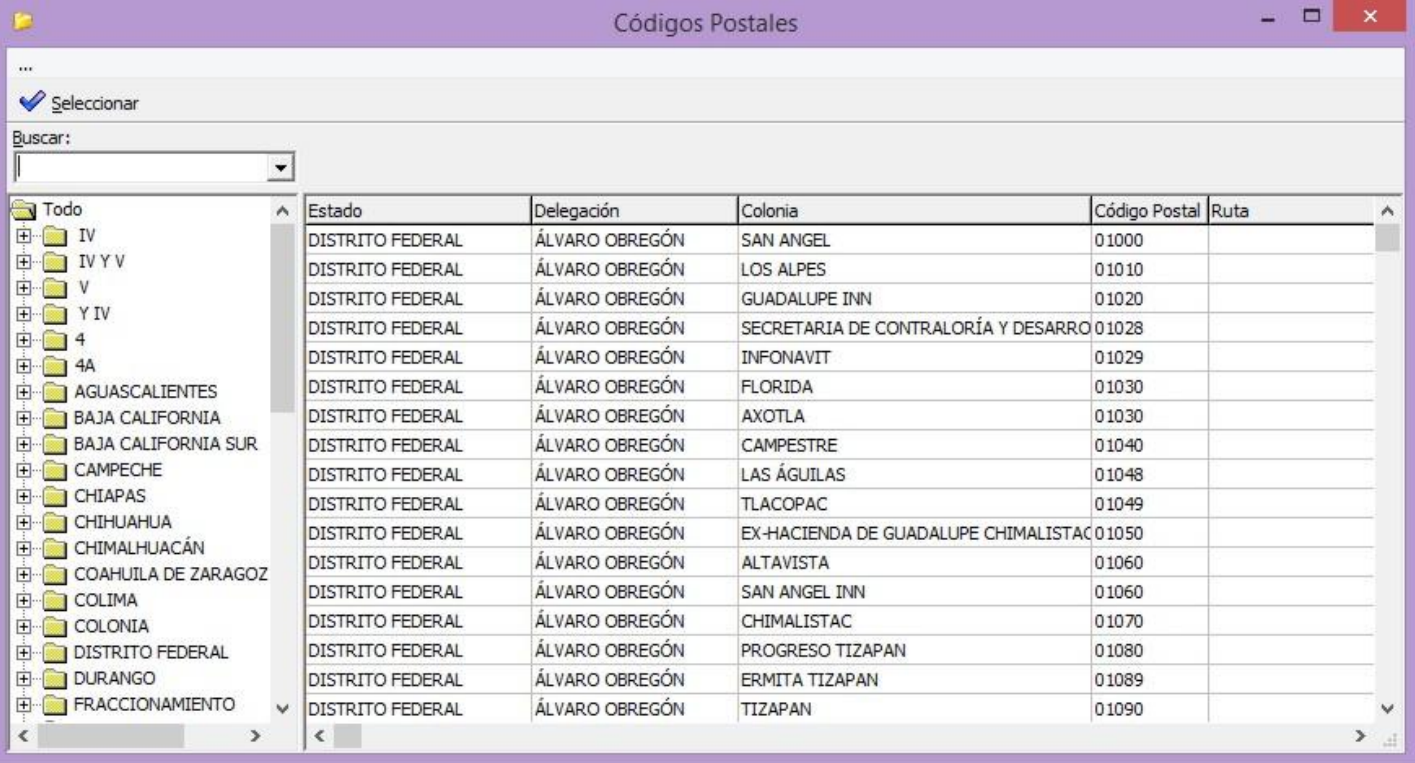

En el recuadro Buscar: teclea el código postal, por ejemplo: 57809 y oprime la tecla

Enter del teclado.

Aparecerán los campos: Estado, Delegación, Colonia, Código Postal.

Puede ser que se muestren más de un renglón, si este es el caso debes seleccionar la

opción que tenga los datos más acorde a la información que te dio el cliente.

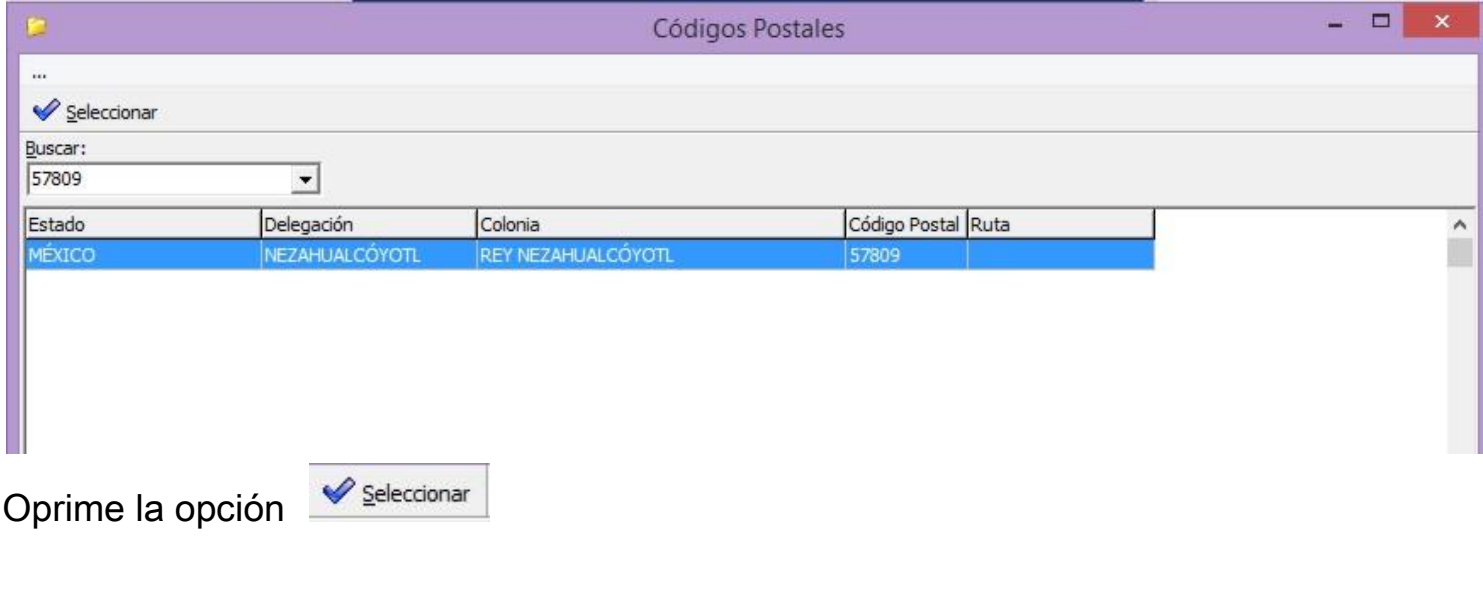

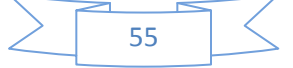

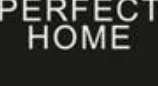

Delegación:

Ingresa la Delegación o Municipio, NO teclees este campo, con el puntero del ratón

posiciónate en el botón **del recuadro Delegación**:, se abrirá la ventana

"Códigos Postales"

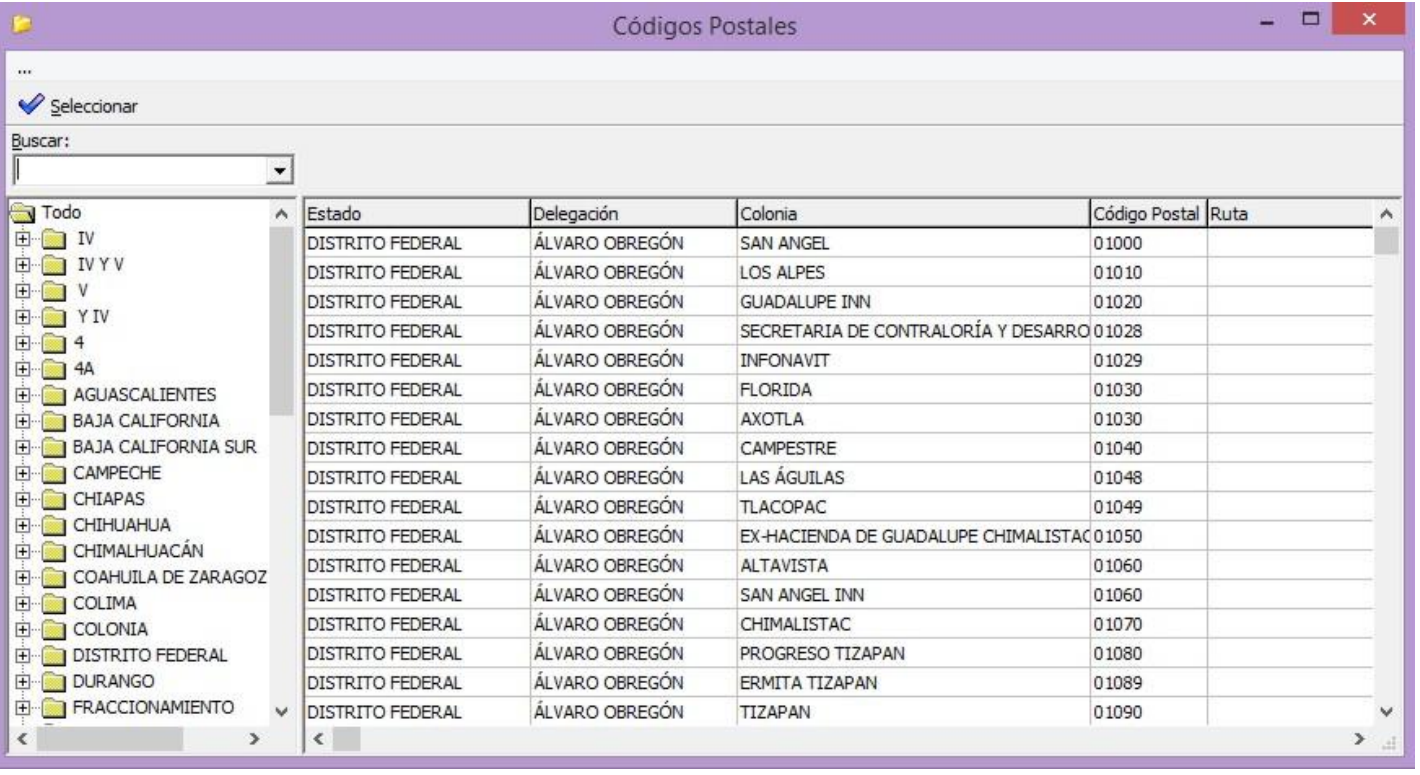

En el recuadro Buscar: teclea el código postal, por ejemplo: 57809 y oprime la tecla Enter del teclado.

Aparecerán los campos: Estado, Delegación, Colonia, Código Postal.

Puede ser que se muestren más de un renglón, si este es el caso debes seleccionar la

opción que tenga los datos más acorde a la información que te dio el cliente.

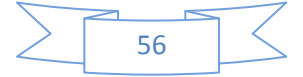

#### PERF EC 1

# **MANUAL POS**

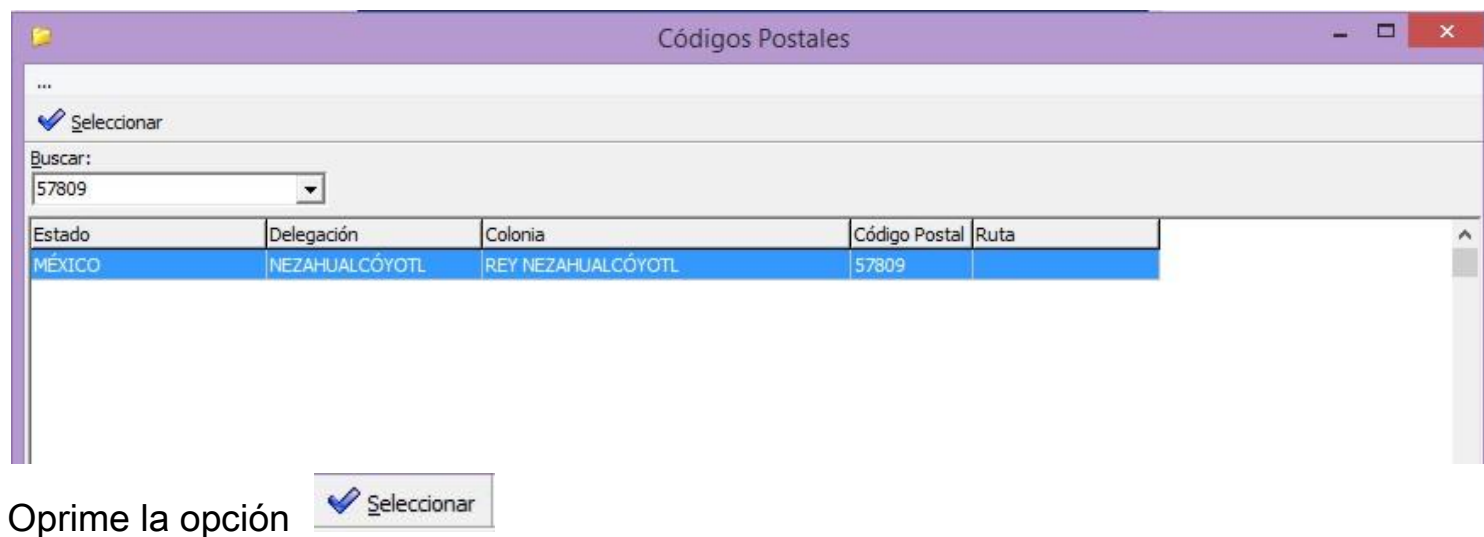

Ingresa la Colonia, NO teclees este campo, con el puntero del ratón posiciónate en el

botón del recuadro Colonia:, se abrirá la ventana "Códigos Postales"

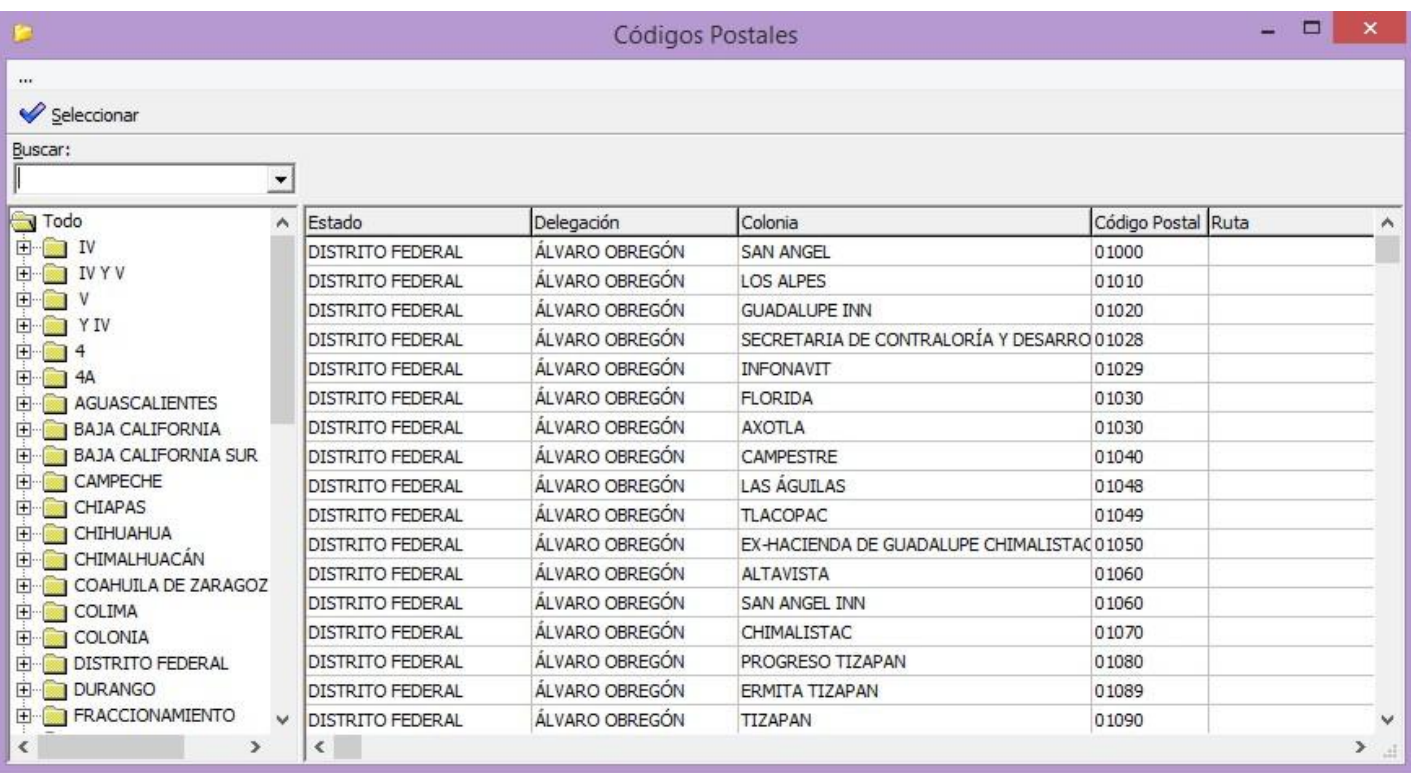

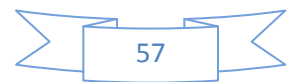

En el recuadro Buscar: teclea el código postal, por ejemplo: 57809 y oprime la tecla Enter del teclado.

Aparecerán los campos: Estado, Delegación, Colonia, Código Postal.

Puede ser que se muestren más de un renglón, si este es el caso debes seleccionar la

opción que tenga los datos más acorde a la información que te dio el cliente.

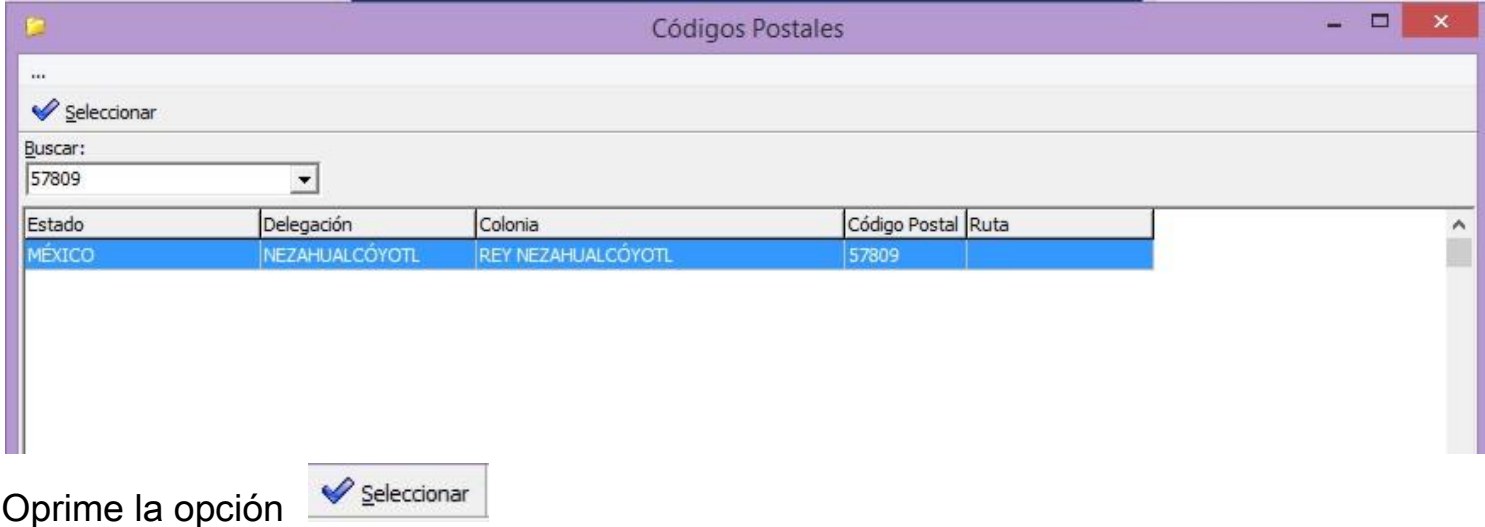

Ingresa el Estado, NO teclees este campo, con el puntero del ratón posiciónate en el

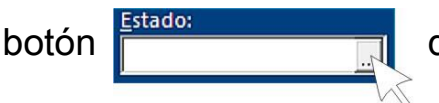

botón **del recuadro Estado:, se abrirá la ventana "Estados"** 

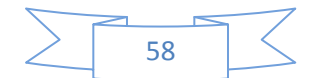

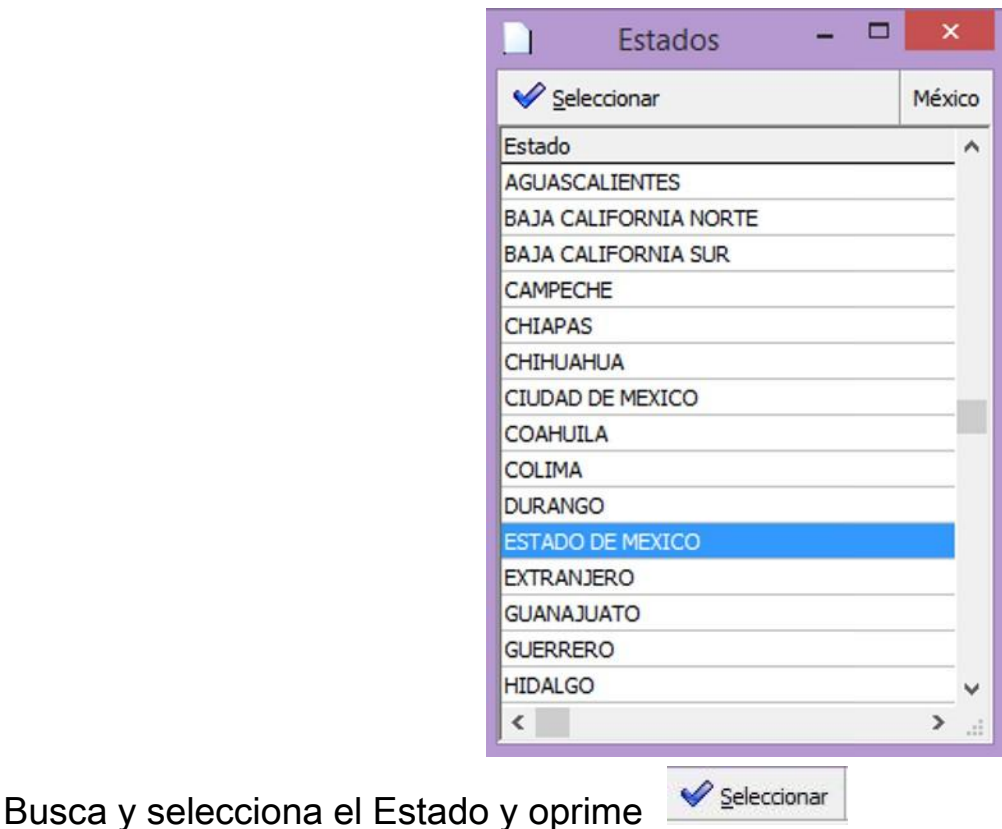

Ingresa el País, NO teclees este campo, con el puntero del ratón posiciónate en el botón

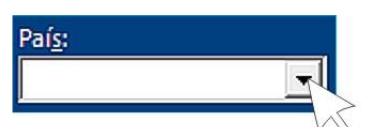

País:<br>
Faís: Contra de desplazamiento, busca

y selecciona el país.

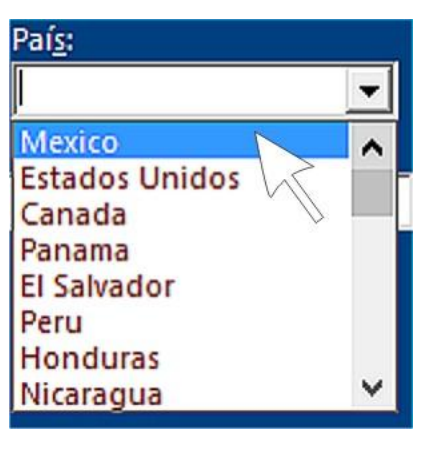

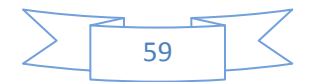

Ingresa el correo electrónico, tecléalo con minúsculas dentro del campo Correo electrónico:

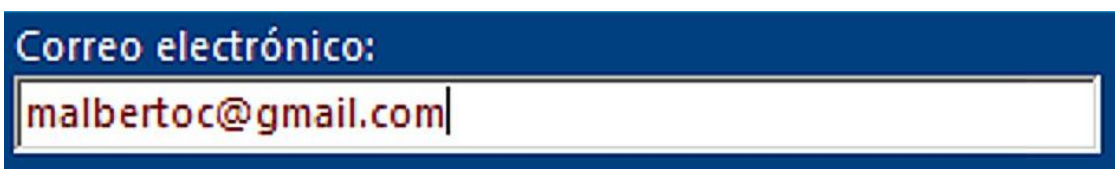

Nota: si el cliente proporciona dos direcciones de correo electrónico debes de separarlos

con el carácter (;), por ejemplo: malbertoc@gmail.com;alberto\_cortes@yahoo.com.mx

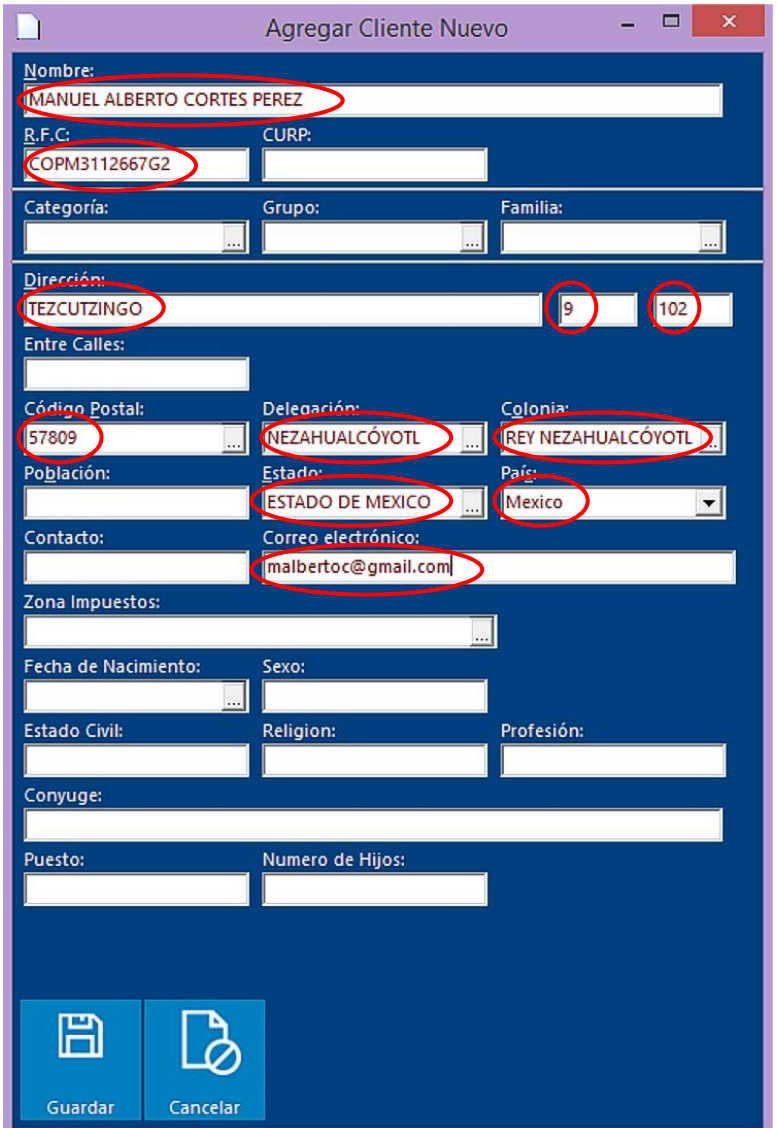

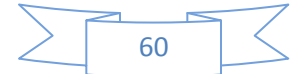

Una vez que has ingresado todos los campos obligatorios y corroboraste que son

correctos oprime Guardar

Aparecerá una ventana de información, oprime Aceptar para continuar.

⊞

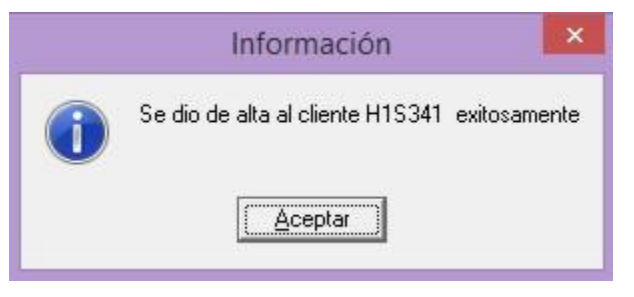

En el área de trabajo del Movimiento: Nota, deberá aparecer el nombre del cliente y su

RFC que acabas de dar de alta.

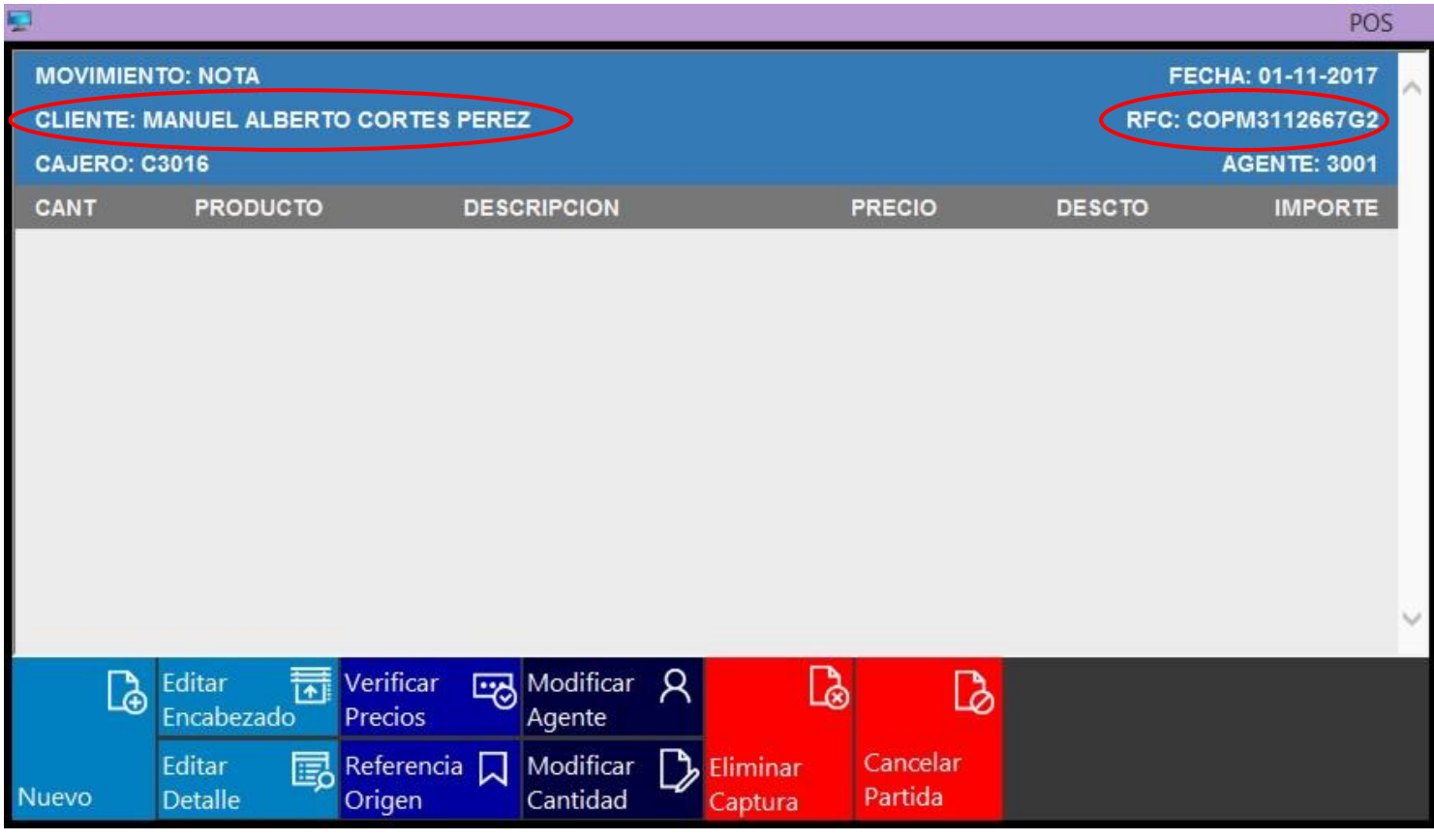

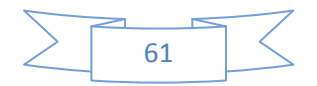

Podrás generar una nota de venta personalizada si así se requiere, o simplemente verificar los datos con el cliente.

Nota: para poder continuar trabajando con un nuevo cliente (Movimiento: Nota), será necesario que elimines los datos que aparecen en el área de trabajo del cliente que diste de alta.

Deberás proceder a seleccionar la opción Eliminar Captura

Si no realizar la eliminación de los datos, al momento de imprimir la nueva nota, ésta aparecerá con los datos del cliente que diste de alta.

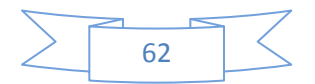

F1 (Modificar Cliente):

Antes de seleccionar esta acción es necesario realizar primeramente una búsqueda de

**PERFECT** 

cliente (F3 Buscar Cliente), seleccionas el cliente para que aparezca en el área de

trabajo del Movimiento: Nota, deberá visualizarse el nombre del cliente y su RFC.

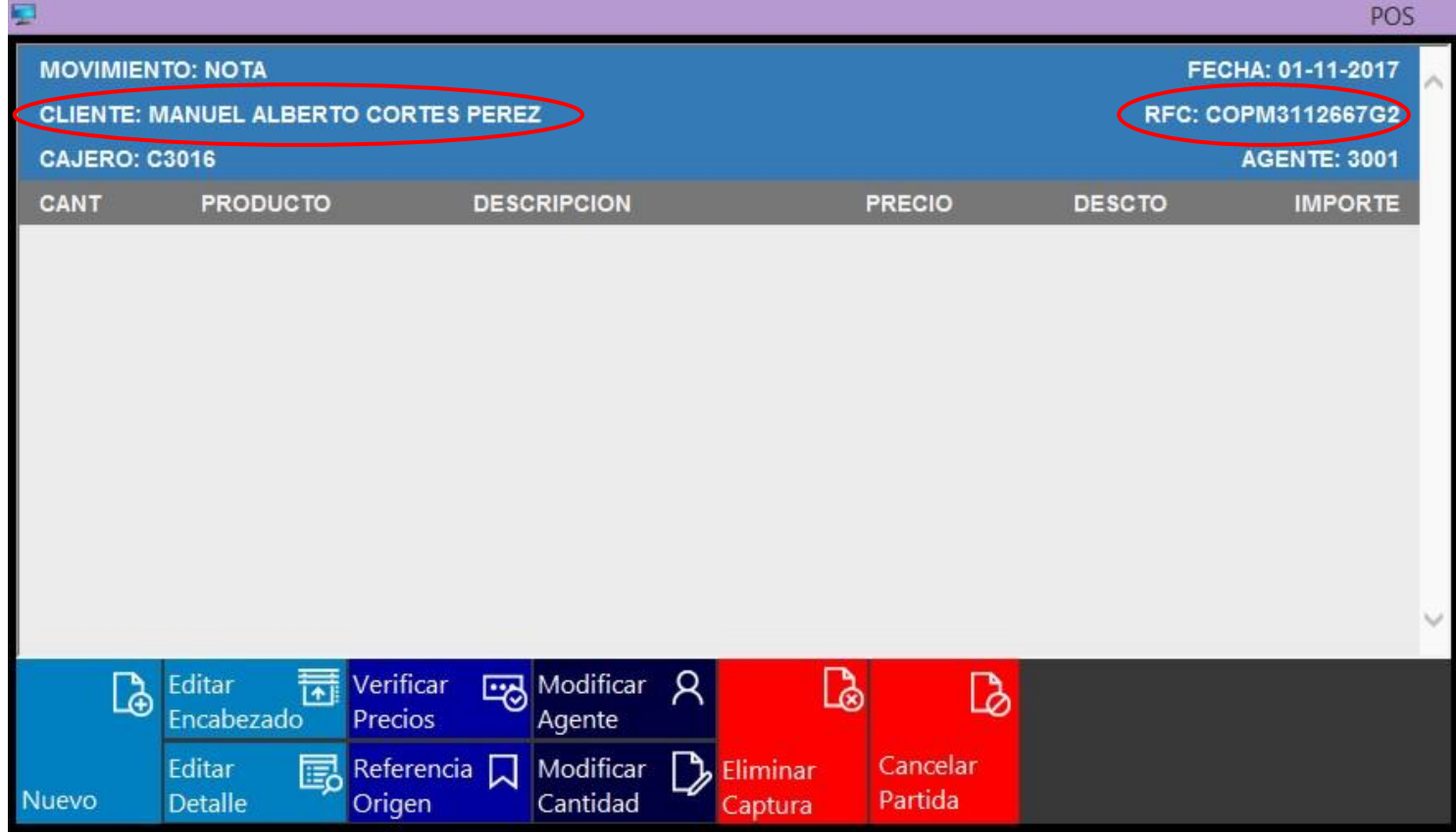

Una vez que ya esté el cliente dado de alta en el POS deberás seleccionar la acción F1

(Modificar Cliente).

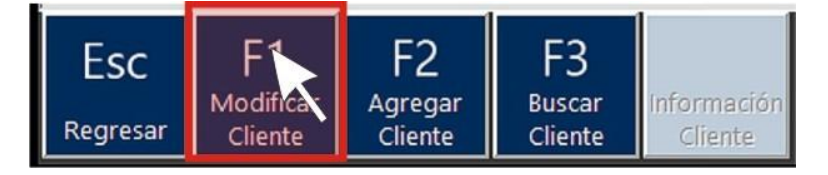

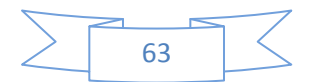

Esta acción requiere de permiso del supervisor.

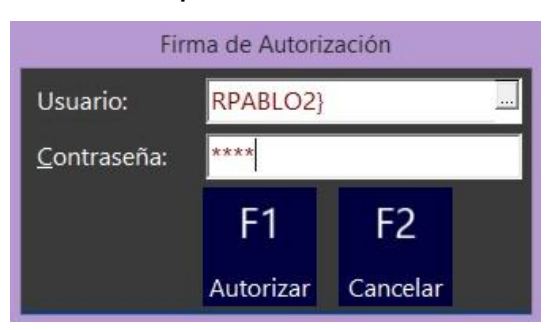

Una vez que se ha autorizado aparecerá la ventana "Modificar Datos Cliente".

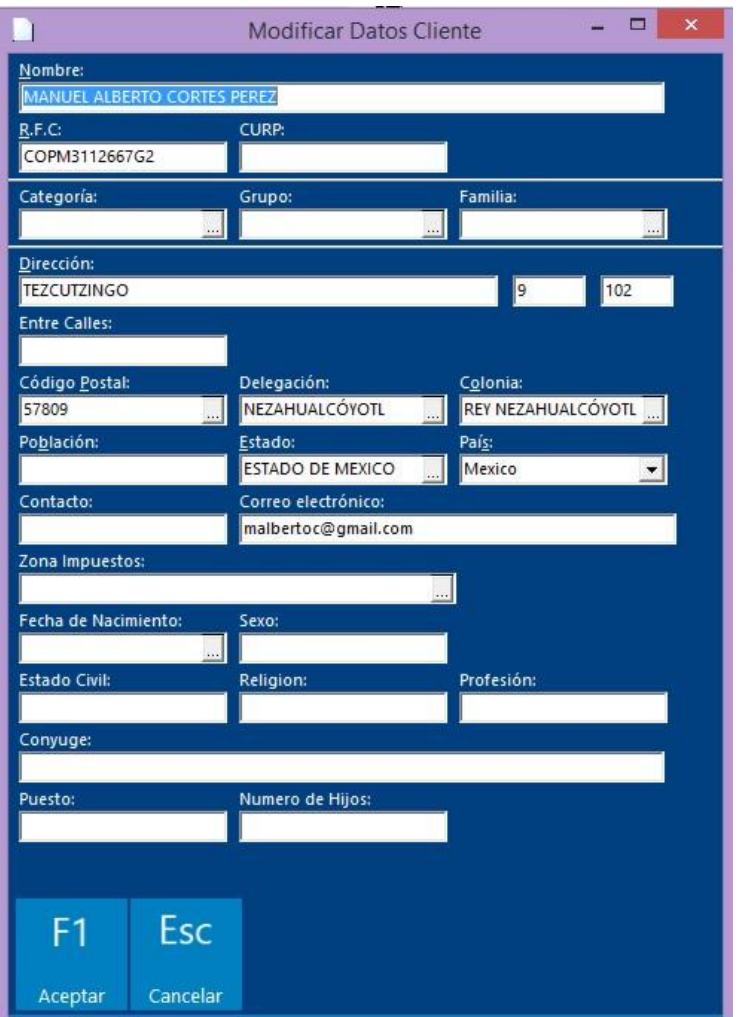

Puedes modificar cualquier campo: Nombre, RFC, Dirección, Correo electrónico, etc.

Realiza los cambios pertinentes y oprime F1 Aceptar **Acceptar** para guardar los cambios.

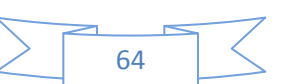

Aparecerá una ventana informativa, oprime Aceptar para continuar.

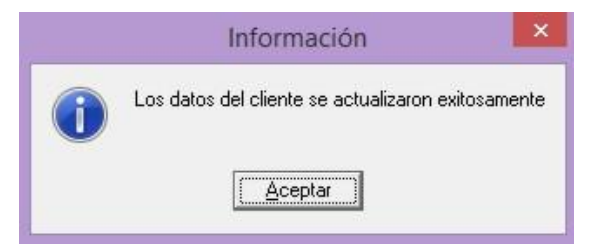

Podrás generar una nota de venta personalizada si así se requiere, o simplemente verificar los datos con el cliente.

Nota: para poder continuar trabajando con un nuevo cliente (Movimiento: Nota), será necesario que elimines los datos que aparecen en el área de trabajo del cliente que modificaste sus datos.

Deberás proceder a seleccionar la opción Eliminar Captura

Si no realizar la eliminación de los datos, al momento de imprimir la nueva nota, ésta aparecerá con los datos del cliente que modificaste.

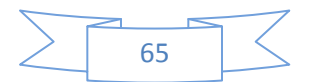

#### Menú Supervisión:

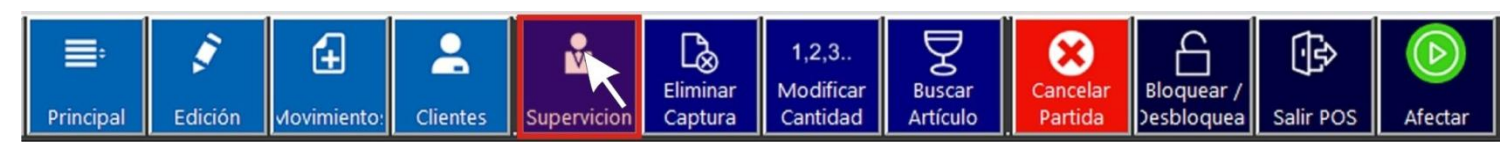

Desde el menú General ingresa al menú Supervisión dándole clic con el ratón, u oprime

la tecla F5 de tu teclado.

Esta acción abrirá el siguiente submenú.

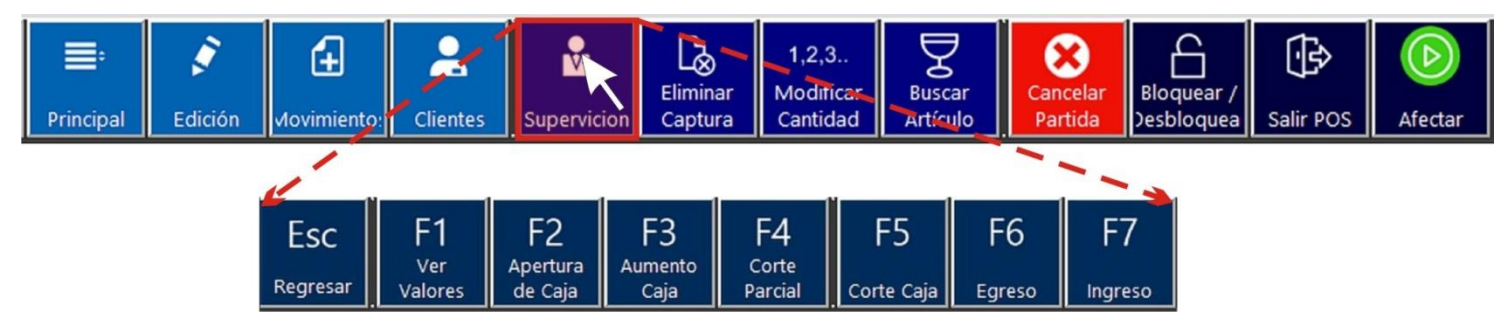

#### ESC (Regresar).

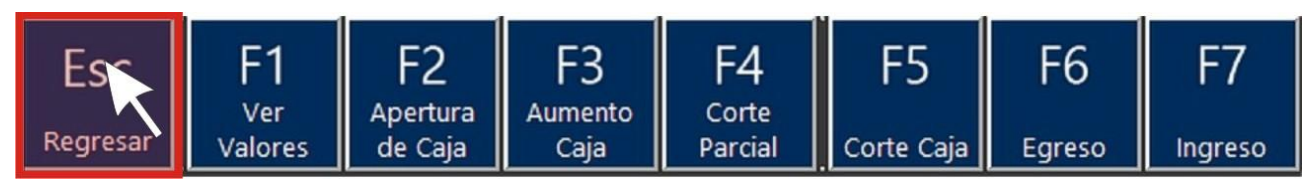

Al seleccionar esta acción te permitirá regresar al menú General.

#### F1 (Ver Valores):

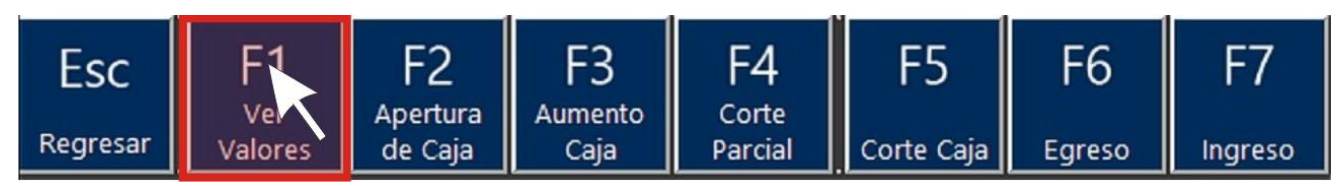

Al seleccionar esta acción te permitirá ver los valores acumulados en la caja durante la presente jordana de trabajo.

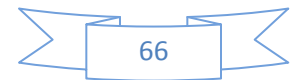

Esta acción requiere de permiso del supervisor.

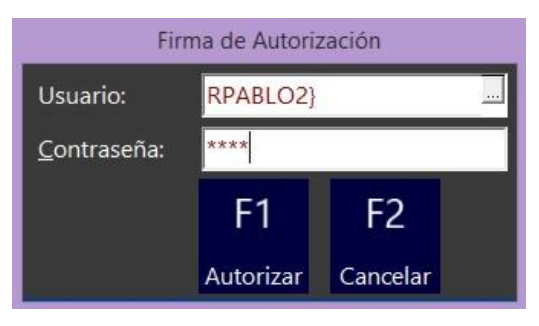

### Al momento de autorizar el acceso aparecerá la ventana "Ver valores"

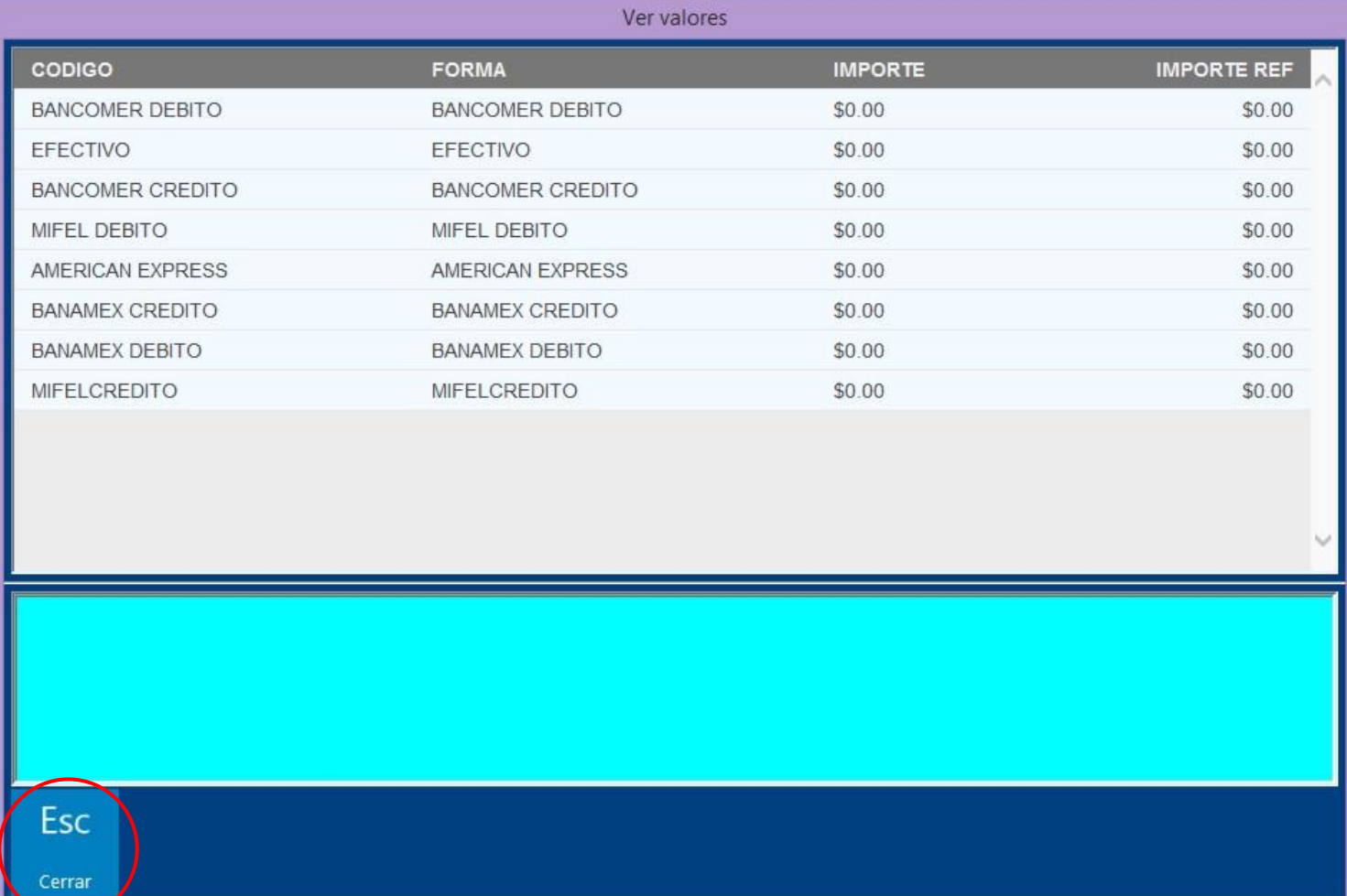

Una vez consultada la tabla debes oprimir Esc (Cerrar) para continuar utilizando el POS.

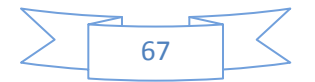

#### F2 (Apertura de Caja):

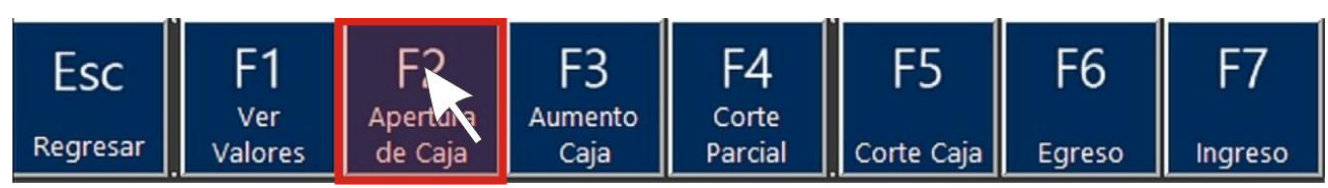

Al seleccionar esta acción te permitirá realizar el Movimiento de Apertura de Caja.

Nota: Este es el primer paso que debes realizar una vez que has ingresado al POS. Es

indispensable que realices este movimiento para que puedas trabajar con el POS.

Si intentas capturar un código de cualquier artículo sin haber aperturado la caja aparecerá el siguiente mensaje de Error.

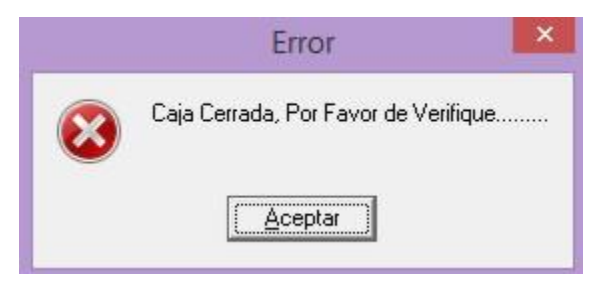

Cuando das clic en esta acción u oprimes la tecla F2 del teclado aparecerá la ventana "Firma de Autorización". Esta acción requiere de permiso del supervisor.

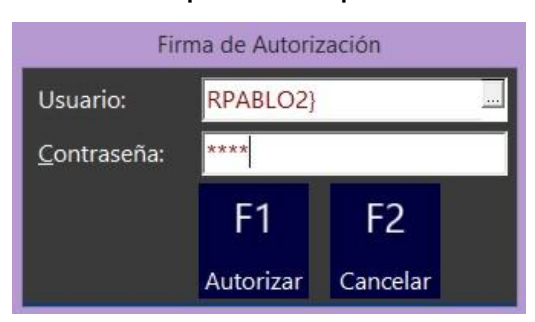

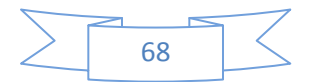
Al momento de autorizar el acceso aparecerá la siguiente ventana informativa

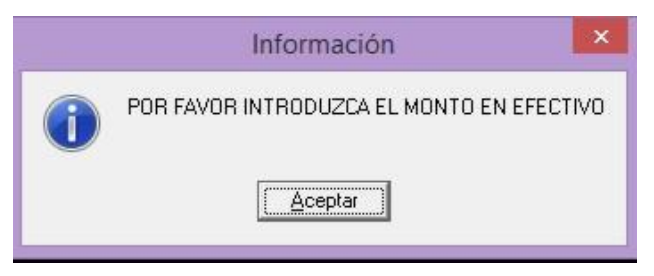

Oprima el botón Aceptar para continuar con el proceso. Se abrirá la ventana

"Movimientos Supervisor".

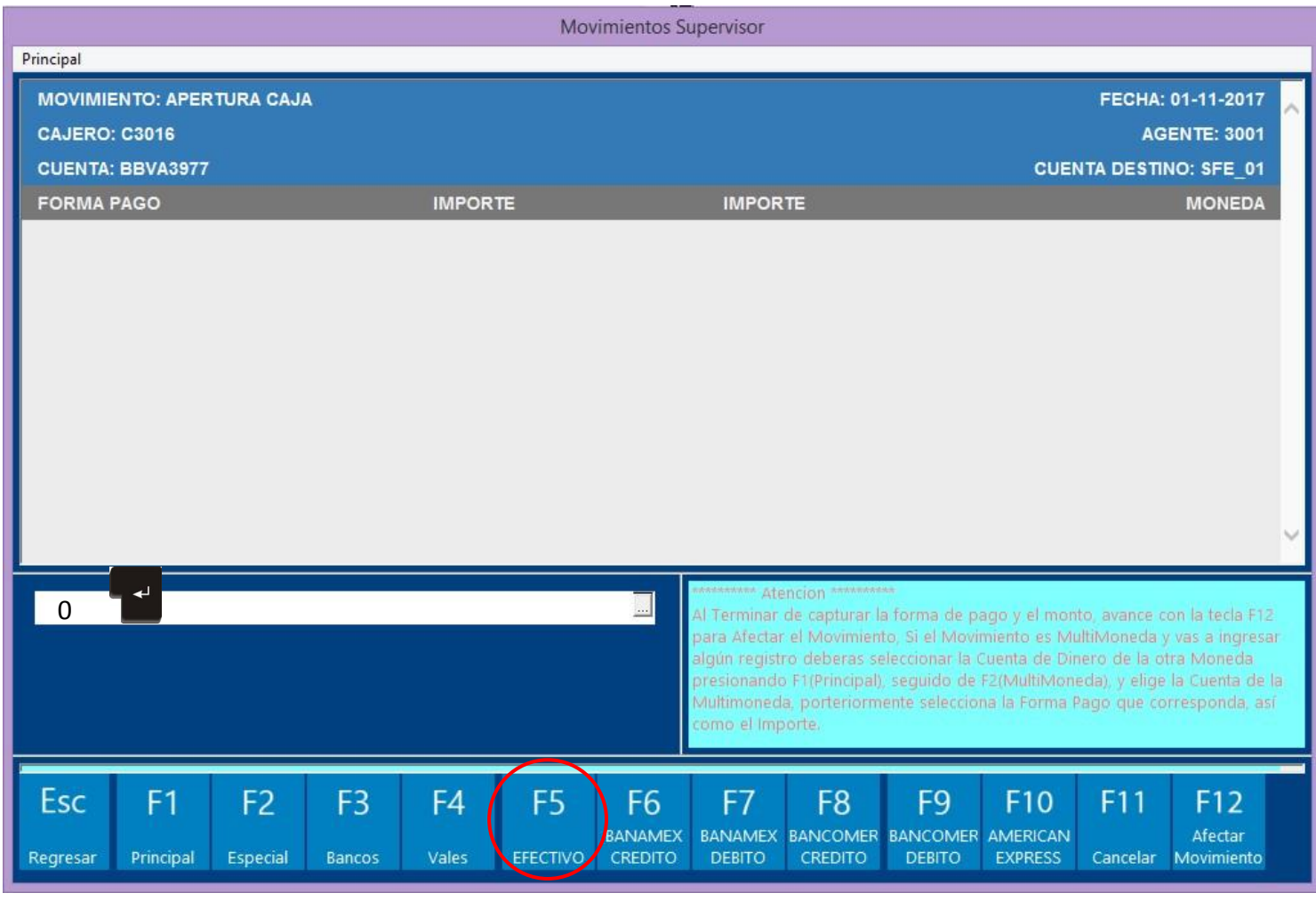

Selecciona con el mouse la opción F5 (Efectivo) u oprime la tecla F5 del teclado. Teclea

el número 0 y luego oprime la tecla Enter.

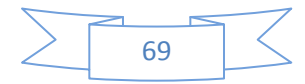

Nota: Es muy importante que después de ingresar el número 0 se oprima la tecla Enter,

de lo contrario no se va a poder afectar este movimiento.

Si oprimiste F5 e introdujiste el monto en efectivo de \$0.00 y después oprimiste la tecla

Enter  $\bullet$ , deberá aparecer en el campo Forma de Pago: Efectivo, en el campo Importe:

\$0.00 y en el campo Moneda: Pesos.

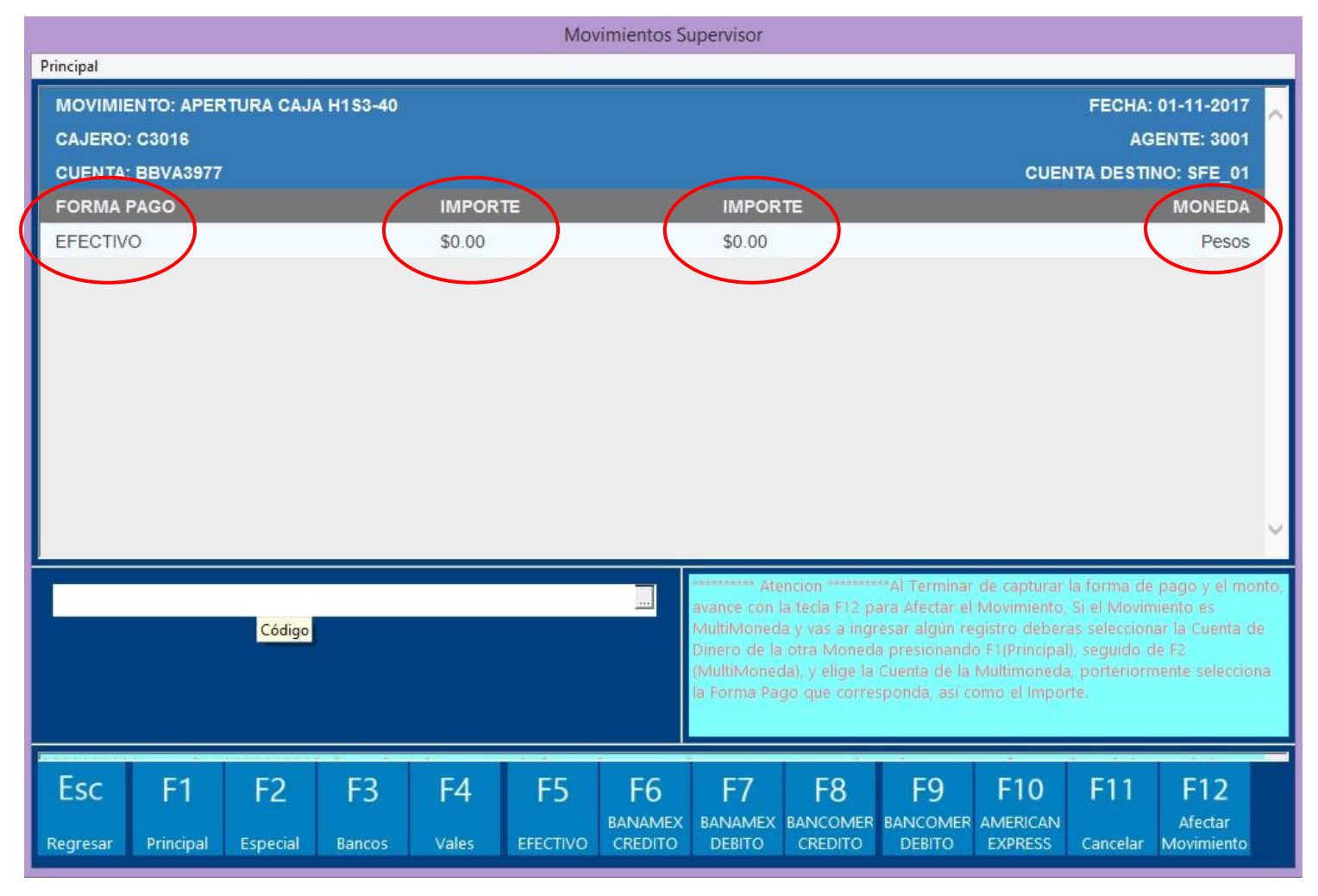

Para continuar con el proceso debes afectar el movimiento oprimiendo F12 (Afectar Movimiento). Deberá aparecer la ventana de Imprimir, oprime el botón Aceptar para que se imprima el comprobante de Apertura de Caja y finalizar el movimiento.

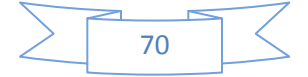

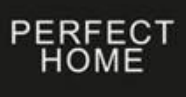

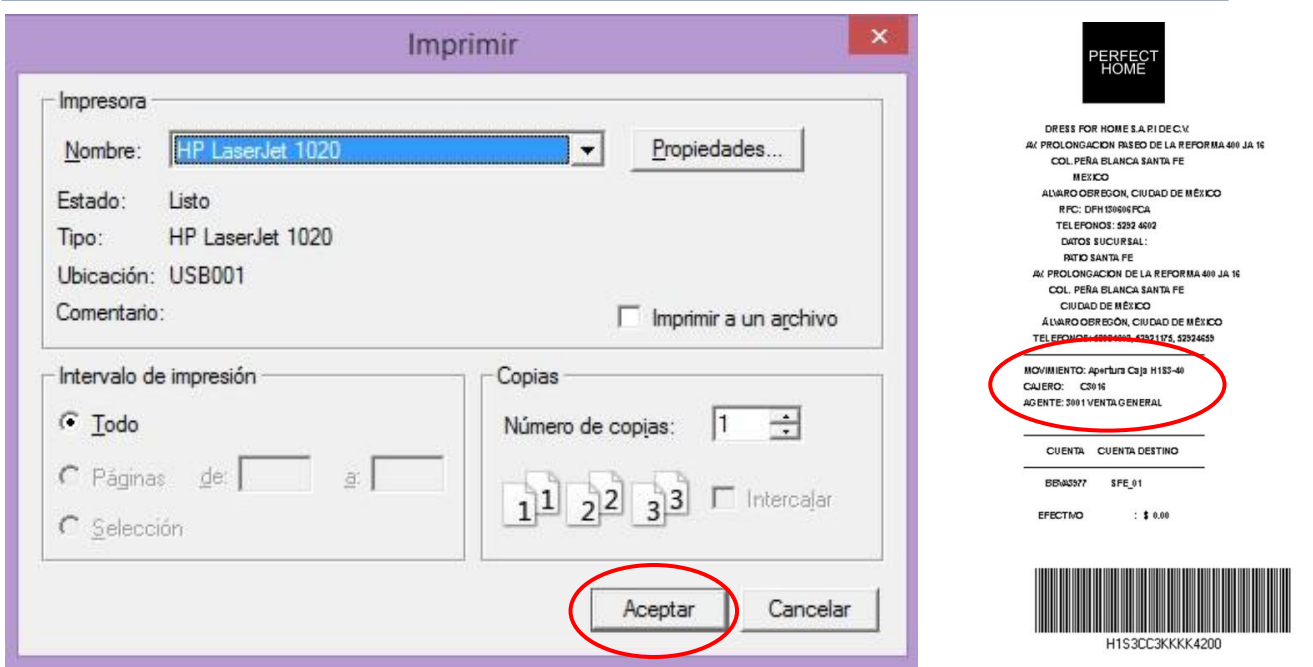

Nota: Si al momento de ingresar el monto en efectivo de \$0.00 y afectar el movimiento

(F12) de Apertura de Caja aparece el siguiente mensaje es que te faltó que oprimieras la

tecla Enter  $\begin{bmatrix} 1 & 1 \\ 1 & 1 \end{bmatrix}$  después de haber ingresado la cantidad de \$0.00

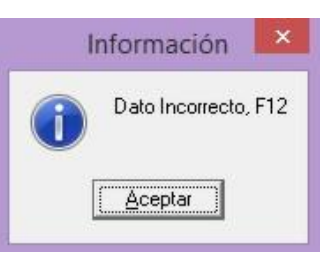

Si este fue el caso oprime el botón Aceptar para continuar y deberás realizar

nuevamente el procedimiento:

- Seleccionar la opción F5 (Efectivo)
- Introducir la cantidad de 0.00
- Oprimir la tecla Enter  $\mathbb{T}^4$  de tu teclado
- Afectar el Movimiento F12
- Imprimir el ticket.

Una vez que hayas aperturado la caja ya podrás trabajar en el POS.

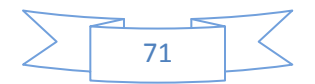

### F3 (Aumento de Caja):

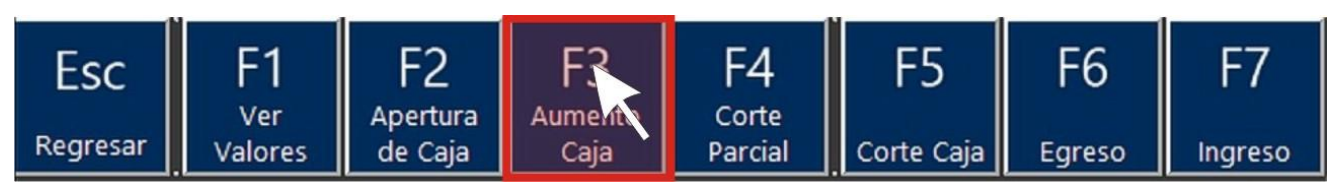

Al seleccionar esta acción te permitirá un aumento de fondos en la caja.

Nota: Generalmente este tipo de movimiento se realiza de manera interna en la tienda, por lo que no se debe de aplicar a través la TPV.

### F4 (Corte Parcial):

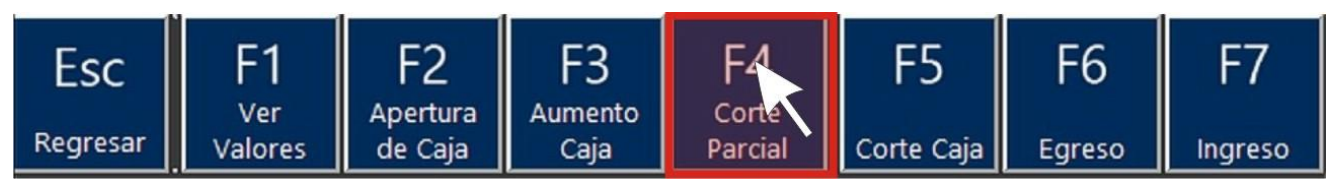

Al seleccionar esta acción te permitirá realizar un corte parcial de la caja.

Nota: Por razones de seguridad el corte de caja parcial debe realizarse cuando la cantidad del efectivo de la caja es considerable. El gerente de la tienda deberá considerar cuando debe de llevarse a cabo este movimiento.

Esta acción requiere de permiso del supervisor.

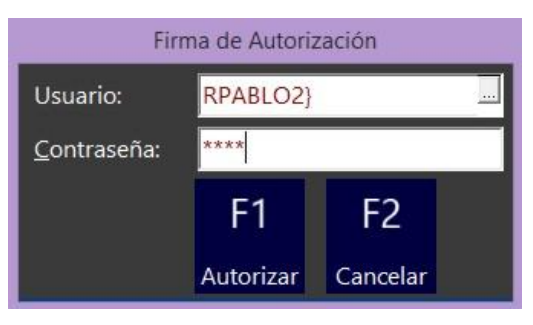

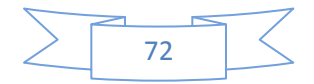

Al momento de autorizar el acceso aparecerá la siguiente ventana informativa

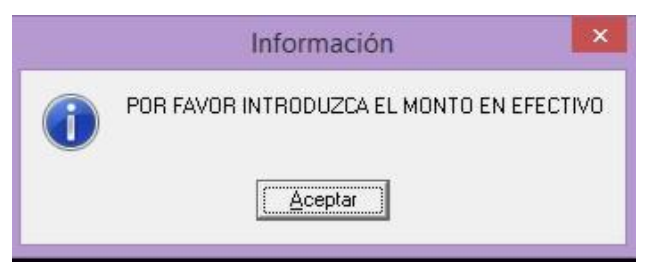

Oprima el botón Aceptar para continuar con el proceso. Se abrirá la ventana

"Movimientos Supervisor". En el encabezado de debe visualizar Movimiento: Corte

#### Parcial Caja.

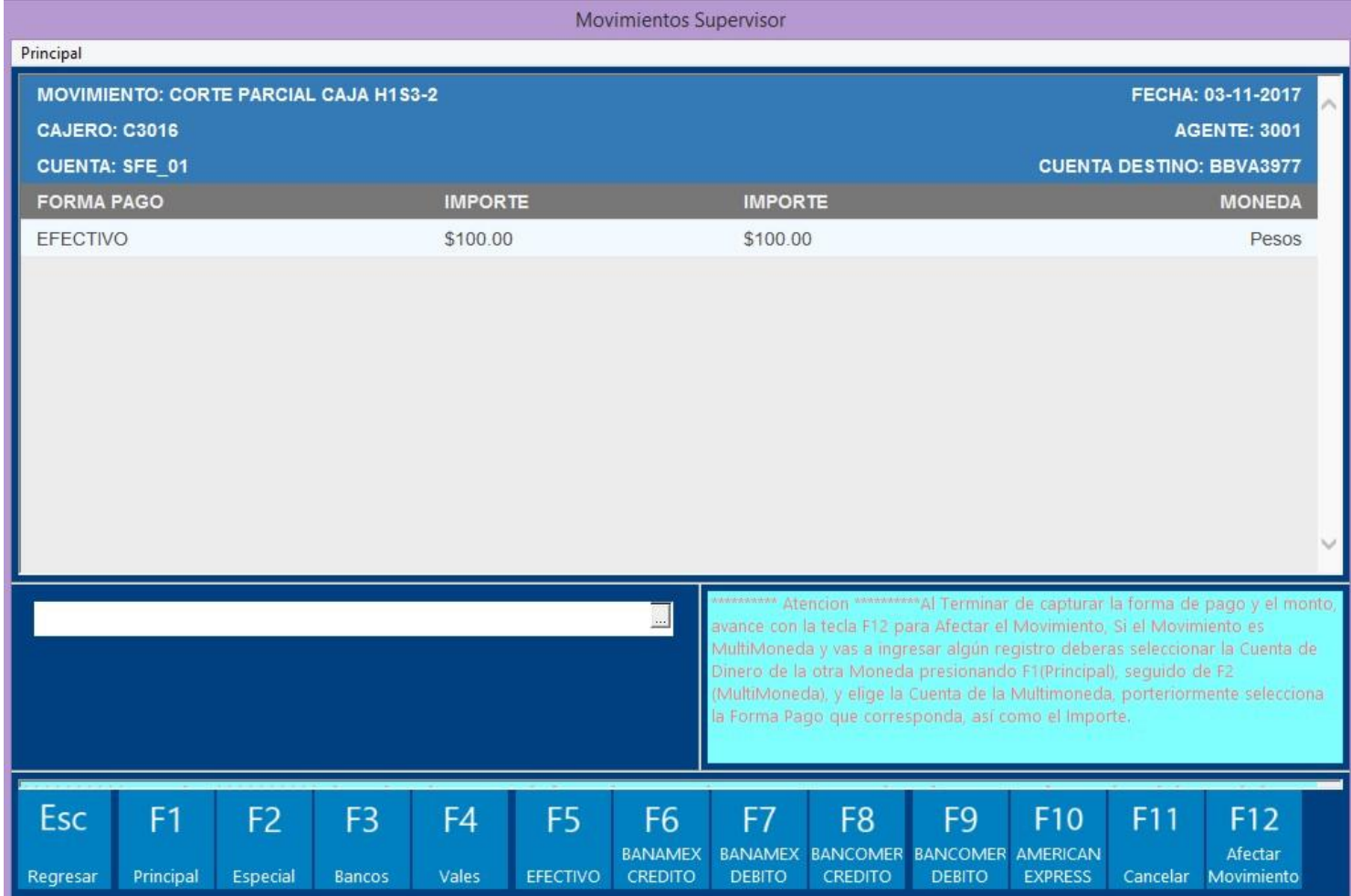

Para continuar se debe seguir la siguiente secuencia de acciones:

• Seleccionar la opción F5 Efectivo

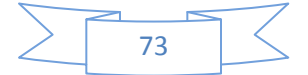

- $\bullet$  Introducir la cantidad de efectivo a retirar, por ejemplo 100.00
- Oprimir la tecla Enter  $\begin{bmatrix} 1 & 1 \\ 1 & 1 \end{bmatrix}$  de tu teclado
- Afectar el Movimiento F12
- Imprimir el ticket.

### F5 (Corte de Caja):

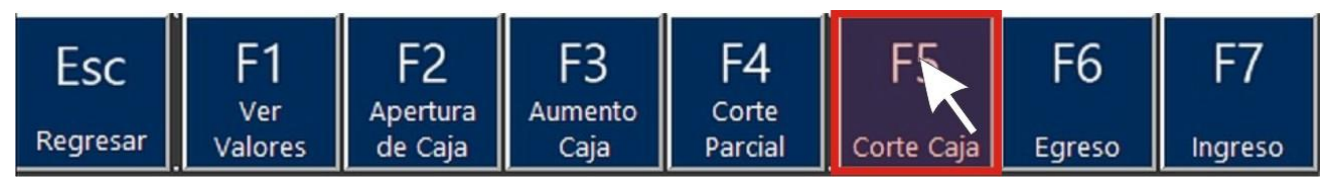

Al seleccionar esta acción te permitirá realizar el corte de la caja. Esta acción debes de realizarla al final de tu jornada laboral.

Nota: Una vez que ya hayas contabilizado el efectivo, los bouchers bancarios, las

devoluciones, corte parcial, etc. Tendrás que proceder a realizar este movimiento.

Cuando das clic en esta acción u oprimes la tecla F5 del teclado aparecerá la ventana "Firma de Autorización". Esta acción requiere de permiso del supervisor.

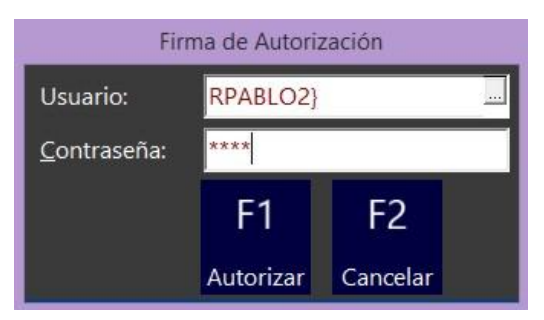

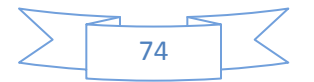

Al momento de autorizar el acceso aparecerá la siguiente ventana informativa

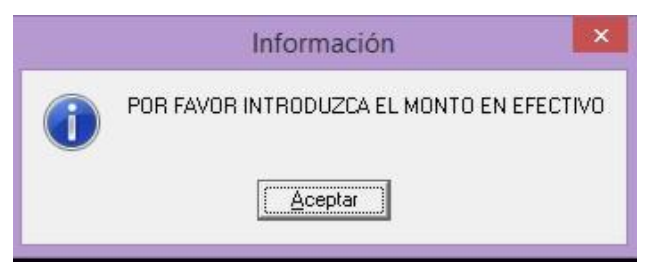

Oprima el botón Aceptar para continuar con el proceso. Se abrirá la ventana

"Movimientos Supervisor". En el encabezado se debe visualizar "Movimiento: Corte de

#### Caja"

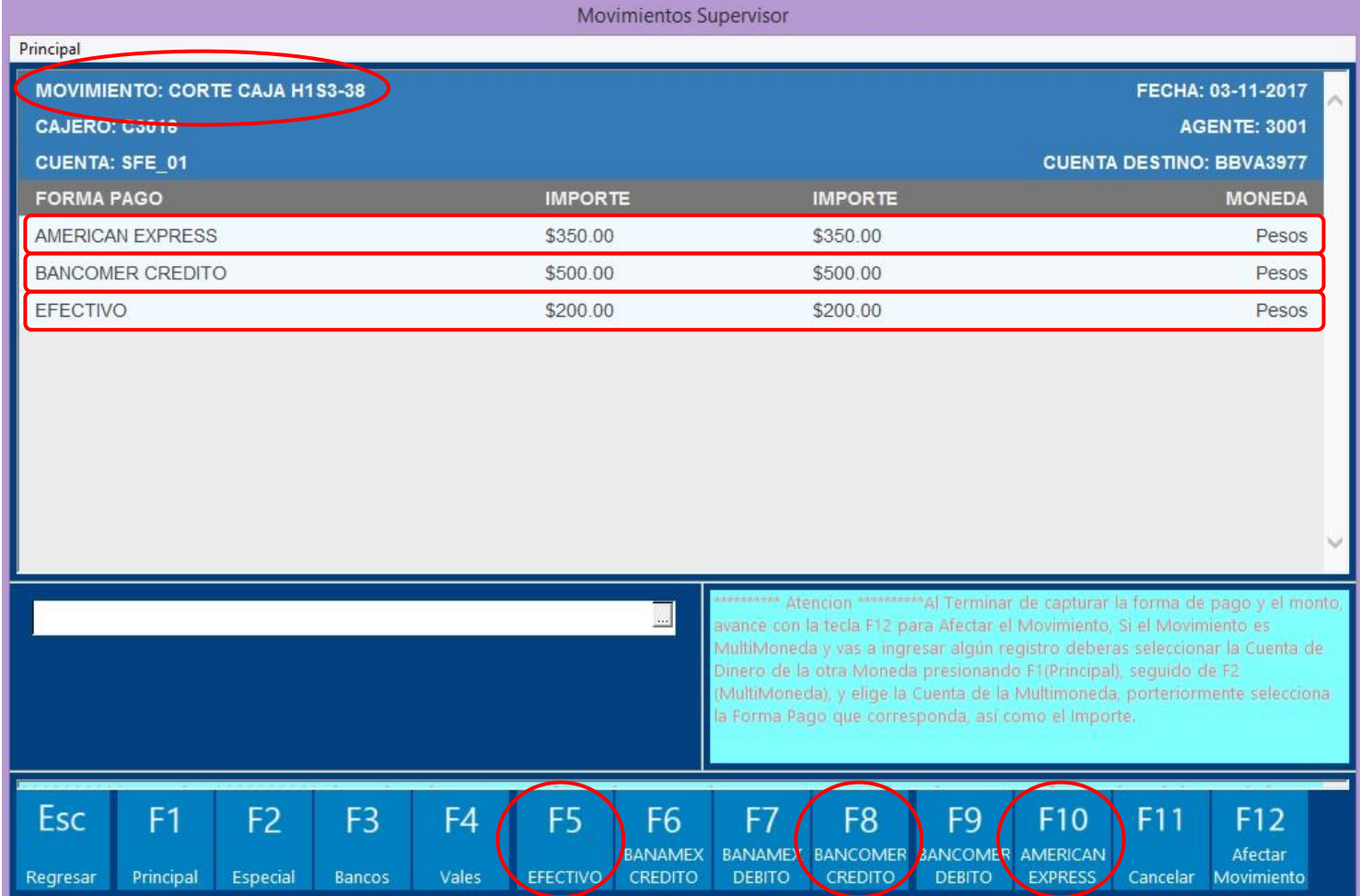

Para continuar se debe seguir la siguiente secuencia de acciones:

• Seleccionar la opción F5 Efectivo

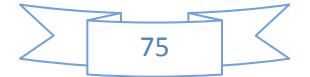

- Introducir la cantidad de efectivo que hay en la caja, por ejemplo 200.00
- Oprimir la tecla Enter  $\Box$  de tu teclado
- Debes seleccionar las diferentes formas de pago que se utilizaron para cobrar las diversas notas que se generaron durante la jornada. Por ejemplo:
	- ▶ Bancomer Crédito, oprime F8 e introduce el monto total de todas las transacciones realizadas con este tipo de pago, por ejemplo 500.00
	- $\triangleright$  Oprime la tecla Enter  $\blacksquare$  de tu teclado
	- American Express, oprime F10 e introduce el monto total de todas las transacciones realizadas con este tipo de pago, por ejemplo 350.00
	- $\triangleright$  Oprime la tecla Enter  $\lfloor 4 \rfloor$  de tu teclado
- Revisa que todos tus datos son correctos.
- Afecta el Movimiento oprimiendo F12
- Imprime el ticket.

### F6 (Egreso):

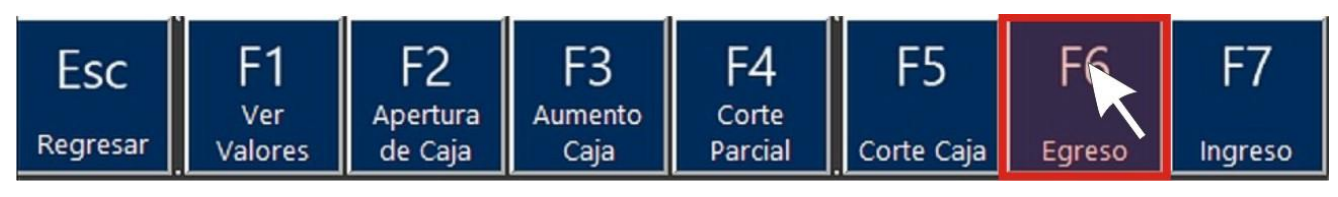

Al seleccionar esta acción te permitirá una disminución de fondos en la caja.

Nota: Generalmente este tipo de movimiento se realiza de manera interna en la tienda, por lo que no se debe de aplicar a través la TPV.

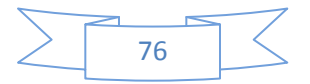

### F7 (Ingreso):

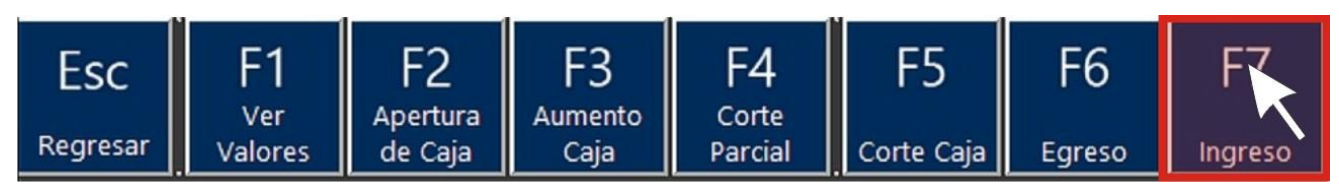

Al seleccionar esta acción te permitirá un aumento de fondos en la caja.

Nota: Generalmente este tipo de movimiento se realiza de manera interna en la tienda,

por lo que no se debe de aplicar a través la TPV.

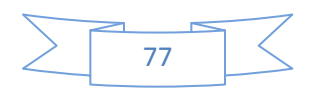

#### Eliminar Captura:

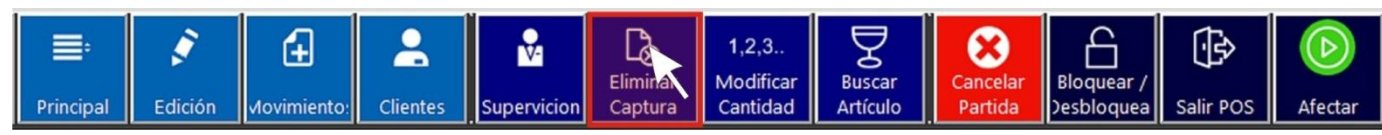

Desde el menú General se puede seleccionar la acción Eliminar Captura. Al oprimir este botón requerirá permiso del supervisor.

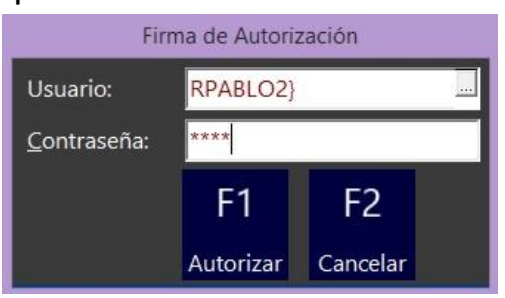

Una vez autorizado se eliminarán todos los artículos que habías capturado previamente

y la ventana de trabajo queda totalmente limpia, o sea, sin ningún artículo.

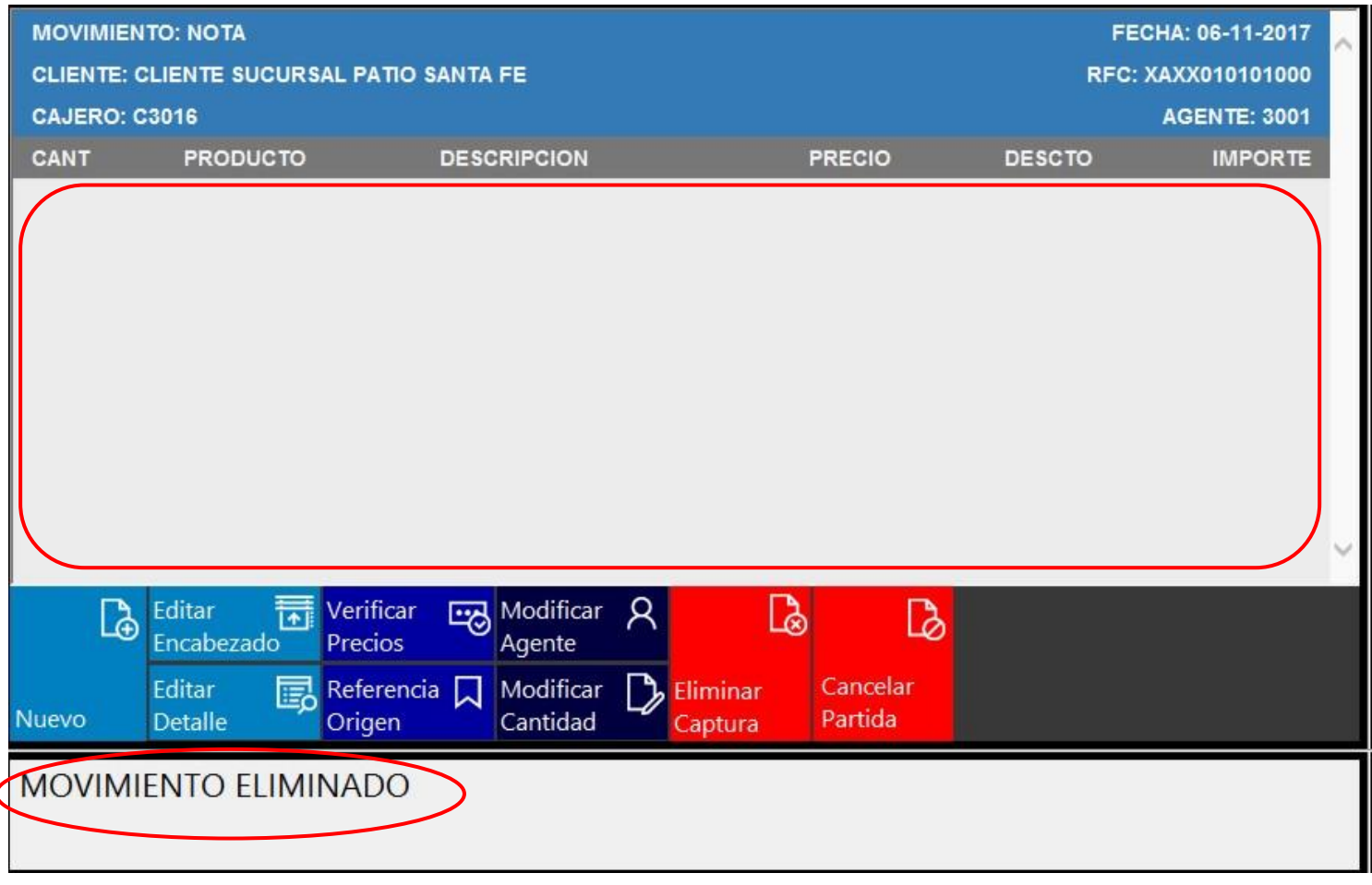

#### Modificar Cantidad:

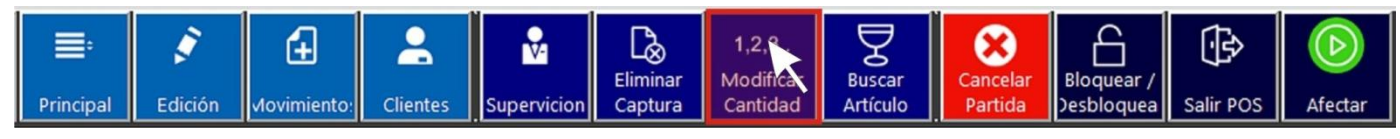

Desde el menú General se puede acceder a la acción Modificar Cantidad.

Al oprimir este botón te permite modificar la cantidad de productos vendidos del último artículo ingresado.

PERF

Por ejemplo: vas a cobrar 10 piezas del PLU 10146 (Garrafa Indro 250 ml), escanea una pieza de este artículo, después oprime la acción "Modificar Cantidad", en el recuadro de información te pide "Por Favor Ingrese la Cantidad", en el recuadro de captura de códigos PLUs ingresa el número 9 y oprime la tecla Enter del teclado.

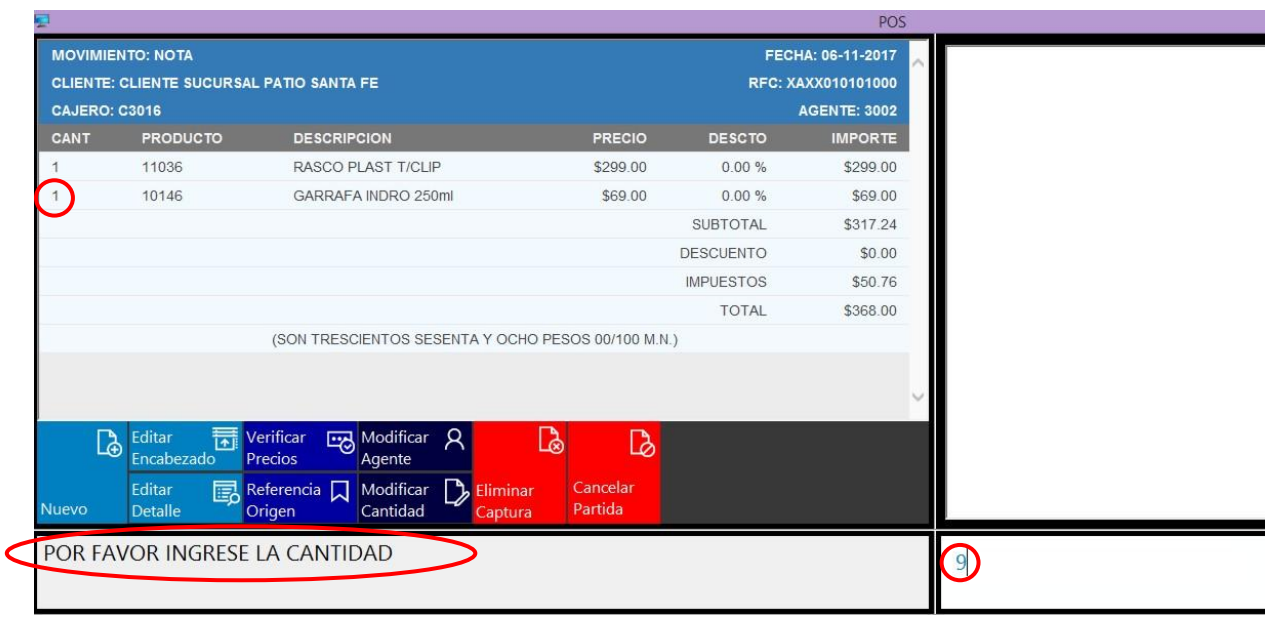

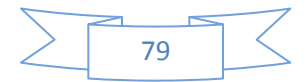

Se verá reflejado el cambio en la ventana de trabajo el POS.

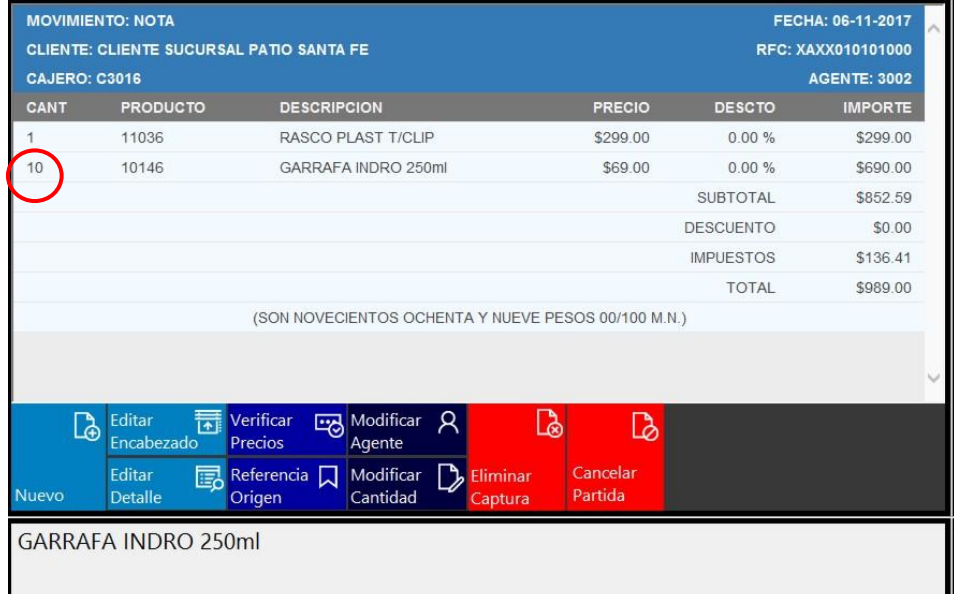

Nota: Recuerda restar una pieza del total de piezas a capturar, en virtud de que previamente ya habías escaneado una pieza. Si capturas el total de artículos (10 piezas) después de seleccionar Modificar Cantidad se van a reflejar en la pantalla de trabajo un total de 11 piezas (el cliente quiere solo 10), y tendrás que cancelar una pieza.

#### Buscar Artículo:

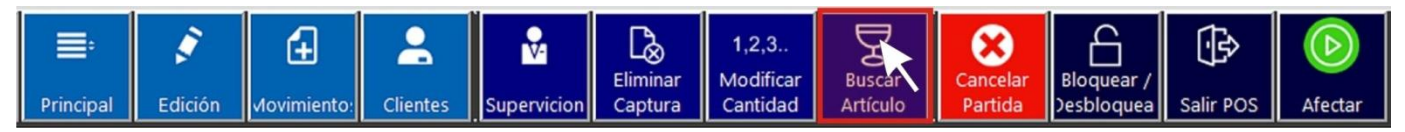

Desde el menú General se puede acceder a la acción Buscar Artículo. Al seleccionar esta acción se abrirá la ventana "Artículos", posiciónate con el puntero del ratón en la carpeta Todos para que se desplieguen todos los artículos, puedes buscar usando la barra de desplazamiento hasta que localices el artículo deseado.

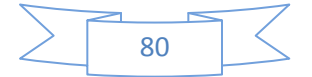

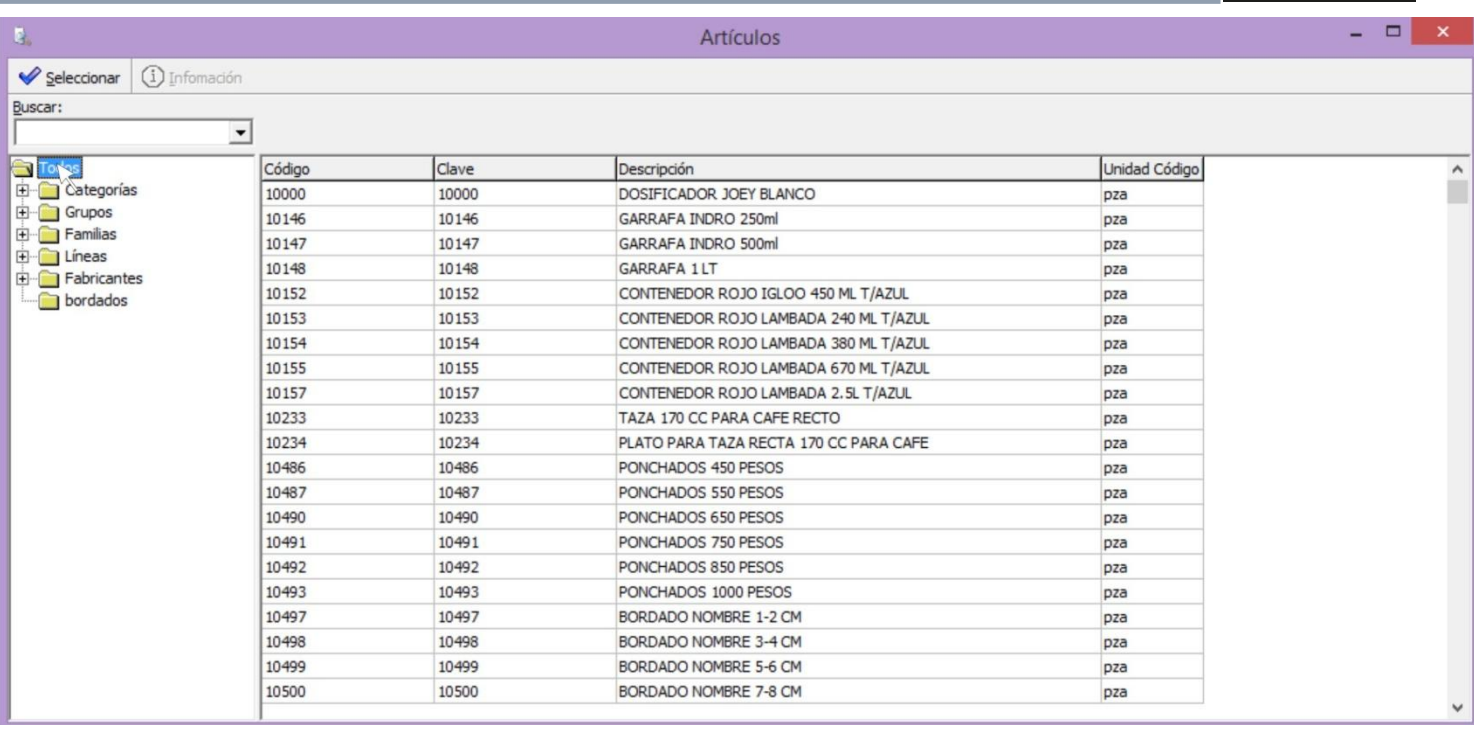

Nota: Esto puede ser muy complicado en virtud de que existen miles de artículos.

Supongamos que un cliente quiere una Vela 12 cm color marfil pero resulta que el artículo carece de código de barras (PLU), en ese momento el agente vendedor busca otra vela igual que contenga el código de barras, pero resulta que solo hay una pieza del artículo que desea el cliente, en la búsqueda el agente encuentra una vela con las mismas características pero en color blanco y que si tiene código 23775.

#### No debes de capturar el código de la vela color blanco porque afectarías el inventario.

Para poder localizar el código correcto será necesario que selecciones la acción "Buscar Artículo" desde el menú General: y en el recuadro de la ventana "Artículos" Buscar: ingreses como base los 4 primeros dígitos del código de la vela blanca seguido del carácter asterisco (\*) para que busque los códigos más cercanos y posiblemente encuentre el artículo deseado.

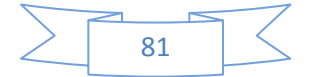

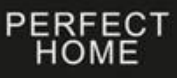

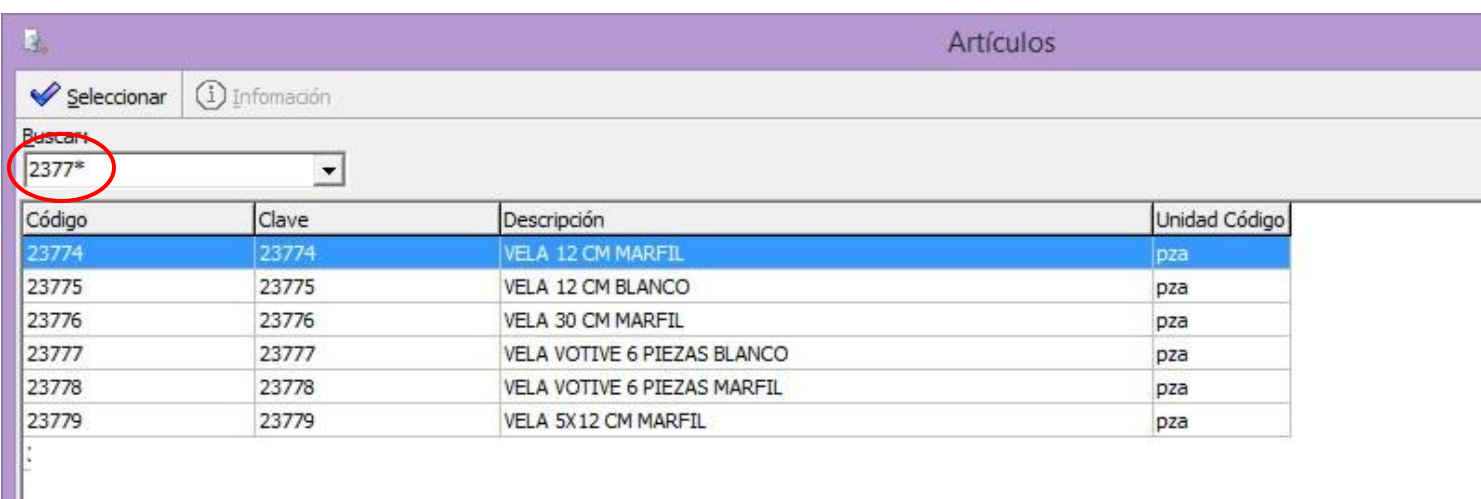

También puedes utilizar parte de la descripción del artículo, por ejemplo Vela 12 cm más

#### asterisco

 $\overline{\phantom{a}}$ 

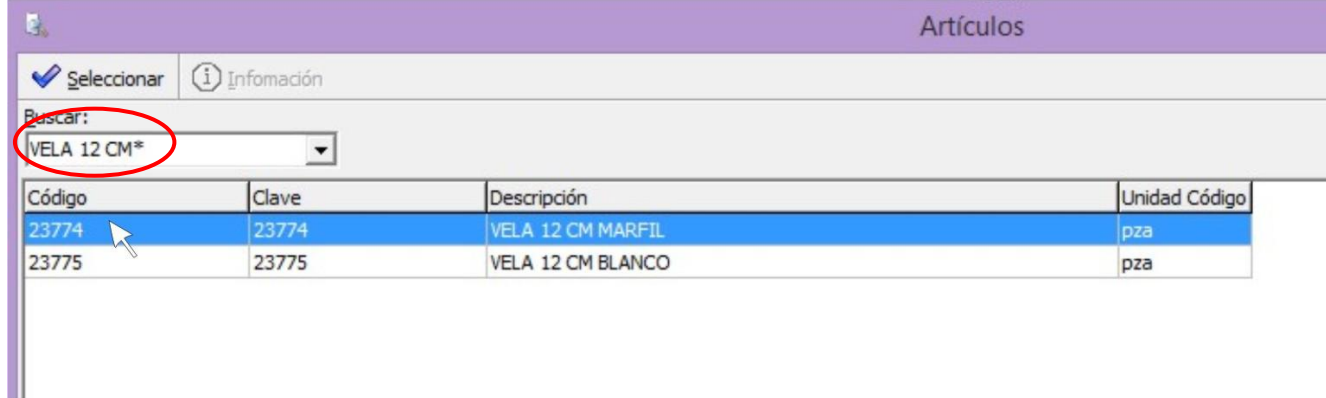

Una vez que localizaste el artículo deseado selecciónalo con el mouse y oprime el botón

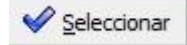

Se debe mostrar el artículo en el área de trabajo del POS, puedes continuar capturando más artículos (si es el caso) o procede a afectar el movimiento.

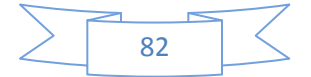

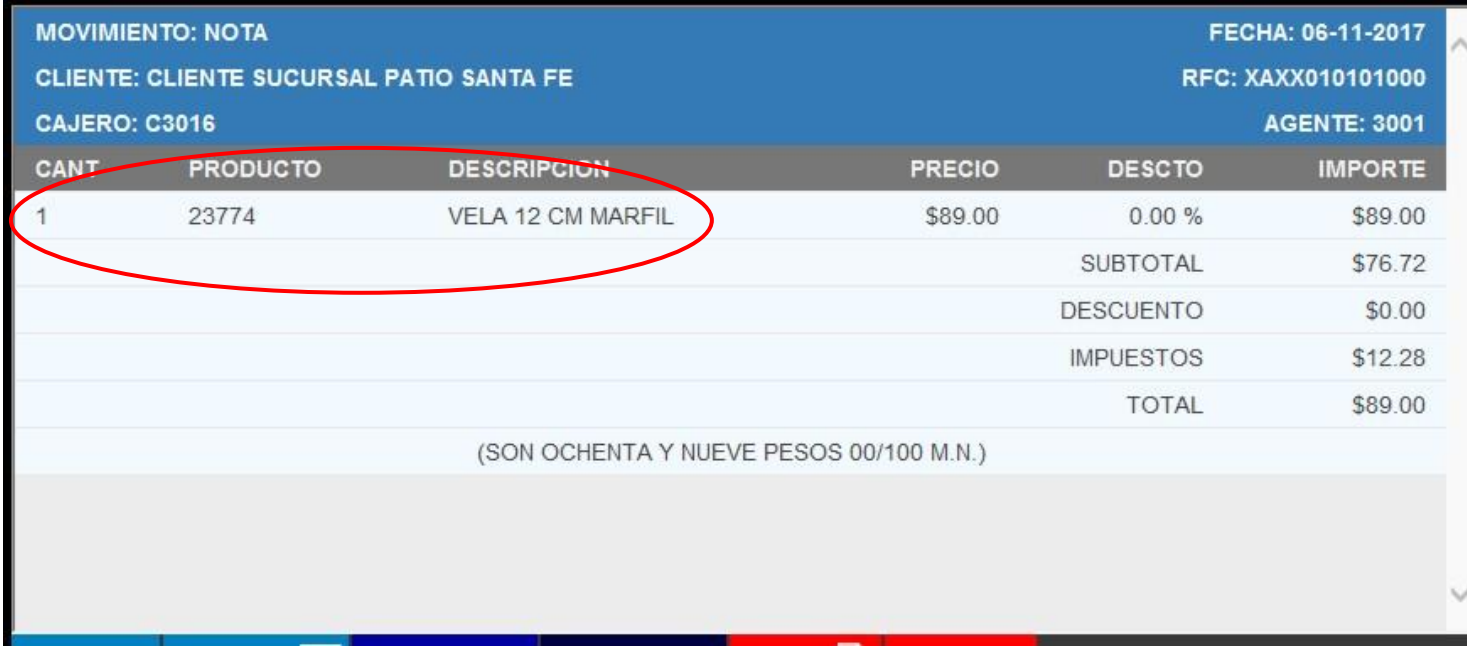

#### Cancelar Partida:

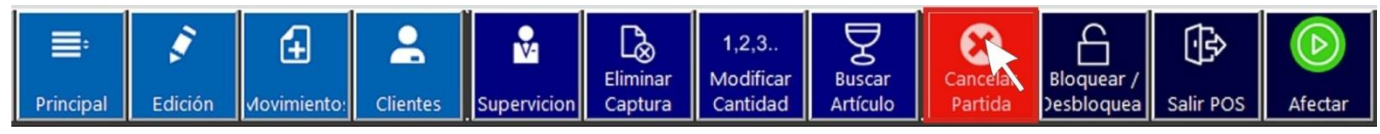

Desde el menú General se puede acceder a la acción Cancelar Partida.

Supongamos que ya capturaste 3 PLUs diferentes y en el último código ingresaste 3 piezas, pero antes de afectar la nota el cliente decide cancelar una garrafa con código 10148 y una pieza del código 12657, en ese momento debes seleccionar la Acción Cancelar Partida.

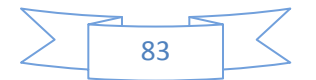

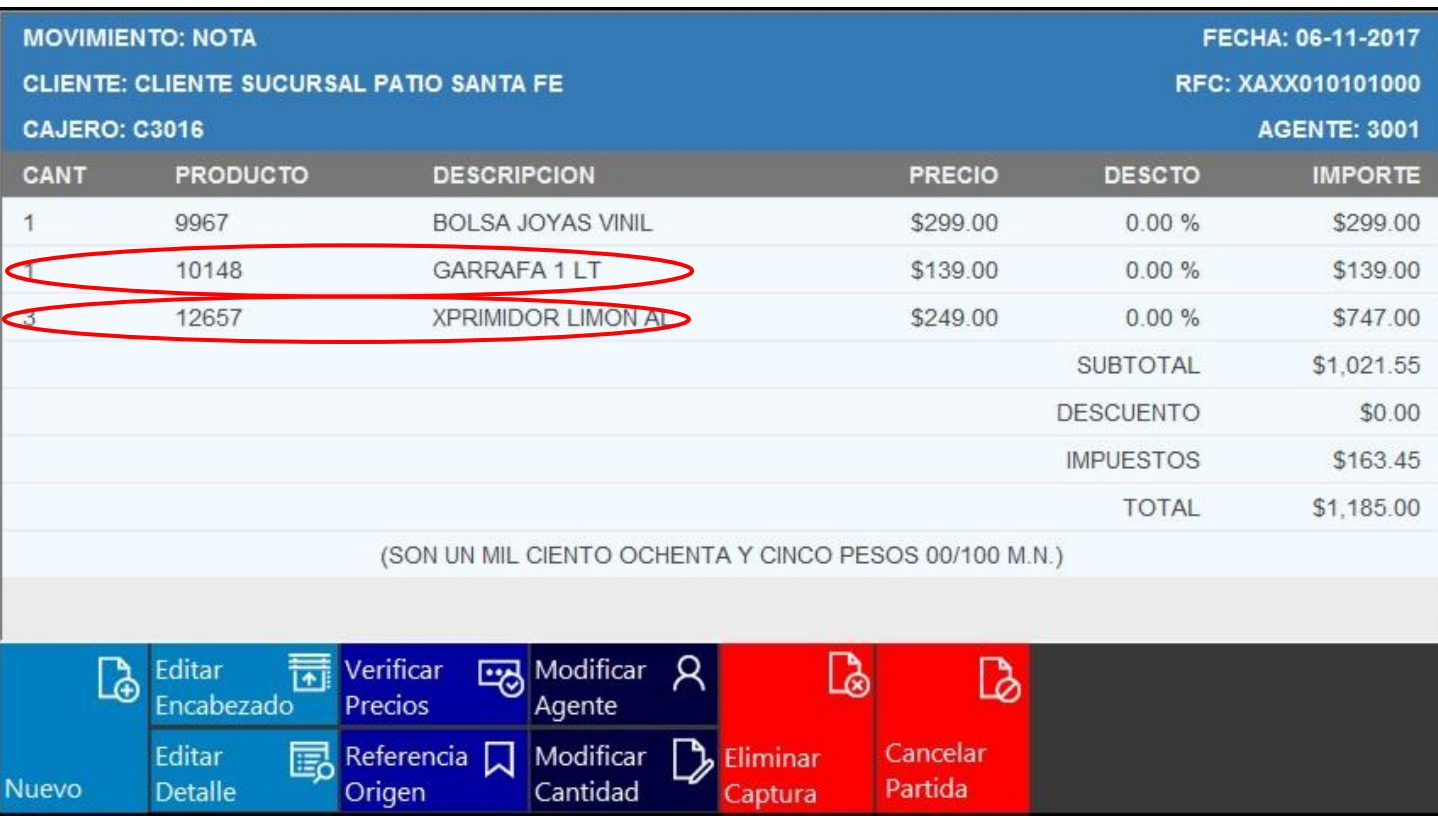

Esta acción requerirá permiso del supervisor.

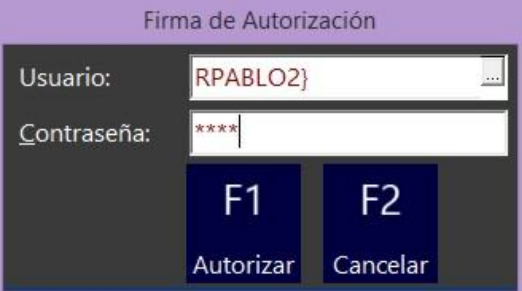

Una vez autorizado aparecerá la ventana "Confirmación", la cual tiene dos opciones,

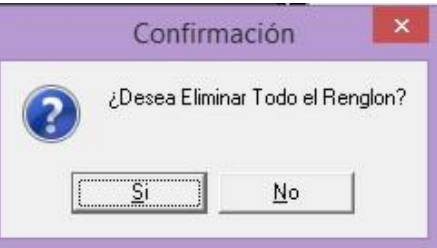

si elegimos **sinos** nos va a eliminar el renglón del código sin importar cuantas piezas son. Si elegimos la opción se van a ir eliminado pieza por pieza del renglón.

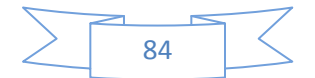

En este caso debemos elegir la opción **...............**, en el recuadro de mensajes nos pide que ingresemos el código a cancelar, siguiendo el ejemplo ingresamos el código 10148 y oprimimos la tecla Enter

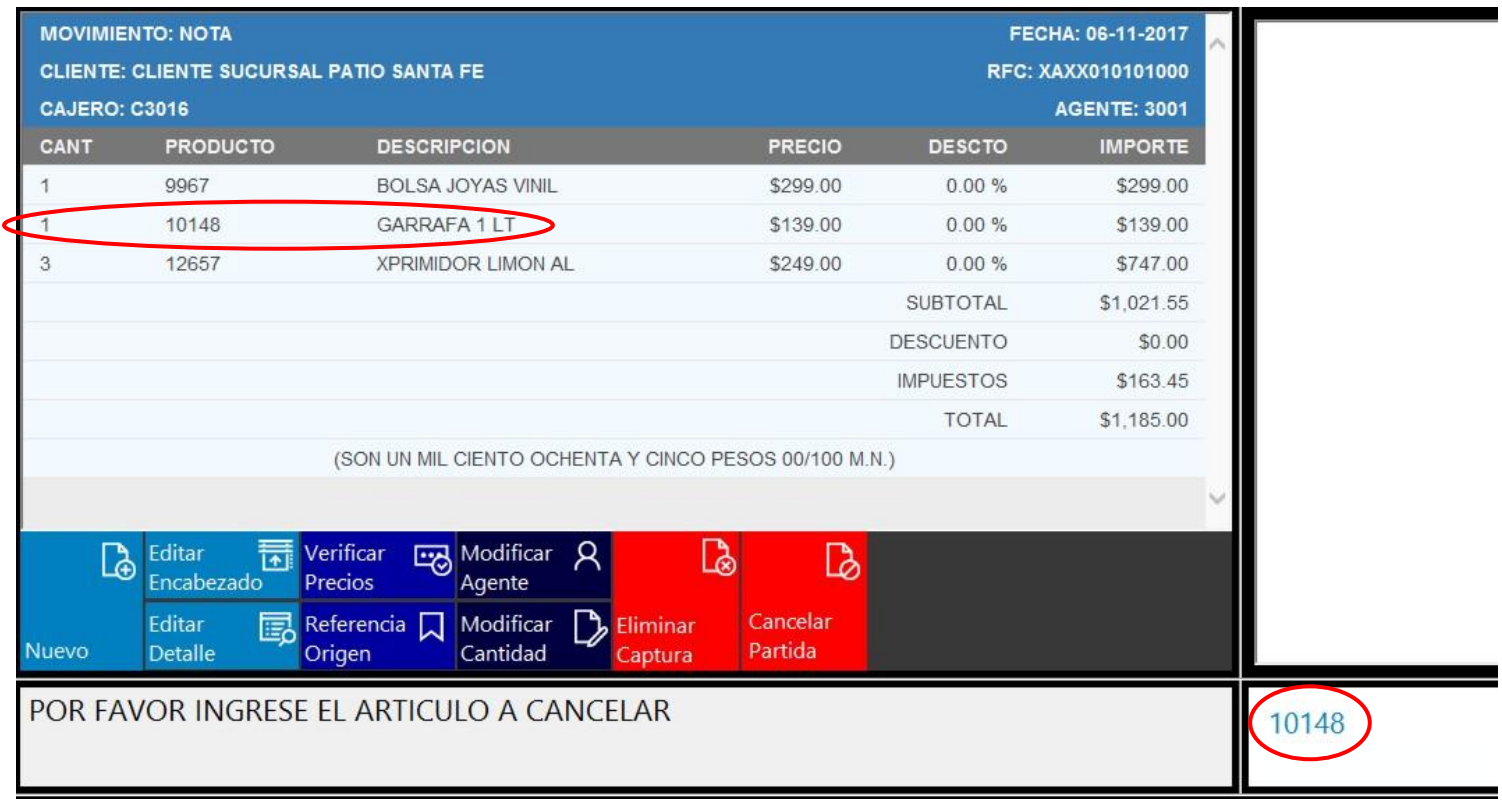

En la ventana de trabajo del POS ya se eliminó el renglón en donde estaba el PLU 10148 (Garrafa) y por lo tanto no debe visualizarse.

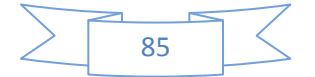

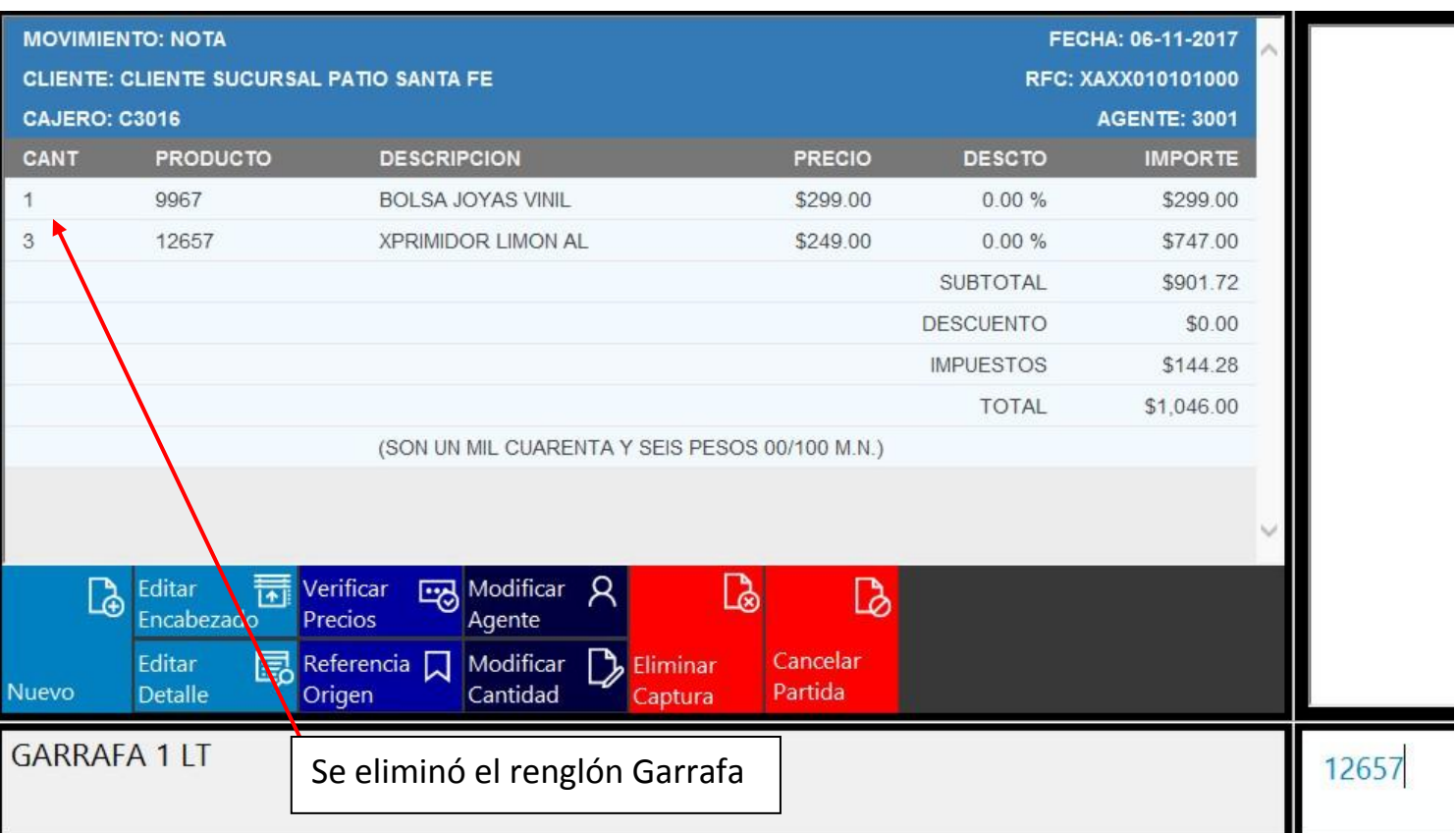

PERFECT

Debemos continuar la cancelación de una pieza del PLU 12657, selecciona la Acción Cancelar Partida. Nuevamente esta acción requerirá permiso del supervisor.

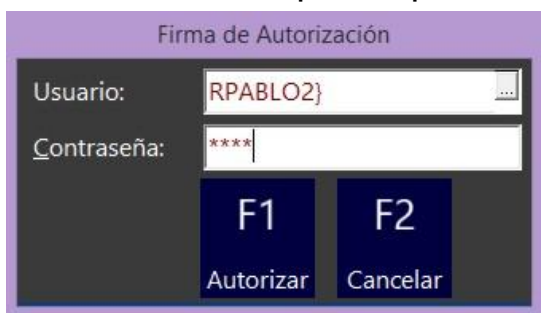

Una vez autorizado aparecerá la ventana "Confirmación", la cual tiene dos opciones,

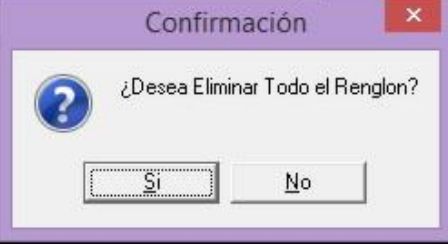

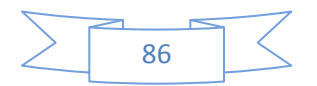

si elegimos  $\sqrt{\frac{S_{\text{max}}}{S_{\text{max}}}}$  nos va a eliminar el renglón del código sin importar cuantas piezas son. Si elegimos la opción  $\Box$  e van a ir eliminado pieza por pieza del renglón. En este caso debemos elegir la opción **.......** en el recuadro de mensajes nos pide que ingresemos el código a cancelar, siguiendo el ejemplo ingresamos el código 12657.

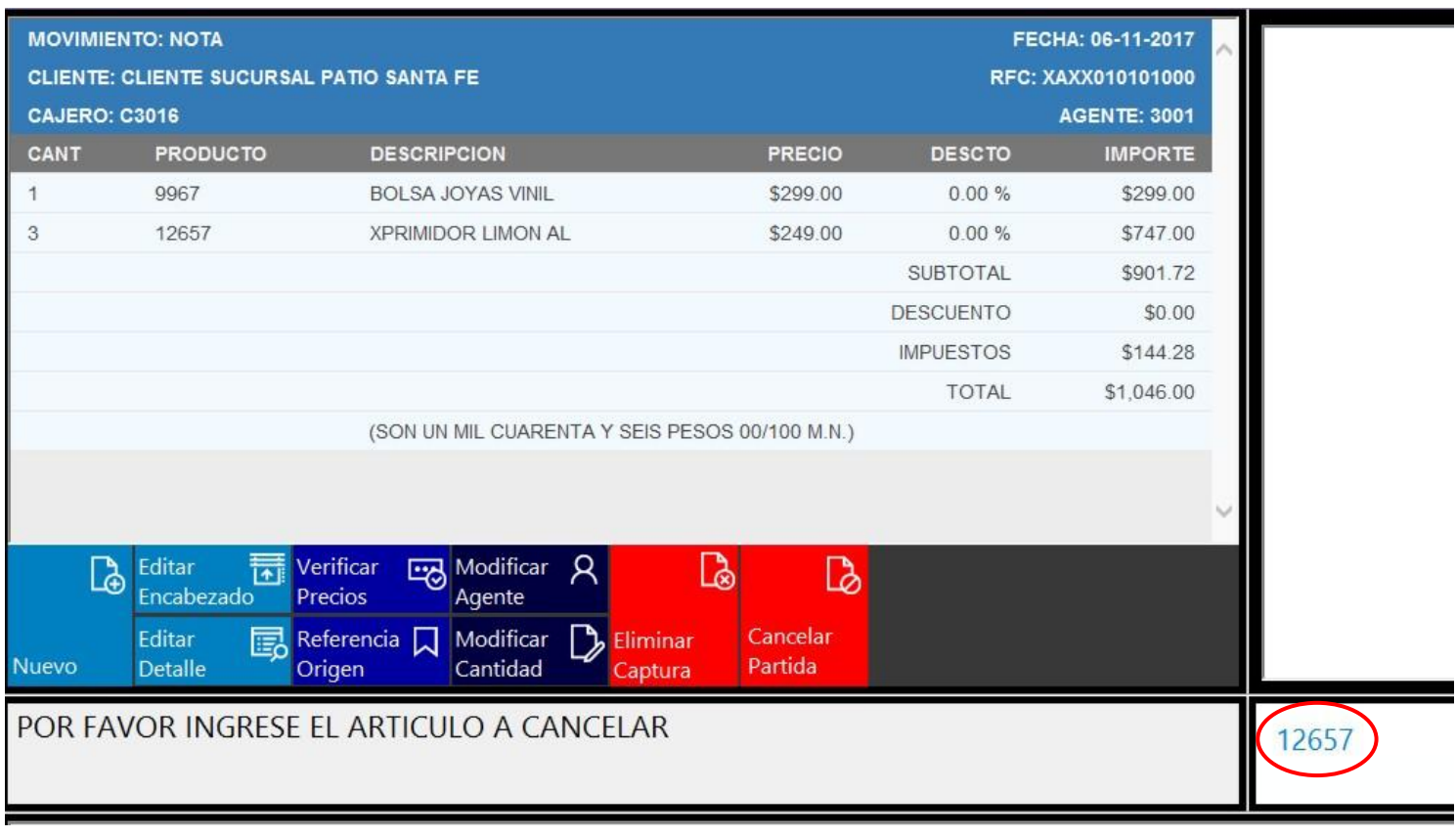

Al momento en que se oprime la tecla Enter  $\mathbf{f}^*$ , se modificará la cantidad de piezas del PLU requerido, observa en la siguiente pantalla como disminuyo la cantidad a 2 piezas de artículo Exprimidor Limón.

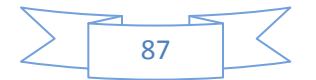

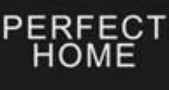

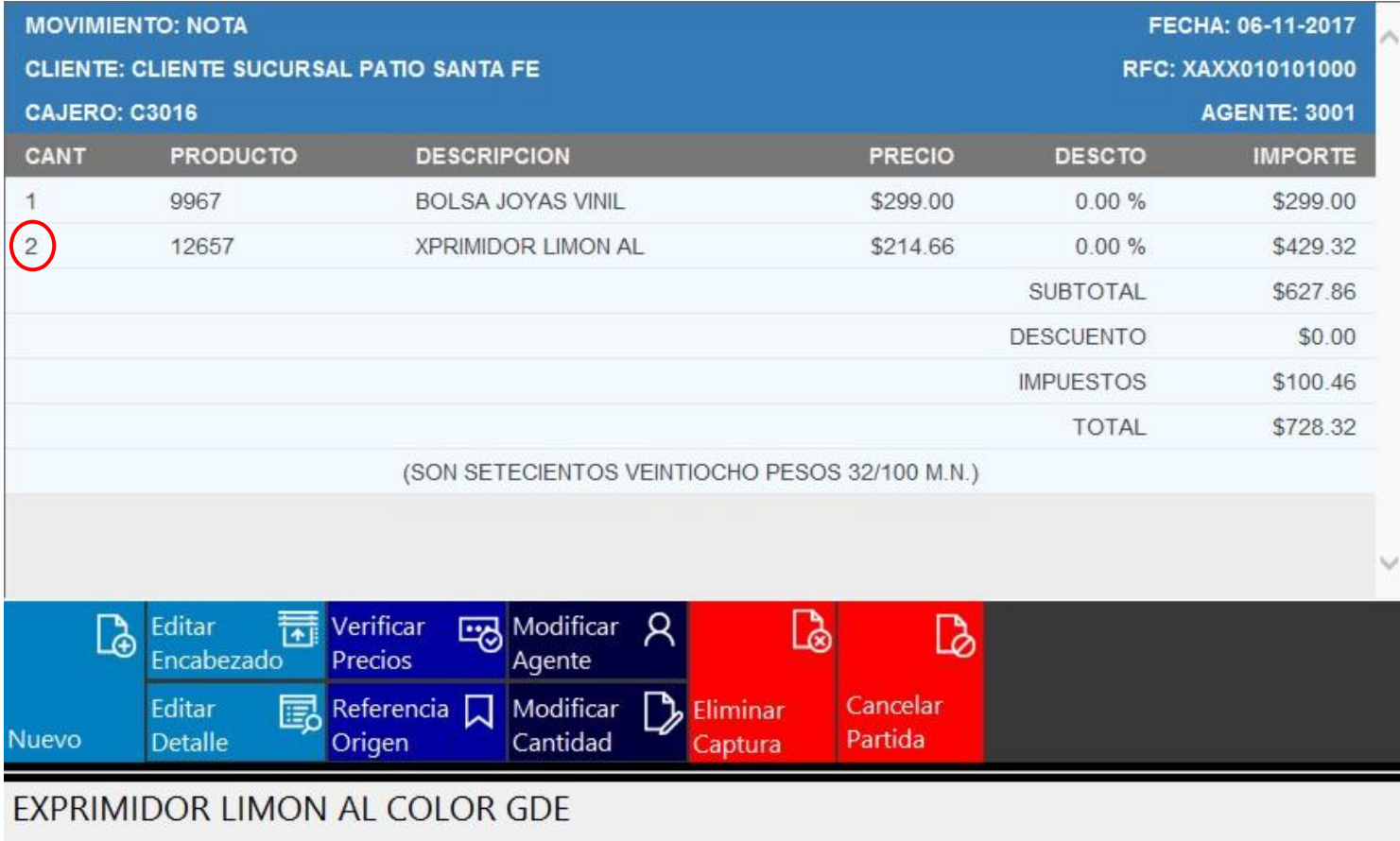

Nota: Este procedimiento se tiene que repetir cuantas veces sea necesario hasta llegar al número de artículos que desee el cliente.

#### Bloquer/Desbloquear:

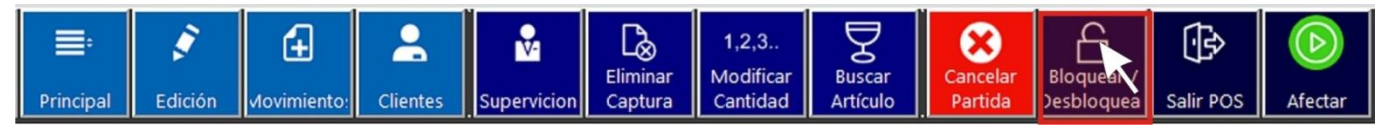

Desde el menú General se puede acceder a la acción Bloquear/Desbloquear. Esta acción la podrás utilizar para que bloquees tu caja. Una vez que seleccionas esta acción u oprimes la tecla F10, aparecerá la ventana "Autorización".

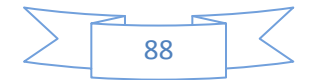

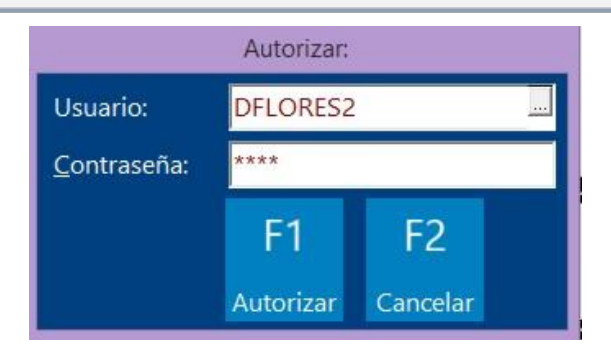

En este momento debes ingresar tu Usuario y Contraseña, y después Oprimir F1 (Autorizar). A partir de este momento tu caja permanecerá bloqueada y nadie podrá utilizarla. Debe aparecer el aviso de caja bloqueada en el recuadro de mensajes del POS:

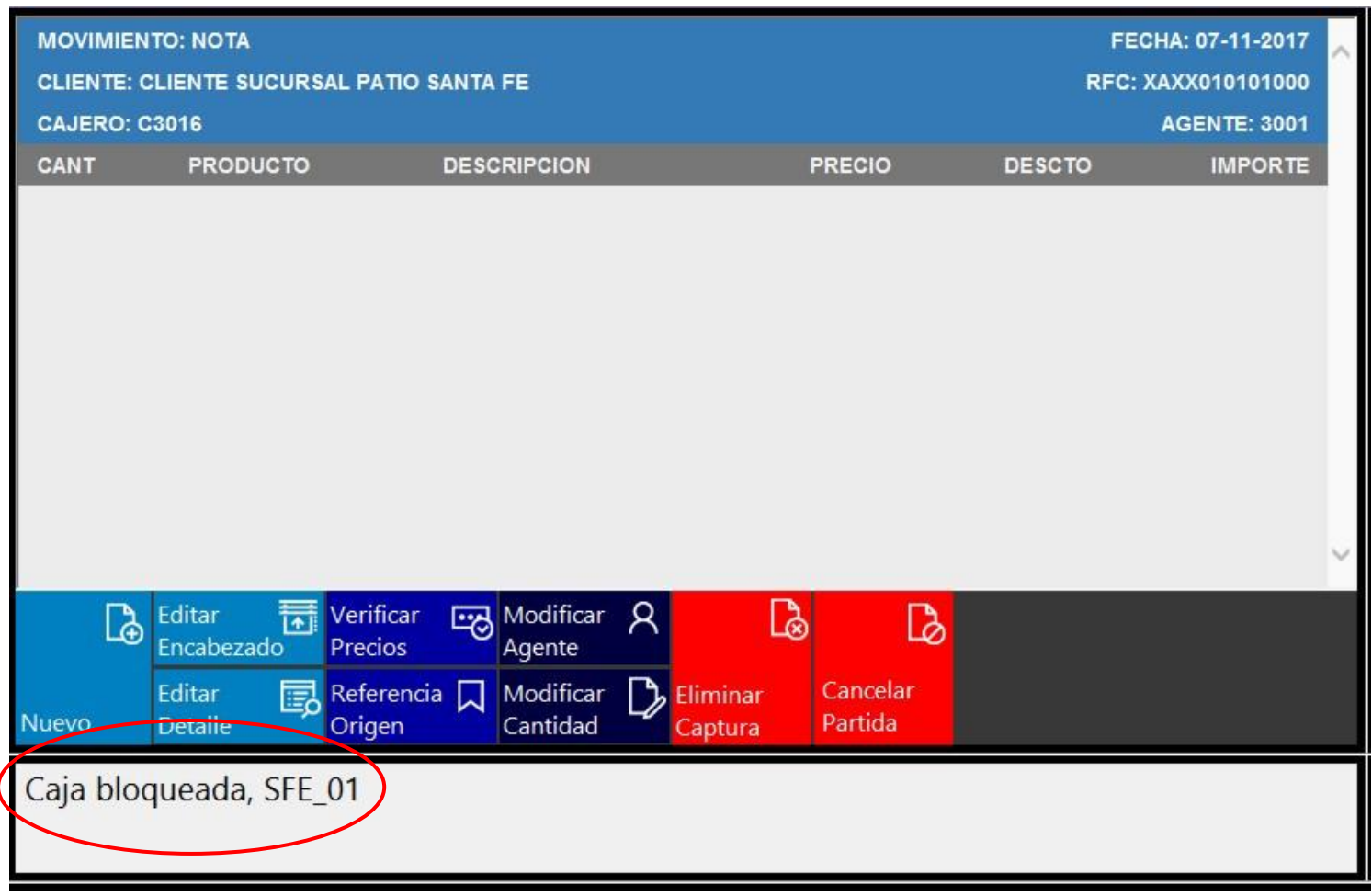

Nota: Recuerda que tu Usuario y Contraseña son intransferibles y por tu seguridad no la des a conocer a nadie.

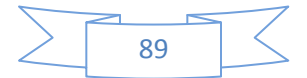

Para desbloquear la caja tendras que seleccionar nuevamente la acción Bloquear/Desbloquear. u oprimes la tecla F10, aparecerá la ventana "Autorización".

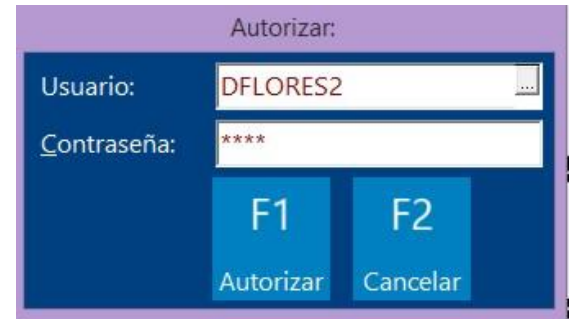

Ingresa tu Usuario y Contraseña, y después Oprimir F1 (Autorizar). A partir de este momento tu caja permanecerá desbloqueada y ya podrás utilizarla.

Debe aparecer el aviso de caja desbloqueada en el recuadro de mensajes del POS.

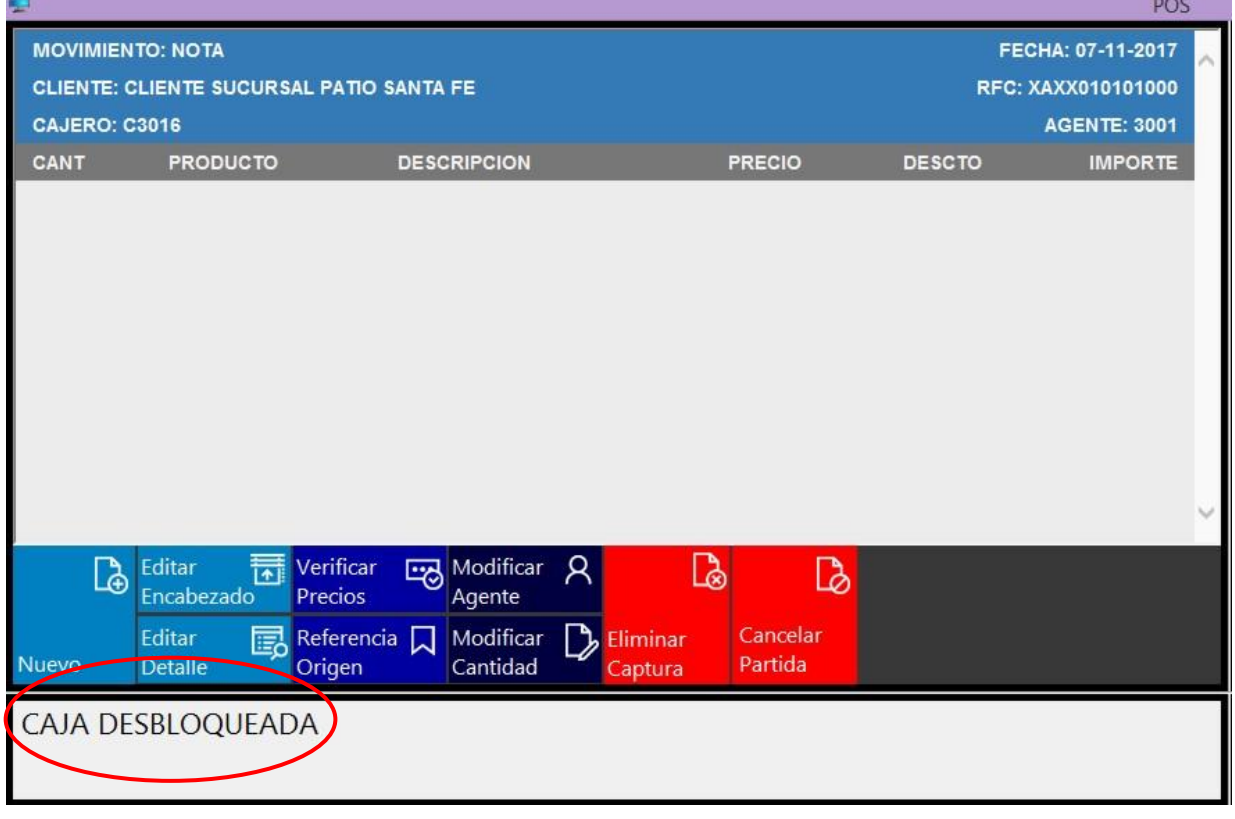

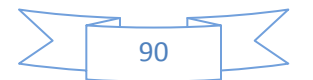

#### Salir POS:

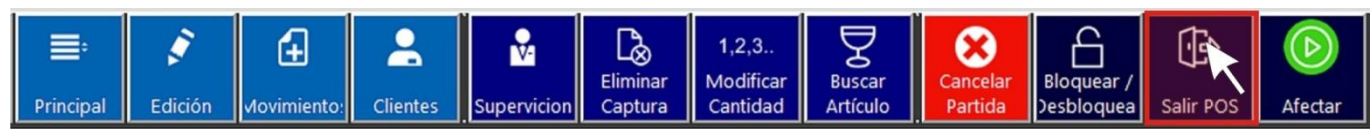

Desde el menú General se puede acceder a la acción Salir POS. Esta acción la podrás utilizar para salir del ambiente de trabajo del POS.

Te puedes salir de manera temporal, por ejemplo cuando vas a realizar una factura, o cuando finalizas la sesión de trabajo.

Una vez que oprimes la acción Salir POS deberá visualizarse la pantalla "Intelisis"

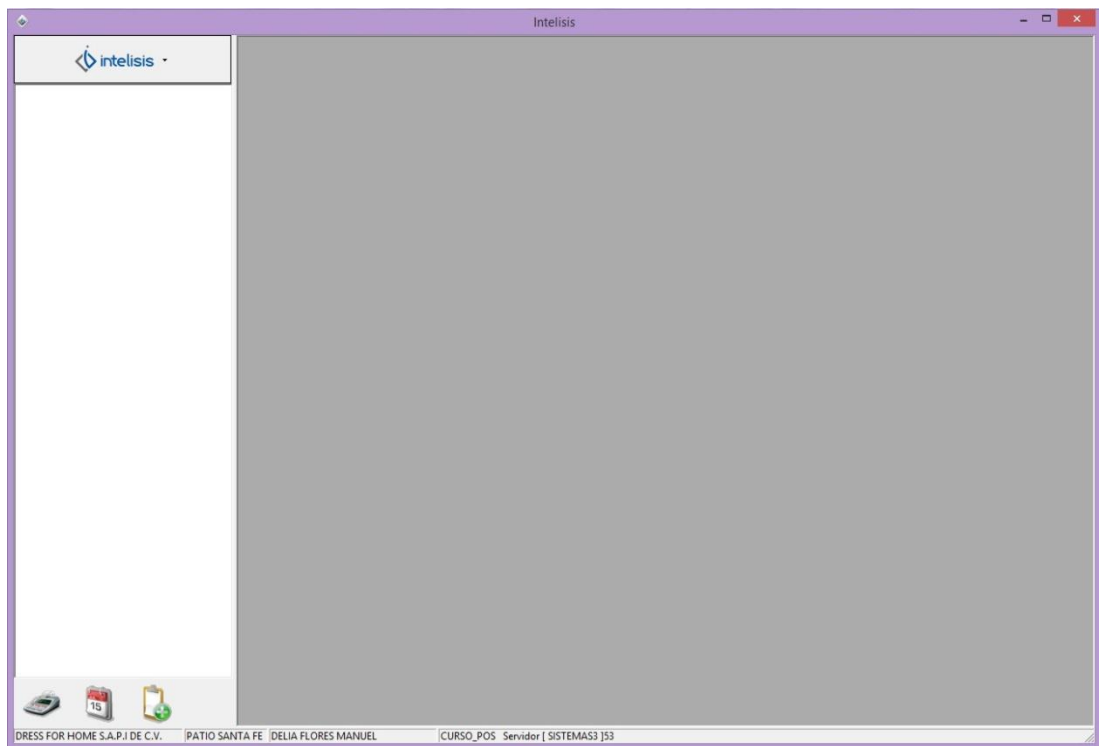

Nota: Aunque te salgas del POS tu sesión de trabajo está activa hasta que realices el corte de caja.

De tal manera que puedes salir temporalmente del POS y después puedes reingresar y retomar la actividad que dejaste pendiente en el POS.

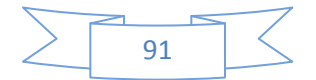

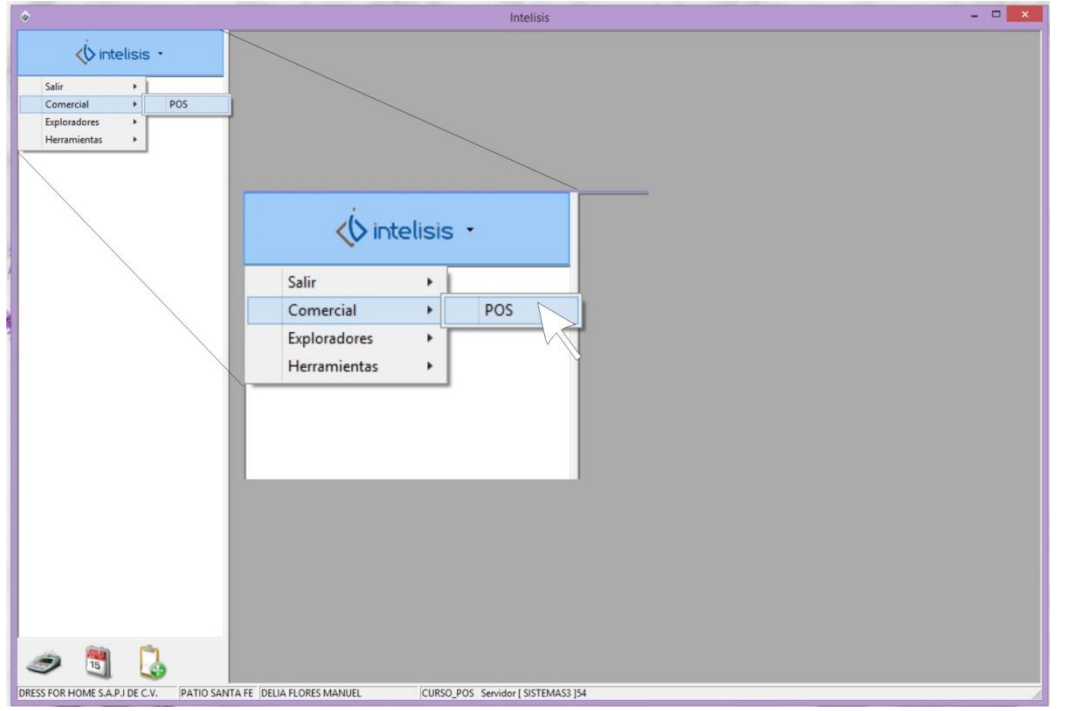

Al momento de reingresar al POS, puedes retomar la actividad que dejaste pendiente.

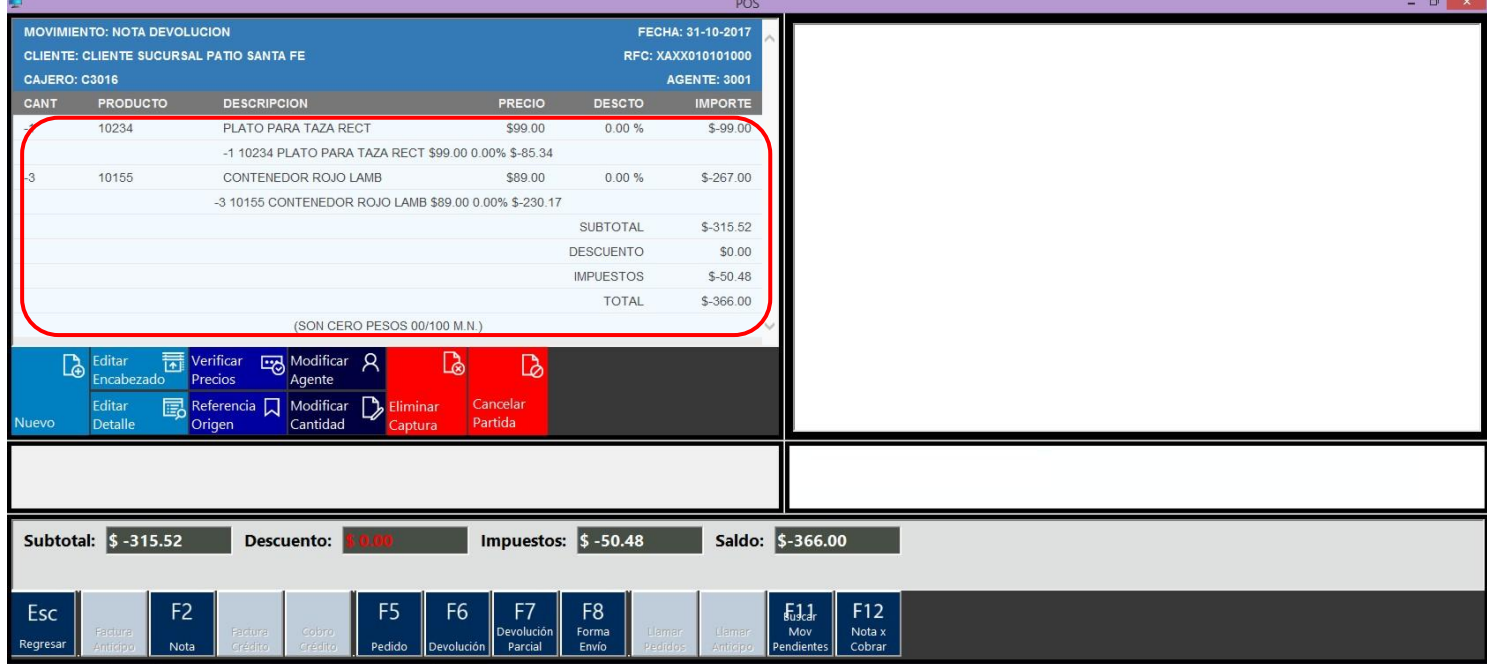

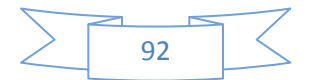

### Afectar:

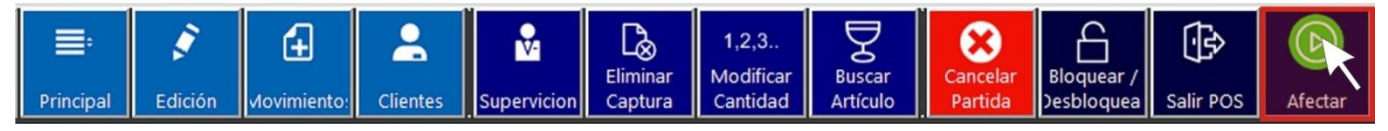

Desde el menú General se puede acceder a la acción Afectar. Esta acción la podrás para afectar cualquier movimiento.

PERF

Esta acción se utiliza para realizar los siguientes movimientos:

- Movimiento Nota (al momento de cobrar)
- Movimiento Reversar Pago
- Nota devolución.

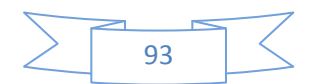